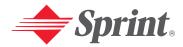

One Sprint. Many Solutions."

Sprint PCS Vision<sup>SM</sup>
Picture Phone PM-3205
by Nokia by Nokia

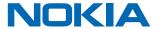

## **Table of Contents**

| welcome to Sprint                                    | ı  |
|------------------------------------------------------|----|
| Introduction                                         | ii |
| Section 1: Getting Started                           | 1  |
| 1A.Setting Up Service                                | 2  |
| Getting Started With Sprint PCS Service              | .3 |
| Setting Up Your Voicemail                            |    |
| Sprint PCS Account Passwords                         | .5 |
| Getting Help                                         | .6 |
| Section 2: Your Sprint PCS Phone                     | 8  |
| 2A. Your Sprint PCS Vision Picture Phone: The Basics | 9  |
| Front View of Your Phone                             | 10 |
| Key Functions                                        | 11 |
| Viewing the Display Screen                           | 12 |
| Features of Your PM-3205 by Nokia.                   |    |
| Turning Your Phone On and Off                        | 16 |
| Using Your Phone's Battery and Charger.              |    |
| Connecting Accessories                               |    |
| Holding Your Phone Properly                          |    |
| Displaying Your Phone Number                         | 21 |
| Making and Answering Calls                           | 22 |
| Making Calls                                         |    |
| Dialing Options                                      |    |
| Answering Calls                                      |    |
| Missed Call Notification                             |    |
| Calling Emergency Numbers                            |    |
| In-Call Options                                      |    |
| End-of-Call Options                                  |    |
| Saving a Phone Number                                |    |
| Dialing From the Phone Book                          |    |
| Using Speed Dialing                                  |    |
| Entering Text                                        |    |
| Selecting a Character Input Mode                     |    |
| Entering Characters Using T9 Text Input              |    |
| Entering Characters by Tapping the Keypad            |    |
| Entering Numbers and Symbols                         |    |
| 2B.Controlling Your Phone's Settings                 |    |
| Setting Your Phone's Date and Time                   |    |
| Profiles                                             |    |
| Selecting a Profile.                                 | 36 |

| Customizing a Profile                             | 36      |
|---------------------------------------------------|---------|
| Renaming a Profile                                | 36      |
| Sound Settings                                    | 37      |
| Ringer Types                                      | 37      |
| Selecting a Key Tone                              | 38      |
| Adjusting the Phone's Ringer Volume               | 38      |
| Alert Notification                                | 39      |
| Silence All.                                      | 39      |
| Display Settings                                  | 40      |
| Changing the Text Greeting                        | 40      |
| Changing the Display Screen                       | 41      |
| Changing the Brightness                           |         |
| Changing the Theme Color                          | 42      |
| Changing the Clock Display                        | 42      |
| Location Settings                                 | $4^{2}$ |
| TTY Use With Sprint PCS Service.                  | 44      |
| Phone Setup Options                               | 46      |
| Shortcut                                          | 46      |
| Call Answer Mode                                  | 46      |
| Auto-Answer Mode                                  | 47      |
| Display Language                                  | 47      |
| 2C.Setting Your Phone's Security                  | 48      |
| Accessing the Security Menu                       | 49      |
| Using Your Phone's Lock Feature                   | 49      |
| Locking Your Phone                                | 49      |
| Unlocking Your Phone                              | 50      |
| Changing the Lock Code                            | 50      |
| Calling in Lock Mode                              | 50      |
| Restricting Calls                                 | 51      |
| Unrestricting Calls                               | 52      |
| Using Special Numbers                             | 52      |
| Erasing the Phone Book                            | 53      |
| Resetting Your Phone                              | 53      |
| Security Features for Sprint PCS Vision           | 54      |
| Enabling and Disabling Sprint PCS Vision Services | 54      |
| Avoiding Unwanted Messages                        | 55      |
| 2D.Controlling Your Roaming Experience            | 56      |
| Understanding Roaming                             | 57      |
| Setting Your Phone's Roam Mode                    | 60      |
| Controlling Roaming Charges Using Call Guard      | 61      |
|                                                   |         |

| 2E.Navigating Through Menus62                 |
|-----------------------------------------------|
| Menu Navigation                               |
| Menu Structure                                |
| Viewing the Menus                             |
| Reviewing the Contacts Menu                   |
| 2F.Managing Call Logs                         |
| Viewing Call Logs                             |
| Call Logs Options                             |
| Making a Call From Call Logs                  |
| Saving a Phone Number From Call Logs          |
| Prepending a Phone Number From Call Logs      |
| Erasing Call Logs                             |
| 2G.Using the Phone Book78                     |
| Adding a New Phone Book Entry                 |
| Finding Phone Book Entries                    |
| Phone Book Entry Options                      |
| Adding a Phone Number to a Phone Book Entry82 |
| Editing a Phone Book Entry's Phone Number     |
| Assigning Speed Dial Numbers                  |
| Editing a Phone Book Entry84                  |
| Selecting a Ringer Type for an Entry          |
| Dialing Sprint PCS Services                   |
| 2H.Personal Organizer85                       |
| Using the Alarm Clock                         |
| Using the Calendar                            |
| Going to Today's Calendar Menu87              |
| Adding an Event to the Calendar87             |
| Event Alerts                                  |
| Event Alert Menu                              |
| Viewing Events                                |
| Erasing Events                                |
| Using the To-do List                          |
| Adding a To-do Activity                       |
| Deleting a To-do Activity                     |
| Using Voice Memos                             |
| Recording a Voice Memo                        |
| Playing a Voice Memo                          |
| Adding an Alarm to a Voice Memo               |
| Listening to an Alarmed Voice Memo            |
| Erasing Recorded Voice Memos                  |
| Using the Calculator                          |
| Using the Countdown Timer Alarm               |

| Using the Stopwatch.                                    | 95  |
|---------------------------------------------------------|-----|
| Split Timing                                            | 95  |
| Lap Timing                                              | 96  |
| Using the Calorie Calculator                            | 97  |
| Customizing the Calorie Calculator                      | 97  |
| Customizing an Activity                                 | 98  |
| 2I. Using Your Phone's Voice Services                   | 99  |
| Using Voice-Activated Dialing.                          | 100 |
| Assigning a Voice Tag to a Phone Number                 | 100 |
| Making a Call Using Voice-Activated Dialing             | 101 |
| Changing the Voice Dial Setup                           | 101 |
| Erasing a Voice Dial Tag                                | 101 |
| Managing Voice Memos                                    | 102 |
| Recording Voice Memos                                   | 102 |
| Playing a Voice Memo                                    | 102 |
| 2J. Using Your Phone's Built-in Camera                  | 103 |
| Taking Pictures                                         | 104 |
| Creating Your Sprint PCS Picture Mail Password          | 106 |
| Camera Mode Options                                     | 107 |
| Sharing Sprint PCS Picture Mail                         | 109 |
| Sharing Sprint PCS Picture Mail                         | 109 |
| Sharing Sprint PCS Picture Mail From Messaging          | 110 |
| Storing Pictures                                        | 111 |
| Stored in Camera                                        | 111 |
| Online Albums                                           | 112 |
| Managing Sprint PCS Picture Mail                        | 113 |
| Using the Sprint PCS Picture Mail Website               | 113 |
| Managing Online Sprint PCS Picture Mail From Your Phone | 114 |
| Sharing Online Sprint PCS Picture Mail                  | 116 |
| 2K.Additional Features                                  | 118 |
| Listening to the FM Radio                               | 119 |
| Turning on the Radio                                    | 119 |
| Using Voice Commands to Operate Your Radio              | 119 |
| Selecting Radio Stations                                | 120 |
| Turning off the Radio                                   | 121 |
| IR (Infrared) Data Transfer                             | 122 |
| Activating Your Phone's IR Capability                   | 123 |
| Sending and Receiving Calendar Notes                    | 124 |
| Sending and Receiving Business Cards                    | 125 |
| Using a Calling Card                                    | 126 |
| Flashlight                                              | 128 |
| Cut-out Covers                                          |     |

| Section 3: Sprint PCS Service Features             | 32  |
|----------------------------------------------------|-----|
| 3A.Sprint PCS Service Features: The Basics         | 133 |
| Using Voicemail                                    | 134 |
| Setting Up Your Voicemail                          |     |
| Voicemail Notification                             | 134 |
| New Voicemail Message Alerts                       |     |
| Retrieving Your Voicemail Messages                 |     |
| Voicemail Options                                  |     |
| Voicemail Menu Key                                 |     |
| Using Caller ID                                    |     |
| Responding to Call Waiting                         | 141 |
| Making a Three-Way Call                            | 142 |
| Using Call Forwarding                              | 143 |
| 3B.Sprint PCS Vision                               | 144 |
| Getting Started                                    | 145 |
| Your User Name                                     |     |
| Launching a Sprint PCS Vision Connection           |     |
| Ending a Sprint PCS Vision Connection              |     |
| Clearing the Cache.                                |     |
| Net Guard.                                         |     |
| Sprint PCS Vision Connection Status and Indicators |     |
| Navigating the Web                                 |     |
| Using Sprint PCS Picture Mail                      |     |
| Taking and Viewing Pictures                        |     |
| Sharing Sprint PCS Picture Mail From Your Phone    |     |
| Accessing the Sprint PCS Picture Mail Website From |     |
| Your Computer                                      | 153 |
| Understanding Messaging                            | 154 |
| Message Types                                      | 154 |
| Message Folders                                    | 154 |
| Erasing Messages                                   | 155 |
| Signing Up for Updates                             | 156 |
| Using Sprint PCS Short Mail                        |     |
| Creating a Short List                              | 157 |
| Composing Sprint PCS Short Mails                   | 158 |
| Accessing Sprint PCS Short Mail                    |     |
| Using Preset Messages                              | 160 |
| Using Sprint PCS Mail                              | 161 |
| Accessing Sprint PCS Mail Messages                 | 161 |
| Composing Sprint PCS Mail Messages                 | 161 |
| Accessing Email.                                   | 162 |
| Using Email                                        | 162 |
| Using Instant Messaging                            | 163 |

| Accessing Instant Messaging                                                                                                    | 163                                                         |
|----------------------------------------------------------------------------------------------------|-------------------------------------------------------------|
| Experiencing Online Chat                                                                                                    | 164                                                         |
| Downloading Premium Content                                                                                                    | 165                                                         |
| Accessing Games.                                                                                                    | 167                                                         |
| Accessing Ringers                                                                                                    | 169                                                         |
| Accessing Screen Savers                                                                                                    | 171                                                         |
| Exploring the Web                                                                                                    | 173                                                         |
| Using the Browser Menu                                                                                                    | 174                                                         |
| Using Sprint PCS Business Connection                                                                                                    | 178                                                         |
| Sprint PCS Vision FAQs                                                                                                    | 179                                                         |
| 3C.Sprint PCS Voice Command                                                                                                    | 181                                                         |
| Getting Started With Sprint PCS Voice Command                                                                                                    | 182                                                         |
| Creating Your Own Address Book                                                                                                    | 183                                                         |
| Making a Call With Sprint PCS Voice Command                                                                                                    | 184                                                         |
| A consider Information Hairs Consider DCC Water Command                                                                                                    | 10/                                                         |
| Accessing Information Using Sprint PCS Voice Command                                                                                                    | 104                                                         |
| Section 4: Safety and Warranty Information                                                                                                    |                                                             |
|                                                                                                    | 185                                                         |
| Section 4: Safety and Warranty Information 4A.Safety                                                                                                    | 185<br>186                                                  |
| Section 4: Safety and Warranty Information  4A.Safety                                                                                                    | <b>185</b><br><b>186</b><br>187                             |
| Section 4: Safety and Warranty Information  4A.Safety                                                                                                    | <b>185</b><br><b>186</b><br>187<br>188                      |
| Section 4: Safety and Warranty Information  4A.Safety                                                                                                    | 185<br>186<br>187<br>188<br>191                             |
| Section 4: Safety and Warranty Information                                                                                                    | 185<br>186<br>187<br>188<br>191<br>192                      |
| Section 4: Safety and Warranty Information                                                                                                    | 185<br>186<br>187<br>188<br>191<br>192<br>194               |
| Section 4: Safety and Warranty Information  4A.Safety  Getting the Most Out of Your Reception.  Maintaining Safe Use of and Access to Your Phone.  Caring for the Battery  Acknowledging Special Precautions and the FCC Notice.  Consumer Information on Wireless Phones                                                                                                    | 185<br>186<br>187<br>198<br>191<br>192<br>194<br>208        |
| Section 4: Safety and Warranty Information  4A.Safety  Getting the Most Out of Your Reception  Maintaining Safe Use of and Access to Your Phone  Caring for the Battery  Acknowledging Special Precautions and the FCC Notice  Consumer Information on Wireless Phones  Owner's Record                                                                                                    | 185<br>186<br>187<br>198<br>191<br>192<br>194<br>208<br>208 |
| Section 4: Safety and Warranty Information  4A.Safety  Getting the Most Out of Your Reception  Maintaining Safe Use of and Access to Your Phone  Caring for the Battery  Acknowledging Special Precautions and the FCC Notice  Consumer Information on Wireless Phones  Owner's Record  User's Guide Proprietary Notice.                                                                                                    | 185<br>186<br>187<br>191<br>192<br>194<br>208<br>208        |
| Section 4: Safety and Warranty Information  4A.Safety  Getting the Most Out of Your Reception.  Maintaining Safe Use of and Access to Your Phone.  Caring for the Battery.  Acknowledging Special Precautions and the FCC Notice.  Consumer Information on Wireless Phones.  Owner's Record.  User's Guide Proprietary Notice.  Accessibility information                                                                             | 185<br>186<br>187<br>191<br>192<br>194<br>208<br>208<br>210 |
| Section 4: Safety and Warranty Information  4A.Safety  Getting the Most Out of Your Reception  Maintaining Safe Use of and Access to Your Phone  Caring for the Battery  Acknowledging Special Precautions and the FCC Notice  Consumer Information on Wireless Phones  Owner's Record  User's Guide Proprietary Notice  Accessibility information  4B.Terms & Conditions and Manufacturer's Warranty                                 | 185186187191192194208208211212                              |
| Section 4: Safety and Warranty Information  4A.Safety  Getting the Most Out of Your Reception.  Maintaining Safe Use of and Access to Your Phone.  Caring for the Battery.  Acknowledging Special Precautions and the FCC Notice.  Consumer Information on Wireless Phones.  Owner's Record.  User's Guide Proprietary Notice.  Accessibility information.  4B.Terms & Conditions and Manufacturer's Warranty.  Terms and Conditions. | 185186187191192194208210211212                              |

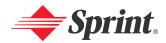

## **Welcome to Sprint**

Sprint has the most complete, all-digital wireless network in the nation. Depend on it. We are committed to bringing you the best wireless technology available. With Sprint, you get the most complete, all-digital wireless network in the nation so all your services work the same wherever you go on the network. We built our network right from the start, so no matter where you are on the enhanced Sprint Nationwide PCS Network, all your services – whether it's Voicemail, Caller ID, email, or Sprint PCS Picture Mail – will work the same.

This guide will familiarize you with our technology and your new Sprint PCS Vision Picture Phone through simple, easy-to-follow instructions. If you have already reviewed the **Start Here to Activate** guide that was packaged with your new phone, then you're ready to explore the advanced features outlined in this guide.

If you have not read your **Start Here to Activate** guide, go to Section One – Getting Started. This section provides all the information you need to unlock your phone, set up your voicemail, and much more. It also contains information on how to contact Sprint if you have any questions about your service, wish to check your account balance, or want to purchase additional products or services.

Sprint is different. All your services work the same wherever you go on the most complete, all-digital wireless network in the nation.

Welcome and thank you for choosing Sprint.

#### Introduction

This **User's Guide** introduces you to Sprint PCS Service and all the features of your new phone. It's divided into four sections:

- ♦ Section 1: Getting Started
- ◆ **Section 2**: Your Sprint PCS Phone
- ♦ **Section 3**: Sprint PCS Service Features
- ♦ Section 4: Safety and Warranty Information

Throughout this guide, you'll find tips that highlight special shortcuts and timely reminders to help you make the most of your new phone and service. The Table of Contents and Index will also help you quickly locate specific information.

You'll get the most out of your phone if you read each section. However, if you'd like to get right to a specific feature, simply locate that section in the Table of Contents and click on the page number to go directly to that page. Follow the instructions in that section, and you'll be ready to use your phone in no time.

| Ν | ote: |
|---|------|
|   |      |

You can view this guide online or print it to keep it on hand. If you're viewing it online, simply click on a topic in the Table of Contents or Index or on any page reference. The PDF will automatically display the appropriate page.

#### Note:

The phone must be turned on to use the phone's features. Do not turn on the phone when the use of a wireless phone is prohibited or when it may cause interference or danger.

# **Getting Started**

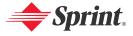

## **Setting Up Service**

#### In This Section

- Getting Started With Sprint PCS Service
- Setting Up Your Voicemail
- ♦ Sprint PCS Account Passwords
- Getting Help

#### Setting up service on your new Sprint PCS Vision Phone is quick and easy.

This section walks you through the necessary steps to set up your phone, unlock your phone, set up your voicemail, establish passwords, and contact Sprint for assistance with your Sprint PCS Service.

## **Getting Started With Sprint PCS Service**

#### **Determining if Your Phone is Already Activated**

If you received your phone in the mail or purchased it at a Sprint Store, it probably has already been activated. All you need to do is unlock your phone.

If your phone is not activated, please refer to the Start Here Guide included with your phone.

#### **Unlocking Your Phone**

To unlock your phone, follow these easy steps:

- 1. Press and hold the power button located at the top of your phone for two seconds to turn on the phone.
- 2. Press the Menu softkey.

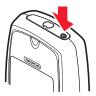

Note:

To select a softkey, press the softkey button directly below the softkey text that appears at the bottom left and bottom right of your phone's display screen. Softkey actions change according to the screen you're viewing and will not appear if there is no corresponding action available.

**3.** Enter your lock code. (For security reasons, the code is not visible as you type.)

Tip:

If you can't recall your lock code, try using the last four digits of either your Social Security number or Sprint Sprint PCS Phone Number or try 0000. If none of these work, call Sprint Customer Service at 1-888-211-4PCS (4727).

4. Press OK

## **Setting Up Your Voicemail**

All unanswered calls to your Sprint PCS Vision Phone are automatically transferred to your voicemail, even if your phone is in use or turned off. Therefore, you will want to set up your voicemail and personal greeting as soon as your Sprint PCS Vision Phone is activated.

#### To set up your voicemail:

- 1. Press and hold  $\frac{1}{90}$  for two seconds.
- 2. Follow the system prompts to:
  - Create your pass code
  - Record your greeting
  - Record your name announcement
  - Choose whether or not to activate One-Touch Message Access (a feature that lets you access messages simply by pressing and holding one key, bypassing the need for you to enter your pass code)

Note: The voicemail setup process may vary in certain Affiliate areas.

For more information about using your voicemail, see "Using Voicemail" on page 134.

## Sprint PCS Account Passwords

As a Sprint PCS customer, you enjoy unlimited access to your personal account information, your voicemail account, and your Sprint PCS Vision account. To ensure that no one else has access to your information, you will need to create passwords to protect your privacy.

#### **Account Password**

If you are the account owner, you'll have an account password to sign on to <a href="www.sprintpcs.com">www.sprintpcs.com</a> and to use when calling Sprint Customer Service. Your default account password is the last four digits of your Social Security number. If you are not the account owner (if someone else pays for your Sprint PCS Service), you can get a sub-account password at <a href="www.sprintpcs.com">www.sprintpcs.com</a>.

#### Voicemail Password

You'll create your voicemail password (or pass code) when you set up your voicemail. (See "Setting Up Your Voicemail" on page 4 for more information on your voicemail password.)

#### **Sprint PCS Vision Password**

If you have a Sprint PCS Vision Phone, you can set up a Sprint PCS Vision Password. This optional password may be used to authorize purchase of Premium Services content and to protect personal information on multi-phone accounts.

For more information or to change your passwords, sign on to <a href="https://www.sprintpcs.com">www.sprintpcs.com</a> or call Sprint Customer Service at 1-888-211-4PCS (4727).

## **Getting Help**

#### **Visit Our Website**

You can get up-to-date information on Sprint PCS Services and Options by signing onto our Website at <a href="https://www.sprintpcs.com">www.sprintpcs.com</a>.

When you visit us online, you can

- Review coverage maps
- Learn how to use voicemail
- · Access your account information
- Purchase accessories
- Add additional options to your service plan
- Check out frequently asked questions
- And more

#### **Reaching Sprint Customer Service**

You can reach Sprint Customer Service many different ways:

- Dial \* A on your Sprint PCS Phone
- Sign on to your account at www.sprintpcs.com
- Call us toll-free at 1-888-211-4727 (Consumer customers), 1-877-CLEARPY (253-2779) Sprint PCS Clear Pay<sup>™</sup> customers), or 1-888-788-4727 (Business customers)
- Write to us at Sprint Customer Service, P.O. Box 8077, London, KY 40742

#### Receiving Automated Invoicing Information

For your convenience, your phone gives you access to invoicing information on your Sprint PCS Account. This information includes balance due, payment received, invoicing cycle, and the number of minutes used since your last invoicing cycle. (Normal airtime usage will apply.)

To access automated invoicing information:

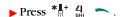

Note:

This service may not be available in all Affiliate areas.

#### **Sprint PCS Directory Assistance**

You have access to a variety of services and information through Sprint PCS Directory Assistance, including residential, business, and government listings; assistance with local or long-distance calls; movie listings; and hotel, restaurant, shopping, and major local event information. There is a per-call charge and you will be billed for airtime.

To call Sprint PCS Directory Assistance:

#### **Sprint PCS Operator Services**

Sprint PCS Operator Services provides assistance when placing collect calls or when placing calls billed to a local telephone calling card or third party.

To access Sprint PCS Operator Services:

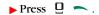

For more information or to see the latest in products and services, visit us online at www.sprintpcs.com.

Note: Sprint PCS Operator Services may not be available in all Affiliate areas.

# **Your Sprint PCS Phone**

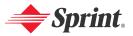

# Your Sprint PCS Vision Picture Phone: The Basics

#### In This Section

- Front View of Your Phone
- Key Functions
- Viewing the Display Screen
- Features of Your PM-3205 by Nokia
- ♦ Turning Your Phone On and Off
- Using Your Phone's Battery and Charger
- Connecting Accessories
- Holding Your Phone Properly
- Displaying Your Phone Number
- Making and Answering Calls
- Entering Text

Your Sprint PCS Vision Picture Phone is packed with features that simplify your life and expand your ability to stay connected to the people and information that are important to you. This section will guide you through the basic functions and calling features of your phone.

#### **Front View of Your Phone**

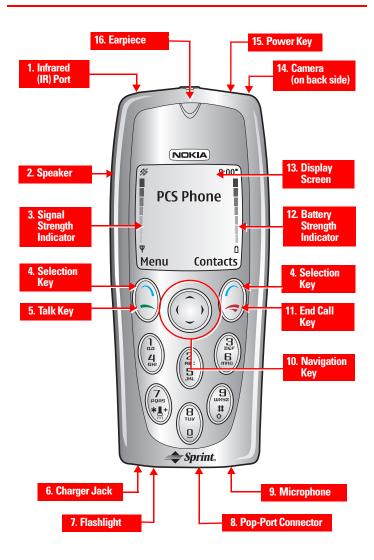

## **Key Functions**

- Infrared (IR) Port allows data transfer with other compatible devices.
- 2. Speaker lets you hear ring tones.
- 3. Signal Strength Indicator indicates the signal strength
- 4. **Selection Key** lets you select softkey actions or menu items.
- **5.** Talk Key dials outgoing and answers incoming calls.
- **6.** Charger Jack connects the phone to the battery charger.
- 7. Flashlight provides a light when you need it.
- Pop-Port™ Connector provides a connection to your personal computer, laptop computer, and car kit, as well as to other accessories.
- 9. Microphone transmits your voice.
- 10. Navigation Key scrolls through menus and displays the next or previous menu option. (Also acts as a shortcut key for web access, messages, downloads and more.) From the standby mode:
  - Press to use the camera.
  - Press to view your contacts list.
  - Press ) to access the mobile web.
  - Press ( to create a message.
- 11. End Call Key ends calls or lets you return to the standby mode.
- 12. Battery Strength Indicator indicates the battery strength.
- **13. Display Screen** shows the status icons and menu choices.
- 14. Camera lets you take photographs.
- 15. Power Key lets you power the phone on or off.
- **16.** Earpiece lets you hear the caller and automated prompts.

## Viewing the Display Screen

Your phone's display screen provides a wealth of information about your phone's status and options. This list identifies the symbols you'll see on your phone's display screen:

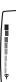

shows your current signal strength. (The more lines you have, the stronger your signal.)

No service available means your phone cannot find a signal.

- tells you a call is in progress.
- indicates you are "roaming" off the Sprint Nationwide Sprint PCS Network. (If you are roaming on an analog system, your phone's display will show the roaming icon and an "Analog Roam" text alert.)
- indicates you have new text messages.
- on indicates you have voicemail messages. Press and hold in to call your voicemail box.
- the ringing tones or warning tones are silenced.
- vibrating alert is activated.
- **■0** keyguard is activated.
- the alarm is activated.
- a headset accessory is connected.
- a hands-free accessory is connected.
- **a** loopset accessory is connected.
- predictive text mode is on.
- predictive text mode is off.
- location info sharing (GPS) is set to share your location with the network only during emergency calls.
- location info sharing (GPS) is set to share your location with the network whenever the phone is on and activated.
- the stopwatch is running.

the countdown timer is running.

an IR (infrared) connection is active.

the Sprint PCS Vision connection is active.

the Sprint PCS Vision connection is dormant.

the camera is active with the self-timer off.

the camera is active with the self-timer on.

the camera image resolution is set to basic.

the camera image resolution is set to normal.

the camera image resolution is set to high.

a TTY device is operating.

#### Note:

Display indicators help you manage your roaming charges by letting you know when you're off the Sprint Nationwide PCS Network and whether you're operating in digital or analog mode. (For more information, see Section 2D: "Controlling Your Roaming Experience" on page 56.)

## Features of Your PM-3205 by Nokia

Congratulations on the purchase of your Sprint PCS Vision Picture Phone. The PM-3205 by Nokia is lightweight, easy-to-use, and reliable, and it also offers many significant features and service options. The following list previews some of those features and options and provides page numbers where you can find out more:

- Dual-band/tri-mode capability allows you to make and receive calls while on the Sprint Nationwide Sprint PCS Network and to roam on other analog and 800 and 1900 MHz digital networks where Sprint has implemented roaming agreements ("Controlling Your Roaming Experience" on page 56).
- Sprint PCS Vision<sup>™</sup> provides access to the wireless Internet in digital mode ("Getting Started" on page 145).
- Sprint PCS Mail and Sprint PCS Short Mail provide quick and convenient text messaging capabilities ("Messaging" on page 154).
- Sprint PCS Voice Command<sup>st</sup> lets you dial phone numbers by speaking someone's name or the digits in their phone number ("Getting Started With Sprint PCS Voice Command" on page 182).
- Games, ringers, screen savers, and other applications can be downloaded to your phone to make your Sprint PCS Vision Phone as unique as you are ("Downloading Premium Content" on page 165).
- Space for up to 500 Contacts List entries with support for multiple numbers and addresses in each entry ("Adding a New Phone Book Entry" on page 79).
- A voice recorder to record and store up to 3 minutes of personal notes to yourself ("Using Voice Memos" on page 91).
- The built-in organizer lets you schedule alerts to remind you of important events ("Personal Organizer" on page 85).
- Countdown timer with alarm and multiple-mode stopwatch for timing events ("Using the Countdown Timer Alarm" on page 94 and "Using the Stopwatch" on page 95).
- FM Radio allows you to tune in to your favorite stations ("Listening to the FM Radio" on page 119).
- Camera lets you capture events when they happen and share them with friends ("Using Your Phone's Built-in Camera" on page 103).

- Infrared (IR) connectivity lets to share phone numbers, memos, and other information with friends and business associates who have compatible phones ("IR (Infrared) Data Transfer" on page 122).
- Flashlight gives you a convenient light when you need it ("Flashlight" on page 128).
- Location information sharing uses GPS technology to share your geographic location ("Location Settings" on page 43).

#### A note about memory

The following features may share memory: contacts, text, graphics and ringers, calendar to-do notes, games, and applications. Use of one or more of these features may reduce the memory available for the remaining features that share memory. For example, saving many calendar notes, may use all of the available memory. Your phone may display a message that the memory is full when you try to use a shared memory feature. In this case, delete some of the information or entries stored in the shared memory features before continuing. Some of the features, such as ring tones, graphics, and applications may have a certain amount of memory specially allotted to them in addition to the memory shared with other features.

## Turning Your Phone On and Off

#### **Turning Your Phone On**

To turn your phone on:

▶ Press and hold the power button ② on the top of your phone for approximately two seconds.

Once your phone is on, it displays "Searching for Service" that indicates your phone is searching for a signal. When your phone finds a signal, it automatically enters the standby mode—the phone's idle state. At this point, you are ready to begin making and receiving calls.

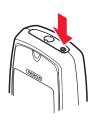

If your phone is unable to find a signal after 15 minutes of searching, a Power Save feature is automatically activated. When a signal is found, your phone automatically returns to the standby mode.

In Power Save mode, your phone searches for a signal periodically without your intervention. You can also initiate a search for Sprint PCS Service by pressing any key (when your phone is turned On).

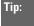

The Power Save feature helps to conserve your battery power when you are in an area where there is no signal.

#### **Turning Your Phone Off**

To turn your phone off:

▶ Press and hold ♠ for two seconds until you see "Goodbye" on the display screen.

Your screen remains blank while your phone is off (unless the battery charger is connected).

## **Using Your Phone's Battery and Charger**

#### **Battery Capacity**

Your Sprint PCS Vision Phone is equipped with a Lithium Ion (LiIon) battery. It allows you to recharge your battery before it is fully drained. Operation times are estimates only and depend on signal strength, phone use, network conditions, features used, battery age and condition (including charging habits), temperatures to which the battery is exposed, and many other factors.

The battery provides up to the following approximate maximum usage times:

| Function     | Digital          | Analog           |
|--------------|------------------|------------------|
| Talk time    | Up to 2.35 hours | Up to 45 minutes |
| Standby time | Up to 7 days     | Up to 20 hours   |

When the battery charge is getting low, the "Battery low. Please recharge" message is displayed on your screen, and the phone sounds a warning tone. When the battery has become too weak to operate your phone, the message "Switching off. Please recharge" is displayed on your screen.

| Note: | Long backlight settings, searching for service, vibrate mode, and browser use affect the battery's talk and standby times. |
|-------|----------------------------------------------------------------------------------------------------|
| Tip:  | Be sure to watch your phone's battery level indicator and charge the battery before it runs out of power.                  |

#### Installing the Battery

To install the battery, replace the battery, or to access your phone's ESN (electronic serial number), you must first remove the phone back cover.

Note:

Before removing the cover, always switch off the power and disconnect the charger and any other device. Avoid touching electronic components while changing the covers. Always store and use the device with the covers attached.

To remove the back cover, press the release button down and push the back cover away.

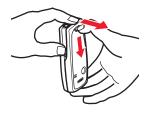

#### To install the Lilon battery:

- 1. Insert the battery (label side facing up) into the cavity at a 45-degree angle. (The metal contacts must be aligned with and touching the metal prongs.)
- 2. Press down on the battery until it snaps into place.

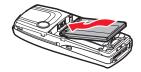

#### Removing the Battery

To remove your battery:

- Make sure the power is off so that you don't lose any stored numbers or messages.
- 2. To remove the back cover, turn the phone upside down, press the release button down, and push the back cover away.
- **3.** Pull upward on the lower end of the battery with your finger tip and remove the battery from the phone at a 45-degree angle.

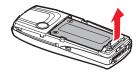

#### **Charging the Battery**

Your Sprint PCS Vision Phone's Lilon battery is rechargeable and should be charged as soon as possible so you can begin using your phone.

Keeping track of your battery's charge is important. If your battery level becomes too low, your phone automatically turns off and you will lose all the information you were just working on. For a quick check of your phone's battery level, glance at the battery charge indicator located in the upper-right corner of your phone's display screen.

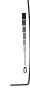

Always use a Sprint-approved desktop charger, travel charger, or vehicle power adapter to charge your battery.

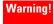

Using the wrong battery charger could cause damage to your phone and void the warranty.

The following charging times for the 780 mAh BLD-3 Lilon battery are approximate:

- ACP-7 Charger. Up to 3 hours charging time
- ACP-12 Charger. Up to 1.5 hours charging time

#### Using the Desktop Charger

To use the desktop charger provided with your phone:

- 1. Install the phone battery in the phone.
- 2. Plug the prongs of the adapter into an electrical outlet.
- 3. Plug the round end of the AC adapter into the desktop charger and insert the phone into the charger slot.

- or -

Plug the adapter directly into the charger jack on the phone,

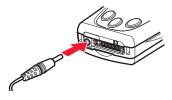

if the charger stand is not used. (If the phone is on, the screen briefly displays a "Charging" message followed immediately by a scrolling battery strength indicator. If the phone is off, the screen displays "Phone off. Battery charging".)

**4.** When the battery is fully charged, unplug the phone from the charger. (If the phone is on, the battery strength indicator stops scrolling. If the phone is off, the screen displays "Phone off. Charge completed".)

With the Sprint-approved LiIon battery, you can recharge the battery before it becomes completely run down.

Warning! Unplug the charger from the electrical plug and the device when not in use. Do not leave the battery connected to the charger, Overcharging may shorten its lifetime. If left unused, a fully charged battery will lose its charge over time. Temperature extremes can affect the ability of your battery to charge.

## **Connecting Accessories**

Headset accessories can be connected using the Nokia Pop-Port connector. With a headset and the keypad of your phone, you can make and answer calls as usual.

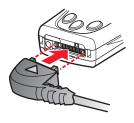

## **Holding Your Phone Properly**

Hold your phone by placing your index finger on the lower back cover. This helps optimize reception by preventing your hand from obstructing the internal antenna.

As with any other radio transmitting device, do not touch the antenna area unnecessarily when using your phone. Avoiding contact with the antenna area optimizes the antenna performance and the battery life

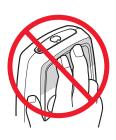

## **Displaying Your Phone Number**

Just in case you forget your phone number, your Sprint PCS Vision Phone can remind you.

To display your phone number:

- Press Contacts, scroll to My phone no., and press Select. (Your phone number is displayed.)
- 2. Press 
   to return to the standby mode.

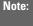

To access the phone main menu, press **Menu** from the standby mode. Menu items may be selected by highlighting them with the navigation key and pressing **Select**.

## **Making and Answering Calls**

#### **Making Calls**

Placing a call from your Sprint PCS Phone is as easy as making a call from any land line phone. Just enter the number and press — and you're on your way to clear calls.

#### To make a call using your keypad:

- 1. Make sure your phone is on.
- 2. Enter a phone number. (If you make a mistake while dialing, press **Clear** to erase one digit at a time. Press and hold **Clear** to erase the entire number.)
- 3. Press . (To make a call when you are roaming and Call Guard is enabled, see "Controlling Roaming Charges Using Call Guard" on page 61.)
- **4.** Press  $\triangleleft$  or **End call** when you are finished.

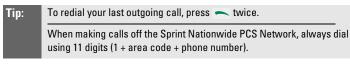

You can also place calls from your Sprint PCS Phone by using Sprint Sprint PCS Voice Command<sup>SM</sup> ("Making a Call With Sprint PCS Voice Command" on page 184), Speed Dialing numbers from your Phone Book ("Using Speed Dialing" on page 28), and using your Call Logs listings ("Making a Call From Call Logs" on page 76).

#### **Dialing Options**

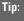

To speed dial a phone number from the standby mode, press and hold the speed dial number. (For information on setting up speed dial numbers, see "Assigning Speed Dial Numbers" on page 83.) (This feature will not work when you are roaming off the Sprint Nationwide PCS Network; when roaming you must dial using eleven digits [1 + the area code + the seven-digit phone number.])

When you enter numbers in the standby mode, you will see a variety of dialing options appear by pressing **Options**.

To choose an option, scroll to it and press Select.

- **Save:** Saves the phone number to your Phone Book. (See "Saving a Phone Number" on page 27.)
- Add to contact: Adds the number to an existing contact in your Contacts list.
- Send picture: Allows you to send a picture to that number.
- Send message: Sends a text message to that number.
- To home: Lets you make a currency conversion.
- To foreign: Lets you view your currency conversion.
- Countdown timer: Sets a timer and reminder.
- **Call:** Dials the phone number. If you are roaming and have the Call Guard feature activated, select **OK**. (See "Controlling Roaming Charges Using Call Guard" on page 61.)

#### **Answering Calls**

To answer an incoming call:

- 1. Make sure your phone is on. (If your phone is off, incoming calls go to voicemail.)
- 2. Press to answer an incoming call.

Your Sprint PCS Vision Phone notifies you of incoming calls in the following ways:

- The phone rings or vibrates.
- The backlight illuminates.
- The screen displays an incoming call message.

If the incoming call is from a number stored in your Phone Book, the phone book entry's name is displayed. The caller's phone number may also be displayed, if available.

The following options are also displayed. To select an option, press the corresponding softkey button.

- **Silence** ( ) or  $\rightarrow$  mutes the ringer. (If you do not answer the call, it is forwarded to your voicemail.)
- Answer ( ) answers the incoming call.

#### **Answering a Roam Call With Call Guard Enabled**

Call Guard is an option that helps you manage your roaming charges when making or receiving calls while outside the Sprint Nationwide PCS Network. (See "Controlling Your Roaming Experience" on page 56 for more information about roaming.)

To answer a call when you are roaming and Call Guard is enabled:

▶ Select **Answer** to answer the call. (See "To answer incoming roaming calls with Call Guard on:" on page 61.)

Note: When your phone is off, incoming calls go directly to voicemail.

#### **Ending a Call**

To disconnect a call when you are finished:

▶ Press < or End call.

#### Missed Call Notification

If you received a call while your phone was turned off, "New voice message" will appear on the screen when the phone is turned back on.

To hear the voice message:

▶ Press **Listen** (left softkey).

#### **Calling Emergency Numbers**

Note:

Be sure your phone is turned on and in service. Press as many times as needed to return to the standby mode (for example, to exit a call or to exit a menu).

Official emergency numbers vary by location. Check before you need to use this feature to make sure the number is the proper one for your location.

You can place calls to 911 (dial  $\frac{9}{m}$   $\frac{1}{m}$   $\frac{1}{m}$  and press  $\frown$ ), even if your phone is locked or your account is restricted.

Note:

This phone, like any wireless phone, operates using radio signals, wireless and landline networks, as well as user-programmed functions. Because of this, connections in all conditions cannot be guaranteed. Therefore you should never rely solely upon any wireless phone for essential communications (e.g. medical emergencies). Emergency calls may not be possible on all wireless phone networks or when certain network services and/or phone features are in use. Emergency numbers vary by location. When making an emergency call, remember to give all the necessary information as accurately as possible. Remember that your wireless phone may be the only means of communication at the scene of an accident. Do not end the call until given permission to do so. If certain features are in use, you may first need to turn those features off before you can make an emergency call. Consult this guide or contact Sprint Customer Service.

#### **In-Call Options**

Selecting **Options** during a call displays a list of features you may use during the course of a call.

Press **Options** and scroll to one of the following options:

- Mute/Unmute to mute your microphone, or to unmute the microphone if it was muted earlier.
- Loudspeaker to let others hear the call.

Warning!

Due to higher volume levels, do not place the phone near your ear during monitor use.

- Three-way call to set up a three-way conversation.
- End all calls to end all calls.
- Touch tones to send a touch-tone during a call.
- Contacts to open your Contacts list menu options
- Menu to view options from your main menu.

#### **End-of-Call Options**

After receiving a call from or making a call to a phone number that is not in your Phone Book, the phone number and the duration of the call are displayed.

After receiving a call from or making a call to a phone number that is already in your Phone Book, the Phone Book entry name and the duration of the call are displayed.

To select an option after a call has ended, press **Options** and scroll to one of the following options:

- Save to add the caller to your Phone Book.
- Add to contact to add the caller number to an existing contact.
- Call to dial the caller's number.

Note:

The End-of-Call options are not displayed for calls identified as No ID or Restricted.

#### Saving a Phone Number

Your Sprint PCS Phone can store up to 500 Phone Book entries, with up to 5 numbers for each entry. That's up to a total of 2500 phone numbers. Your phone automatically sorts the Phone Book entries alphabetically. (For more information, see Section 2G: "Using the Phone Book" on page 78.)

To save a number from the standby mode:

- 1. Enter a phone number.
- 2. Select **Options** and press **Save**.
- **3.** Enter a contact name and press **OK**.
- **4.** To add other information to the contact, press **Options**.
  - or -

Press Done if finished.

Note:

A phone number labeled Fax can only be dialed using a personal computer.

#### **Dialing From the Phone Book**

To dial directly from a Phone Book entry:

- 1. Press Contacts, scroll to Search, and press Select.
- Enter the first letter, or letters, of the contact you seek. (A list of contacts beginning with those letters is displayed.)
   or -

Scroll up or down to find the contact you seek.

**Tip:** From the main menu, press the down navigation key — to display your list of contacts.

- 3. Highlight the contact you want to call and press . (The display confirms that the number has been dialed when it shows "Calling...".)
- 4. To end the call, press or End call.

# **Using Speed Dialing**

With this feature, you can dial Speed Dial entries using one key press for key locations 2-9.

#### To activate Speed Dialing:

- 1. Press Menu, scroll to Settings, and press Select.
- 2. Scroll to Call settings and press Select.
- 3. Scroll to **Speed dialing** and press **Select**.
- 4. Highlight **On** and press **Select**.

### To Speed Dial locations 2–9:

For information on creating key assignments, see "Assigning Speed Dial Numbers" on page 83.

- Press the key assigned to the number you wish to dial and press , or press and hold the assigned key for two seconds. (The display confirms that the number has been dialed when it shows "Calling...".)
- 2. To end the call, press <a> or End call</a>.

Note:

Speed dialing is not available when you are roaming; when you are roaming off the Sprint Nationwide PCS Network, you must always dial using eleven digits (1 + area code + number).

# **Entering Text**

# Selecting a Character Input Mode

Your Sprint PCS Vision Phone provides convenient ways to enter words, letters, punctuation, and numbers whenever you are prompted to enter text (for example, when adding a Phone Book entry or when sending Sprint PCS Mail and Sprint PCS Short Mail).

#### To change the character input mode:

- 1. When you display a screen where you can enter text, press of to select a different text input mode.
- 2. Select a character input mode:
  - \_\_\_\_\_ or \_\_\_ T9 Predictive Text is on or off (see "Entering Text" on page 29).
  - Walte, Walte, or Walte to enter sentence-case, uppercase, or lowercase characters by tapping the keypad (see "Entering Characters by Tapping the Keypad" on page 32).
  - to enter numbers (see "Entering Numbers and Symbols" on page 32).

# **Entering Characters Using T9 Text Input**

T9 Text Input (Predictive Text Input) lets you enter text in your Sprint PCS Vision Phone by pressing keys just once per letter. (To select this mode when entering text, see "Selecting a Character Input Mode" on page 29.)

T9 Text Input analyzes the letters you enter using an intuitive word database and creates a suitable word. (The word may change as you type.) If the word you want does not display after you have entered all the letters, press \*\*\big|^+ to scroll through additional word selections. To accept a word and insert a space, press \bigs .

If you make a mistake, press **Clear** to erase a single character. Press and hold **Clear** to delete an entire entry.

### **Using T9 Input**

You may enter text using T9 text input in certain text field.

#### To use T9 input:

- 1. Select a text field for text input.
- Press and hold Options until T9 prediction on is momentarily displayed on your screen. (This input mode remains active until you turn it off by pressing and holding Options until T9 prediction off is momentarily displayed.)
- Tip: When predictive text is on, \_\_\_\_\_ appears with the text mode icon. When predictive text is off, \*\sqrt{}\_ appears with the text mode icon.
  - 3. Key in your text. (For example, type "car" by pressing

    2 2 7 POPPLE POPPLE
  - **4.** Once a word is complete, press □ to create a space and continue keying in your text.

### Adding a Word to the T9 Database

If a word you want to enter does not display as an option when you are using T9 Text Input, you can add it to the database.

To add a word to the T9 Text Input database:

- 1. Select the **Abc** character input mode. (If the word you need does not appear, press \* to scroll through alternative words stored in the database. See "Selecting a Character Input Mode" on page 29.)
- 2. If the word you need still does not appear, press Spell.
- **3.** Enter the word using multi-tap text entry, press **Options**, and press **Save**. (The word is added to the database and you can continue entering your memo using predictive text. See "Entering Characters by Tapping the Keypad" on page 32.)

For more information about T9 Text Input, visit the Tegic Website at www.T9.com.

# **Entering Characters by Tapping the Keypad**

To enter characters by tapping the keypad, select the Abc mode. (See "Selecting a Character Input Mode" on page 29). Press the corresponding key repeatedly until the desired character appears. For example, to type "car," press  $\frac{2}{\text{\tiny RBC}}$  three times, wait two seconds, press  $\frac{2}{\text{\tiny RBC}}$  once, and press  $\frac{7}{\text{\tiny RBC}}$  three times. By default, the first letter of an entry is capitalized and the following letters are lowercase.

Characters scroll in the following order:

- 1 . @?!-, &, etc.
- 2 ABC2
- 3 DEF3
- 4 GHI4
- 5 JKL5
- <u>6</u> MNO6
- 7 PQRS7
- B TUV8
- 9 WXYZ9
- ☐ Space 0 ✔ (to create a new line)
- of Shift

After a character is entered, the cursor automatically advances to the next space after two seconds or when you enter a character on a different key.

# **Entering Numbers and Symbols**

To enter numbers:

- Select the Walton mode and press the appropriate key. (See "Selecting a Character Input Mode" on page 29.)
  - Of -

Press and hold a number key for two seconds while in the **Abc** mode to insert that number.

To enter symbols and emoticons:

- ▶ Press and hold \*♣+, highlight a symbol, and press Insert.
  - or -

Press and hold \* twice, highlight an emoticon, and press Insert.

# **Controlling Your Phone's Settings**

#### In This Section

- Setting Your Phone's Date and Time
- Profiles
- Sound Settings
- Display Settings
- ♦ Location Settings
- TTY Use With Sprint PCS Service
- Phone Setup Options

Using the menu options available on your Sprint PCS Vision Phone, you can customize your phone to sound, look, and operate just the way you want it to. This section describes how you can change your phone's settings to best suit your needs. Take a few moments to review these options and to adjust or add settings that are right for you.

# **Setting Your Phone's Date and Time**

Your phone's date and time need to be set to allow some phone features to operate. These settings may already have been made for your phone.

To let your phone automatically set its date and time:

Use the following steps to let your phone automatically set its time and date based on the time and date of the local phone network.

- 1. Press Menu, scroll to Settings, and press Select.
- 2. Scroll to Time settings and press Select.
- 3. Scroll to Auto-update of date & time and press Select.
- 4. Scroll to **On** and press **Select**.

#### To manually set the date:

- 1. Press Menu, scroll to Settings, and press Select.
- 2. Scroll to Time settings and press Select.
- 3. Scroll to Date and press Select.
- 4. Scroll to Set the date and press Select.
- **5.** Enter the date by using either the keypad or the navigation keys and press **0K**.
- 6. Press Date, scroll to Date format, and press Select.
- 7. Scroll to the date format you prefer and press Select. (You can choose to hide the date or show the date on the phone's display screen by selecting Hide date or Show date in the Date menu.)

#### To manually set the time:

- 1. Press Menu, scroll to Settings, and press Select.
- 2. Scroll to Time settings and press Select.
- 3. Scroll to Clock and press Select.
- 4. Scroll to **Set the time** and press **Select**.
- Enter the time by using either the keypad or the navigation key and press 0K.
- 6. Select am or pm and press Select.
- 7. Press Select, scroll to Time format, and press Select.
- Select 24-hour or 12-hour and press Select. (You can choose to hide the time or show the time on the phone's display screen by selecting Hide clock or Show clock in the Clock menu.)

# **Profiles**

Your phone has five different profiles (Normal, Silent, Meeting, Outdoor, and Pager). Each profile can be customized to your specifications. For example, you may wish to customize your Meeting profile to accommodate your needs for taking calls during meetings.

# **Selecting a Profile**

At any given time, you can select one of the five phone profiles to suit your immediate situation. The most convenient way to do this is to use the navigation key.

#### To select a profile:

▶ Press the power key, scroll to a profile, and press **Select**.

# **Customizing a Profile**

To customize a profile:

- Press Menu, scroll to Profiles, and press Select.
- 2. Scroll to **Meeting** (or any other profile) and press **Select**.
- 3. Scroll to Customize and press Select.
- 4. Scroll through each option and make adjustments as desired.
- Press Back to go back a menu or press to return to the standby mode.

### Renaming a Profile

Any of the profiles can be renamed, except the Normal profile.

### To name a profile:

- 1. Press Menu, scroll to Profiles, and press Select.
- 2. Scroll to a profile (except Normal) and press Select.
- 3. Scroll to Customize and press Select.
- 4. Scroll to Profile name and press Select.
- 5. Enter a new profile name in the text box and press **OK**.

The profile can be renamed again anytime you choose.

# **Sound Settings**

# **Ringer Types**

Ringer types help you identify incoming calls and messages. You can assign ringer types to individual phone book entries, types of calls, and types of messages.

- Preprogrammed Ringers include a variety of standard ringer types and familiar music.
- Vibrating Ringer alerts you to calls or messages without disturbing others.
- Downloaded Ringers can be downloaded right to your phone.
   (See "Downloading Ringers" on page 169.)

### **Selecting Ringer Types for Voice Calls**

Your Sprint PCS Vision Phone provides a variety of ringer options that allow you to customize your ring and volume settings. These options allow you to identify incoming calls by the ring.

To select a ringer type for voice calls:

- 1. Press to list your contacts.
- Scroll through your contacts list, highlight a contact, press Details, then press Options.
- 3. Scroll to **Custom tone** and press **Select**.
- Scroll to choose a ringing tone to assign to this contact and press Select.

### Selecting Ringer Types for Messages

To select a ringer type for messages:

- 1. Press Menu, scroll to Settings, and press Select.
- **2.** Scroll to **Tone settings** and press **Select**.
- 3. Scroll to Message alert tone and press Select.
- 4. Choose an alert tone and press **Select**.

# **Selecting a Key Tone**

Your phone offers a number of options for selecting the audible tones accompanying a key press. (Longer tone lengths may be better for tone recognition when dialing voicemail or other automated systems.)

#### To select a key tone length:

- 1. Press Menu, scroll to Settings, and press Select.
- 2. Scroll to Phone settings and press Select.
- 3. Scroll to Touch tones and press Select.
- 4. Scroll to Touch tone length and press Select.
- 5. Choose either **Short** or **Long** and press **Select**.

#### To select a key tone volume:

- 1. Press Menu, scroll to Settings, and press Select.
- 2. Scroll to Tone settings and press Select.
- 3. Scroll to Keypad tones and press Select.
- 4. Press ( or ) to change the key tone volume and press Select.

# **Adjusting the Phone's Ringer Volume**

You can adjust your phone's volume settings to suit your needs and your environment.

#### To adjust the ringer volume:

- 1. Press Menu, scroll to Settings, and press Select.
- 2. Scroll to Tone settings and press Select.
- 3. Scroll to Ringing volume and press Select.
- 4. Press ( or ) to change the ringer volume and press Select.

#### To adjust the earpiece volume:

You can adjust the earpiece volume during a call.

- ▶ Press ( during a call to decrease the volume.
  - or -

Press ) during a call to increase the volume.

The volume level will remain unchanged unless adjusted again.

#### **Alert Notification**

Your Sprint PCS Vision Phone can alert you with an audible tone when you change service areas, once a minute during a voice call, or when a call has been connected.

To enable or disable alert sounds:

- 1. Press Menu, scroll to Settings, and press Select.
- 2. Scroll to Roaming and press Select.
- 3. Scroll to Service change tones and press Select.
- 4. Choose **On** to enable or **Off** to disable, then press **Select**.

#### Silence All

There may be times when you need to silence your phone entirely. The phone's Silent profile allows you to mute all sounds without turning your phone off.

To activate Silence All:

➤ Press the power key, scroll to **Silent**, and press **Select**. (The **Silent** profile is selected, and the screen will display "Silent.")

To deactivate Silence All:

Press the power key, scroll to Normal (or a profile other than Silent), and press Select.

# **Display Settings**

# **Changing the Text Greeting**

The text greeting can be up to twelve characters and is displayed on your phone's screen in the standby mode. You may choose to display a custom greeting or you may display your Sprint PCS User Name on the phone's screen.

To display or change your custom greeting:

- 1. Press Menu, scroll to Settings, and press Select.
- 2. Scroll to Phone settings and press Select.
- 3. Scroll to Welcome note and press Select.
- **4.** Enter a welcome note (up to 44 characters) and press **Options**.
- 5. Scroll to Save and press Select.

Now, each time you turn on your phone, you can momentarily see your personalized welcome note!

Note:

To access the phone's main menu, press **Menu** from the standby mode. Menu items may be selected by scrolling to them with the navigation key and pressing **Select**.

To display your Sprint PCS User Name as your greeting:

- 1. Press Menu, scroll to Settings, and press Select.
- 2. Scroll to Display settings and press Select.
- 3. Scroll to Banner and press Select.
- **4.** Scroll to **Customize**, type your Sprint PCS User Name, and press **OK**.

# **Changing the Display Screen**

Your new Sprint PCS Vision Phone offers options for what you see on the display screen while in the standby mode.

To change the wallpaper display images:

- 1. Press Menu, scroll to Settings, and press Select.
- 2. Scroll to Display settings and press Select.
- 3. Scroll to Wallpaper and press Select.
- 4. Scroll to Select wallpaper and press Select.
- 5. Scroll to the **Screen savers** folder and press **Select**.
- **6.** Scroll to highlight a screen saver and press **Options**.
- Scroll to Open and press Select to see a larger image of the screen saver.

- or -

Scroll to **Set as wallpaper** and press **Select**. (The wallpaper is automatically turned on when you press **Select**.)

To turn off the wallpaper display image:

- 1. Press Menu, scroll to Settings, and press Select.
- 2. Scroll to Display settings and press Select.
- 3. Scroll to Wallpaper and press Select.
- 4. Scroll to Off and press Select.

# **Changing the Brightness**

You can adjust your screen's contrast (brightness) to suit your surroundings.

To adjust the display brightness:

- 1. Press Menu, scroll to Settings, and press Select.
- 2. Scroll to Display settings and press Select.
- 3. Scroll to Display brightness and press Select.
- **4.** Adjust the brightness by pressing the left or right scroll keys, then press **0K**.

# **Changing the Theme Color**

You can customize your phone display's appearance by selecting a color scheme to reflect your personality.

To change the display's theme color:

- 1. Press Menu, scroll to Settings, and press Select.
- 2. Scroll to Display settings and press Select.
- 3. Scroll to Color schemes and press Select.
- 4. Scroll to select a color scheme and press Select.

# **Changing the Clock Display**

You can choose whether you want your phone's clock to display (or to be hidden), the time format, and whether to display both time and date. (See "Setting Your Phone's Date and Time" on page 34 for more information.)

# **Location Settings**

Your Sprint PCS Vision Phone is equipped with a Location feature for use with location-based services that may be available in the future.

The use and accuracy of this feature is dependent on the network, satellite systems, and the agency receiving the information. It may not function in all areas or at all times.

The Location feature allows the network to detect your position. Turning Location off will hide your location from everyone except 911 emergency operators.

Note:

Even if the Location feature is enabled, no service may use your location without your express permission.

To enable your phone's Location feature:

- 1. Press Menu, scroll to Settings, and press Select.
- 2. Scroll to Call Settings and press Select.
- **3.** Scroll to **Location info sharing** and press **Select**. (A message explaining the options of the Location Info Sharing feature displays on your screen after several seconds.)
- To read the message, press More or scroll through the message using the up and down scroll keys, then press OK.
- 5. Select 911 only or On and press OK.
  - If you select 911 only, your phone's location information is shared with the network only during emergency calls.
     (911 only is the default profile.)
  - If you select On, your phone's location information is shared with the network whenever the phone is powered on and activated.
- 6. When the confirmation message appears, press OK.

When the Location feature is on, your phone's standby screen will display the icon. When Location is turned off (911 only), the icon will display.

A TTY (also known as a TDD or Text Telephone), is a telecommunications device that allows people who are deaf or hard of hearing, or who have speech or language disabilities, to communicate by telephone.

Your phone is compatible with TTY devices that comply with the TSB 121 industry standard. Please check with the manufacturer of your TTY device to ensure that it supports digital wireless transmission. By using your phone's Pop-Port and the Nokia HDA-10 adapter, your phone can be connected to a "cellular ready" or "cellular compatible" TTY/TDD device a special cable. If this cable was not provided with your TTY device, contact your TTY device manufacturer to purchase the connector cable.

When establishing your Sprint PCS Service, please call Sprint Customer Service via the state Telecommunications Relay Service (TRS) by first dialing  $\begin{array}{ccc} & & & & & & \\ & & & & & \\ & & & & & \\ & & & & \\ & & & & \\ & & & & \\ & & & \\ & & & \\ & & & \\ & & & \\ & & & \\ & & & \\ & & & \\ \end{array}$ . Then provide the state TRS with this number: 866-727-4889.

#### To connect your TTY device:

- 1. Confirm that your TTY device is "cellular ready" or "cellular compatible" and that you have the proper connecting cable, supplied by the manufacturer of your TTY device.
- **2.** Plug the 3.5mm end of the cable into the input jack of the TTY device and plug the 2.5mm end of the cable into the Nokia HDA-10 adapter.
- **3.** Plug the Nokia HDA-10 adapter into the Pop-Port of your Nokia phone.

#### To turn the TTY mode on or off:

- **1.** Connect the TTY/TDD device to your phone.
- 2. Press of of B B B S # of.
- 3. Follow the prompts by pressing **OK** or **Exit**.
- Select Yes to turn on the TTY mode and dial the contact's number.
  - or -

Select No to turn off TTY mode.

#### Note:

In TTY Mode, your phone will display the TTY access icon.

If TTY mode is enabled, the audio quality of non-TTY devices connected to the Pop-Port jack may be impaired.

#### IMPORTANT NOTICE:

#### 911 Emergency Calling

Sprint recommends that TTY users make emergency calls by other means, including Telecommunications Relay Services (TRS), analog cellular, and landline communications. Wireless TTY calls to 911 may be corrupted when received by public safety answering points (PSAPs) rendering some communications unintelligible. The problem encountered appears related to TTY equipment or software used by PSAPs. This matter has been brought to the attention of the FCC, and the wireless industry and PSAP community are currently working to resolve this.

# **Phone Setup Options**

#### Shortcut

Your phone offers you the option of assigning a shortcut key to a favorite or often-used function. Pressing the right selection softkey in the standby mode will launch your personally designated shortcut. **Contacts** is the default shortcut for the right selection softkey.

#### To assign your shortcut key:

- 1. Press Menu, scroll to Settings, and press Select.
- 2. Scroll to Right selection key settings and press Select.
- 3. Scroll to **Select options** and press **Select**.
- Scroll the list of options, Mark or Unmark your choices, and press Done when finished. (Multiple functions can be marked.)
- 5. Press Yes to confirm your changes.
- 6. Scroll to Organize and press Select.
- To rearrange the order of the functions press Move, otherwise, press Done. (Notice that the right selection key is now Go to, instead of the default Contacts.)
- 8. To use a shortcut, press Go to, choose a shortcut, and press Select.

### **Call Answer Mode**

You can determine how to answer incoming calls on your phone, whether you want to be required to press **Answer** or as usual, or whether you can press any key to answer.

#### To set call answer mode:

- 1. Press Menu, scroll to Settings, and press Select.
- 2. Scroll to Call settings and press Select.
- 3. Scroll to Anykey answer and press Select.
- Choose On and press Select. (Now you can answer a call by pressing any number key.
  - or -

Choose **Off** and press **Select** to disable any key answering.

#### **Auto-Answer Mode**

You may set your phone to automatically pick up incoming calls when connected to an optional hands-free car kit or headset.

#### To set Auto-Answer mode:

- 1. Connect the headset device to your phone.
- 2. Press Menu, scroll to Settings, and press Select.
- 3. Scroll to Enhancement settings press Select.
- 4. Scroll to Headset and press Select.
- 5. Scroll to Automatic answer and press Select.
- **6.** Choose **0n** and press **Select**. (Now calls will be answered automatically when using the headset.)

- or -

Choose **Off** and press **Select** to disable automatic answering.

### **Display Language**

You can choose to display your Sprint PCS Phone's menus in English or in Spanish.

Tip:

Selecting a language you do not understand may present a problem when attempting to navigate menus to change the language back.

### To assign a language for the phone's display:

- 1. Press Menu, scroll to Settings, and press Select.
- 2. Scroll to Phone settings and press Select.
- 3. Scroll to Phone language and press Select.
- **4.** Scroll to select a display language and press **Select**. (A message appears to confirm the change.)

# **Setting Your Phone's Security**

#### In This Section

- Accessing the Security Menu
- ♦ Using Your Phone's Lock Feature
- Restricting Calls
- Using Special Numbers
- Erasing the Phone Book
- Resetting Your Phone
- Security Features for Sprint PCS Vision

By using the security settings on your Sprint PCS Vision Phone, you receive peace of mind without sacrificing flexibility. This section will familiarize you with your phone's security settings. With several options available, you can customize your phone to meet your personal needs.

# **Accessing the Security Menu**

All of your phone's security settings are available through the Security menu. You must enter your lock code to view the Security menu.

#### To access the Security menu:

- 1. Press Menu, scroll to Settings, and press Select.
- 2. Scroll to Security settings and press Select.
- Enter your lock code and press OK. (The Security menu is displayed.)

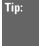

If you can't recall your lock code, try using the last four digits of either your Social Security number or Sprint PCS Phone Number or try 0000. If none of these work, call Sprint Customer Service at 1-888-211-4PCS (4727).

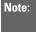

To access the phone's main menu, press **Menu** from the standby mode. Menu items may be selected by highlighting them with the navigation key and pressing **Select**.

# **Using Your Phone's Lock Feature**

### **Locking Your Phone**

When your phone is locked, you can only receive incoming calls or make calls to 911, Sprint Customer Service, or special numbers.

### To lock your phone:

- 1. Press Menu, scroll to Settings, and press Select.
- 2. Scroll to Security settings and press Select.
- 3. Enter your lock code and press OK.
- 4. Scroll to **Phone lock** and press **Select**.
- Scroll to your preferred setting (Lock now, or On power-up) and press Select. (A brief message confirming your selection is displayed on the screen.)

# **Unlocking Your Phone**

To unlock your phone:

- 1. Press Menu, scroll to Settings, and press Select.
- **2.** Scroll to **Security settings** and press **Select**.
- 3. Enter your lock code and press **OK**.
- 4. Scroll to Phone lock and press Select.
- 5. Scroll to **Off** and press **Select**.

# **Changing the Lock Code**

To change your lock code:

- 1. Press Menu, scroll to Settings, and press Select.
- 2. Scroll to Security settings and press Select.
- 3. Enter your lock code and press **OK**.
- 4. Scroll to Change lock code and press Select.
- 5. Enter your new lock code and press **0K**. (You will be asked to verify your new lock code.)
- Re-enter your new lock code and press OK. (A message is displayed confirming the lock code is changed.)

# **Calling in Lock Mode**

You can place calls to 911 and to your special numbers when in lock mode. (For information on special numbers, see "Using Special Numbers" on page 52.)

To place an outgoing call in lock mode:

➤ To call an emergency number, special number, or Sprint
Customer Service, enter the phone number and press —.

Note: You will not see the number you are dialing until you press ...

# **Restricting Calls**

There may be occasions when you want to limit the numbers your phone can call or from which it can receive calls. You can use the Restrict Calls setting to do just that. (The Call restrictions setting does not apply to 911 or Sprint Customer Service.)

If calls are restricted, a "Call not allowed" message is displayed when a call is attempted.

#### To restrict calls:

- 1. Press Menu, scroll to Settings, and press Select.
- 2. Scroll to Security settings and press Select.
- 3. Enter your lock code and press **OK**.
- 4. Scroll to Call restrictions and press Select.
- Scroll to Restrict outgoing calls or Restrict incoming calls and press Select.
- To restrict all calls, scroll to Select and press Select. Confirm by pressing Mark, press Done, and press Yes to save changes.
   - or -

To restrict particular calls, scroll to **Add restriction**, press **Select**, and either enter the number you wish to restrict or press **Search** to scroll through your Contacts list and select the number.

7. Press OK.

Note:

Restricted incoming calls are forwarded to voicemail.

# **Unrestricting Calls**

To unrestrict all calls:

- 1. Press Menu, scroll to Settings, and press Select.
- 2. Scroll to Security settings and press Select.
- 3. Enter your lock code and press OK.
- 4. Scroll to Call restrictions and press Select.
- Scroll to Restrict incoming calls or Restrict outgoing calls and press Select.
- 6. Scroll to Select and press Select.
- 7. Scroll to All calls, press Unmark, and press Done.
- 8. Press Yes to save changes.

# **Using Special Numbers**

Special numbers are important numbers that you have designated as being "always available." You can call and receive calls from special numbers even if your phone is locked.

You can save three special numbers in addition to your Phone Book entries (the same number may be in both directories).

To add or replace a special number:

- 1. Press Menu, scroll to Settings, and press Select.
- 2. Scroll to Security settings and press Select.
- 3. Enter your lock code and press **OK**.
- 4. Scroll to Allowed nos.when phone locked and press Select.
- **5.** Scroll to one of the three positions and press **Assign**. (If there is no number assigned to a position, "(empty)" will display.)
- 6. Enter the phone number to allow and press **OK**.

Note: There are no Speed Dial options associated with special numbers.

# **Erasing the Phone Book**

You can quickly and easily erase all of the contents of your Phone Book.

To erase all the names and phone numbers in your Phone Book:

- 1. Press Contacts, scroll to Delete, and press Select.
- Scroll to **Delete all** and press **Select**. (A message appears asking
  if you are sure you wish to delete your Contacts list. If you are
  sure, press **OK**.)

Note: This action cannot be undone.

2. Enter your lock code and press OK.

# **Resetting Your Phone**

Resetting the phone restores all the factory defaults, including the ringer types and display settings. The Phone Book, Call Logs, Calendar, and Messaging are not affected.

To reset your phone:

- 1. Press Menu, scroll to Settings, and press Select.
- 2. Scroll to Restore factory settings and press Select.
- 3. Enter your lock code and press **OK**.

# **Security Features for Sprint PCS Vision**

# **Enabling and Disabling Sprint PCS Vision Services**

You can disable Sprint PCS Vision services without turning off your phone; however, you will not have access to all Sprint PCS Vision services, including Web and messaging. Disabling Sprint PCS Vision will avoid any charges associated with Sprint PCS Vision services. While signed out, you can still place or receive phone calls, check voicemail, and use other voice services. You may enable Sprint PCS Vision services again at any time.

#### To disable Sprint PCS Vision services:

- 1. Press Menu, scroll to Settings, and press Select.
- 2. Scroll to PCS Vision and press Select.
- To sign out, scroll to Disable PCS Vision and press Select. (A message will display explaining that you will not have access to data services while disabled. Pressing Continue signs you out.)

#### To enable Sprint PCS Vision services:

- 1. Press Menu, scroll to Settings, and press Select.
- 2. Scroll to Sprint PCS Vision and press Select.
- To sign in, scroll to Enable Sprint PCS Vision and press Select. (The browser will launch.)

# **Avoiding Unwanted Messages**

When someone sends you a Sprint PCS Short Mail, your phone will automatically retrieve the message from the Internet and display it for you. You have the option to block certain kinds of incoming messages.

To block incoming Sprint PCS Short Mail messages from a particular phone number:

- 1. From the Vision Home page, scroll to Messaging and press Select.
- 2. Scroll to Short Mail and press Select.
- 3. Scroll to Settings and press Select.
- 4. Scroll to Blocked Senders and press Select.
- Press Edit.

Note: Press # until the number mode icon displays.

- **6.** In the **Enter Number**: box, type in the sender's 10-digit phone number that you wish to block.
- 7. Scroll to the **Submit** button and press **Select**.
- 8. Scroll to **OK** and press **Select** again to confirm your decision.

# **Controlling Your Roaming Experience**

#### In This Section

- Understanding Roaming
- Setting Your Phone's Roam Mode
- Controlling Roaming Charges Using Call Guard

Roaming is the ability to make or receive calls when you're off the Sprint Nationwide PCS Network. Your new dual band/tri-mode Sprint PCS Vision Phone works anywhere on the Sprint Nationwide PCS Network and allows you to roam on other analog and 1900 MHz and 800 MHz digital networks where we've implemented roaming agreements with other carriers.

This section explains how roaming works as well as special features that let you manage your roaming experience.

# **Understanding Roaming**

### Recognizing Icons on the Display Screen

Your phone's display screen always lets you know when you're off the Sprint Nationwide PCS Network and whether your phone is operating in analog or digital mode. The following chart indicates what you'll see depending on where you're using your phone.

|                               | Roaming<br>Indicator | Analog Indicator |
|-------------------------------|----------------------|------------------|
| Sprint Nationwide PCS Network |                      |                  |
| Other Digital Networks        | <b>B</b>             |                  |
| Analog Networks               | 13                   | Analog Roaming   |

| Tip:  | Remember, when you are using your phone off the Sprint Nationwide PCS Network, always dial numbers using 11 digits (1 + area code + number). |
|-------|----------------------------------------------------------------------------------------------------|
| Note: | Unless your Sprint PCS Service Plan includes roaming, you will pay a higher per-minute rate for roaming calls.                               |

### **Roaming on Other Digital Networks**

When you're roaming on digital networks, your call quality and security will be similar to the quality you receive when making calls on the Sprint Nationwide PCS Network. However, you may not be able to access certain features, such as Sprint PCS Vision.

### **Roaming on Analog Networks**

When you roam on analog networks, you will experience a similar quality provided by other analog carriers today. Although some features, such as Sprint PCS Vision and Sprint PCS Voice Command, will be unavailable, you can still make and receive calls and access voicemail. If you are accustomed to Sprint PCS Service, you may notice some of the following differences when using analog service:

- You are more likely to experience static, cross-talk, fade-out, and dropped calls.
- Some features which are standard on the enhanced Sprint Nationwide PCS Network, such as call waiting, Sprint PCS Vision, and direct international dialing, are unavailable.
- Though callers can leave voicemail messages while you are roaming, you will not receive notification until you return to the Sprint Nationwide PCS Network. (See "Checking for Voicemail Messages While Roaming" on page 59.)
- There are security and privacy risks (eavesdropping and cloning) that exist with conventional analog services today.
- Your battery's charge will deplete more quickly and you will need to recharge it more often when you use your phone for analog roaming.

Note:

If you're on a call when you leave the Sprint Nationwide PCS Network and enter an area where roaming is available (whether digital or analog), your call is dropped. If your call is dropped in an area where you think Sprint PCS Service is available, turn your phone off and on again to reconnect to the Sprint Nationwide PCS Network.

When using your phone in analog mode, the phone may feel warm. This is normal for analog operation.

#### **Checking for Voicemail Messages While Roaming**

When you are roaming off the Sprint Nationwide PCS Network, you will not receive on-phone notification of new voicemail messages. Callers can still leave messages, but you will need to periodically check your voicemail for new messages if you are in a roaming service area for an extended period of time.

### To check your voicemail while roaming:

- 1. Dial 1+area code+your Sprint PCS Phone Number.
- 2. When you hear your voicemail greeting, press \*\*\*.
- 3. Enter your pass code at the prompt and follow the voice prompts.

When you return to the Sprint Nationwide PCS Network, voicemail notification will resume as normal.

# **Setting Your Phone's Roam Mode**

Your Sprint PCS Phone allows you to control your ability to roam. By using the **Roaming** menu option, you can determine which signals your phone accepts.

#### Set Mode

Choose from three different settings on your dual band/tri-mode phone to control your roaming experience.

To set your phone's roam mode:

- 1. Press Menu, scroll to Settings, and press Select.
- 2. Scroll to Roaming and press Select.
- 3. Scroll to Set mode and press Select.
- 4. To select an option, highlight it and press Select.
  - Sprint allows you to access the enhanced Sprint Nationwide PCS Network only and prevents roaming on other networks.
  - Automatic seeks Sprint PCS Service. When Sprint PCS Service is unavailable, the phone searches for an alternate system.
  - Analog Only forces the phone to seek an analog roaming system. The previous setting (Sprint or Automatic) is restored the next time the phone is turned on.

Note:

To access the phone's main menu, press **Menu** from the standby mode. Menu items may be selected by highlighting them with the navigation key and pressing **Select**.

# Controlling Roaming Charges Using Call Guard

Your phone has two ways of alerting you when you are roaming off the Sprint Nationwide PCS Network: the roaming icon and Call Guard. Call Guard makes it easy to manage your roaming charges by requiring an extra step before you can place or answer a roaming call. (This additional step is not required when you make or receive calls while on the Sprint Nationwide PCS Network.)

#### To turn Call Guard on or off:

- 1. Press Menu, scroll to Settings, and press Select.
- 2. Scroll to Roaming and press Select.
- 3. Scroll to Call guard and press Select.
- 4. Highlight On or Off and press Select.

Note:

Voice Dialing and Speed Dialing are not available when you are roaming with Call Guard enabled.

#### To place roaming calls with Call Guard on:

- 1. From the standby mode, enter a phone number. (You can also initiate a call from the Phone Book and Call Logs.)
- Press . (The message "Roaming rate applies. Place call?" is displayed.)
- 3. Press **OK** to place the call.

### To answer incoming roaming calls with Call Guard on:

- To answer a roaming call (the message "Roam call" is displayed), press Answer. (The message "Roam rate applies. Answer call?" is displayed.)
- 2. Press **OK** to accept the call.

Reminder:

If the Call Guard feature is set to **On**, you need to take extra steps to make and receive roaming calls, even if you have selected the Analog setting. (See "Setting Your Phone's Roam Mode" on page 60).

# **Navigating Through Menus**

#### In This Section

- Menu Navigation
- ♦ Menu Structure
- Viewing the Menus
- Reviewing the Contacts Menu

Every function and feature of your Sprint PCS Vision Picture Phone can be accessed through an onscreen menu. This section is a road map to using your PM-3205 by Nokia. Please take a few moments to learn your way around and you'll find your phone easier to use.

# **Menu Navigation**

The navigation key on your Sprint PCS Vision Phone allows you to scroll through menus quickly and easily. The scroll bar at the right of the menu keeps track of your position in the menu at all times.

To navigate through a menu, simply press the navigation key up or down.

### **Menu Structure**

### **Selecting Menu Items**

As you navigate through a menu, the options are displayed on your screen. Select an option by scrolling to it and pressing **Select**.

For example, if you want to view your last incoming call:

- From the standby mode, press Menu, scroll to Call logs, and press Select.
- 2. Press the up or down navigation key to display **Incoming calls**, and press **Select**. (Received calls are displayed on the screen in the order they were received, with the most recent being at the top of the list.)

### **Backing Up Within a Menu**

To go to the previous menu:

▶ Press Back.

To return to the standby mode:

Press Exit or <= .

## Viewing the Menus

### Menu Diagram

The following list outlines your phone's menu structure.

Call logs Messaging Pictures Downloads Organizer Profiles Settings Radio Web Keyguard

Here are the main menus and their associated sub-menus:

#### Call logs Outgoing calls Call time Send message View number Use number Save Add to contact Delete Call Incoming calls Call time Send message View number Use number Save Add to contact Delete Call Missed calls Call time Send message View number Use number Save Add to contact Delete Call Delete call logs ΔII Missed Incomina

Outgoing

Messaging

Create text message Add number

Add e-mail

Add list

Enter text

List recipients

Send

Create Picture Mail

Messages

Inbox

Sent items

Archive

Templates

My folders

Distribution lists

Delete messages

Message settings

Voicemail msgs.

Listen to voicemail messages

Clear new voicemail icon

F-mail

### **Pictures**

Camera

Take picture

Capture

Self timer

Open my pictures

Expand

Send

Upload

Upload all

Delete

Delete all

Change caption Add to contact

Set as wallpaper

Details

My pictures

Stored in camera

Saved to phone

Online albums

View online albums

Upload from camera

Settings

Image quality

Camera shutter sound

Default caption

Account info

#### Downloads

Screen savers

Get new

```
(various graphics)
               View
               Delete
               Set as wallpaper
               Details
               Sort
     Ringers
          Get new
          (various tones)
               Play
               Delete
               Set as ring tone
               Details
               Sort
     Games
          Get new
          (various games)
               Play
               Delete
               Data access
               Details
               Sort
     Applications
          Get new
          (various applications)
               Run
               Delete
               Data access
               Details
               Sort
     Other
          Get new
     Memory
Organizer
     Alarm clock
          Alarm time
          Alarm tone
     Calendar
          View day
          Week view
          Make a note
               Meeting
               Call
               Birthday
               Memo
               Reminder
          Go to date
          Settings
          Go to to-do list
     To-do list
          View
          bbA
          Delete
          Sort by deadline
```

Send

Go to calendar

Save to calendar

Voice recorder

Record

Recordings list

Calculator

Exchange rate

(various math operations)

Countdown timer

Stopwatch

Split timing

Lap timing

Calorie calculator

Activities

Settings

Delete all

#### **Profiles**

Normal

Activate

Customize

Incoming call alert

Ringing tone

Ringing volume

Vibrating alert

Light alert

Message alert tone

Keypad tones

Warning tones

Alert for

Timed

Silent

Activate

Customize

Incoming call alert

Ringing tone

Ringing volume

Vibrating alert

Light alert

Message alert tone

Keypad tones

Warning tones

vvarining

Alert for Profile name

Timed

IIIIeu

Meeting

Activate

Customize

Incoming call alert

Ringing tone

Ringing volume

Vibrating alert

Light alert

Message alert tone

Keypad tones Warning tones Alert for Profile name Timed Outdoor Activate Customize Incoming call alert Ringing tone Ringing volume Vibrating alert Light alert Message alert tone Keypad tones Warning tones Alert for Profile name Timed Pager Activate Customize Incoming call alert Ringing tone Ringing volume Vibrating alert Light alert Message alert tone Keypad tones Warning tones Alert for Profile name Timed Settings Voice commands **Profiles** Normal Silent Meeting Outdoor Pager Voicemail Call voicemail Radio Radio on Radio off Next channel Previous channel Infrared Activate infrared Voice recorder Record

Missed calls

Call logs

```
Received calls
Right selection key settings
     Select options
          (various actions assigned to the key)
     Organize
          Contacts
Call settings
     Location info sharing
          911 only
          0n
     Anvkey answer
     Automatic redial
     Speed dialing
     Calling card
          Ňone
          Card A
          Card B
          Card C
          Card D
     Call summary
Phone settings
     Phone language
     Automatic keyguard
     Touch tones
     Welcome note
     Help text activation
Display settings
    Wallpaper
     Color schemes
     Banner
     Display brightness
     Screen saver time-out
     Backlight time-out
Time settings
     Clock
     Date
     Auto-update of date & time
Tone settings
     Incoming call alert
     Ringing tone
     Ringing volume
     Vibrating alert
     Light alert
     Message alert tone
     Keypad tones
     Warning tones
     Alert for
          All calls
          Family
          VIP
          Friends
          Business
          Other
Phone details
     User details
```

Version details System details Game settings Game sounds Game lights Shakes

**Enhancement settings** 

Headset Loopset

TTY/TDD

Charger Security settings

Phone lock

Allowed nos. when phone locked

Change lock code

Call restrictions

Restrict outgoing calls Restrict incoming calls

Lock pictures

Reset camera

Network services

Call forwarding Network feature setting

Roaming

Set mode

Sprint

Automatic

Analog only

Call guard

Roam call ringing tone

Service change tones

Sprint PCS Vision

Enable/Disable Sprint PCS Vision

Net guard Update settings

Infrared

Restore factory settings

#### Radio

Turn off Save channel Automatic tuning Manual tuning Set frequency Delete channel Speakerphone Stereo output

#### Web

### Keyguard

### Reviewing the Contacts Menu

### **Contacts Menu Diagram**

The Contacts menu contains your internal Phone Book entries and lets you add, delete, and customize entries according to your personal preferences. The following outline shows your phone's complete Contacts menu structure:

Search
Add New
Edit name
Delete
Add number
Settings
Speed dials
Voice tags
My phone no.
Caller groups

Here is the Contacts menu and its associated submenus:

#### **Contacts**

```
Search
Add new
    Add voice tag
    Edit number
    Delete number
    Use number
    View
    Change type
         General
         Mobile
         Home
         Work
         Fax
    As primary number
    Add number
         General
         Mobile
         Home
         Work
         Fax
    Add detail
         E-mail address
         Web address
         Street address
         Note
    Add image
    Caller groups
```

```
No group
         Family
         VIP
         Friends
         Business
         Other
    Custom tone
         (various ringing tones)
    Send bus. card
    Send message
    Speed dial
    Edit name
    View name
    Delete
Edit name
Delete
    One by one
    Delete all
Add number
    bbA
         General
         Mobile
         Home
         Work
         Fax
Settings
    Scrolling view
         Name list
         Name and number
         Name and image
    Memory status
Speed dials
Voice tags
My phone no.
Caller groups
    Family
         Rename group
         Group ringing tone
         Group logo
              0n
              Off
              View
         Group members
              Remove contact
              Add contact
    VIP
         Rename group
         Group ringing tone
         Group logo
              Ωn
              Off
              View
         Group members
              Remove contact
              Add contact
```

```
Friends
    Rename group
    Group ringing tone
    Group logo
         0n
         Ōff
         View
    Group members
         Remove contact
         Add contact
Business
    Rename group
    Group ringing tone
    Group logo
         0n
         Off
         View
    Group members
         Remove contact
         Add contact
Other
    Rename group
    Group ringing tone
    Group logo
         0n
         Off
         View
    Group members
         Remove contact
```

Add contact

# **Managing Call Logs**

### In This Section

- Viewing Call Logs
- Call Logs Options
- ♦ Making a Call From Call Logs
- Saving a Phone Number From Call Logs
- Prepending a Phone Number From Call Logs
- ♦ Erasing Call Logs

The Call Logs keeps track of incoming calls, calls made from your Sprint PCS Vision Phone, and missed calls. This section guides you through accessing and making the most of your Call Logs.

## **Viewing Call Logs**

You'll find the Call Logs feature very helpful. It is a list of the last 20 phone numbers (or Phone Book entries) for calls you placed, accepted, or missed. Call Logs makes redialing a number fast and easy. It is continually updated as new numbers are added to the beginning of the list and the oldest entries are removed from the bottom of the list. Your phone must be turned on and be in the Sprint Nationwide Sprint PCS Network in order to display the most recent missed calls.

Each entry contains the phone number (if it is available) and Phone Book entry name (if the phone number is in your Phone Book). Duplicate calls (same number and type of call) may only appear once on the list.

#### To view a Call Logs entry:

- 1. Press Menu, scroll to Call logs, and press Select.
- Scroll to Outgoing calls, Incoming calls, or Missed calls and press Select.

Note:

To access the phone's main menu, press **Menu** from the standby mode. Menu items may be selected by highlighting them with the navigation key and pressing **Select**.

## **Call Logs Options**

For additional information and options on a particular call, highlight a Call Logs entry and press **Options**. This feature gives you the following options for each number you select:

- Call time
- Send message
- View number
- Use number
- Save
- Add to contact
- Delete
- Call

An option can be chosen by pressing **Select**.

## Making a Call From Call Logs

To place a call from Call Logs:

- 1. Press Menu, scroll to Call logs, and press Select.
- 2. Scroll to an option (for example, Missed calls) and press Select.
- 3. Scroll to the number you wish to call and press -.

Note:

You cannot make calls from the Call Logs to entries identified as **Restricted** or **No ID**.

## Saving a Phone Number From Call Logs

Your PM-3205 by Nokia can store up to 500 Phone Book entries, with up to 5 numbers for each entry. That's up to a total of 2500 phone numbers.

To save a phone number from Call Logs:

- 1. Press Menu, scroll to Call logs, and press Select.
- Scroll to the category you wish to view (for example, Outgoing calls) and press Select.
- **3.** Scroll to the number you wish to save and press **Options**.
- 4. Scroll to Save and press Select.
- Enter the contact name you wish to assign to this number and press OK.

After you have saved the number, the new Phone Book entry is displayed. (See "Phone Book Entry Options" on page 81.)

Note:

You cannot save phone numbers already in your Phone Book or from calls identified as **No ID** or **Restricted**.

## **Prepending a Phone Number From Call Logs**

If you need to make a call from Call Logs and you happen to be outside your local area code, you can add the appropriate prefix by prepending the number.

To prepend a phone number from Call Logs:

- 1. Press Menu, scroll to Call logs, and press Select.
- Scroll to the category that contains the number (for example, Outgoing calls) and press Select.
- 3. Scroll to the number you want to use and press **Options**.
- 4. Scroll to Use number and press Select.
- 5. Use the left navigation key ( to place the cursor in front of the phone number. (Use **Clear** to remove numbers, if necessary.)
- **6.** Add the required prefix numbers and press **...**.

# **Erasing Call Logs**

To erase Call Logs:

- 1. Press Menu, scroll to Call logs, and press Select.
- 2. Scroll to Delete call logs and press Select.
- Scroll to the option you prefer (All, Missed, Incoming, or Outgoing) and press Select.

Note:

This action cannot be undone.

# **Using the Phone Book**

#### In This Section

- Adding a New Phone Book Entry
- Finding Phone Book Entries
- Phone Book Entry Options
- Adding a Phone Number to a Phone Book Entry
- Editing a Phone Book Entry's Phone Number
- Assigning Speed Dial Numbers
- Editing a Phone Book Entry
- Selecting a Ringer Type for an Entry
- Dialing Sprint PCS Services

Now that you know the basics that make it easier to stay in touch with people and information, you're ready to explore your phone's more advanced features. This section explains how to use your phone's Phone Book and helps you make the most of your contacts and time when you are trying to connect with the important people in your life.

## Adding a New Phone Book Entry

Your PM-3205 by Nokia can store up to 500 Phone Book entries, with up to 5 numbers for each entry. That's up to a total of 2500 phone numbers. Each entry's name can contain 32 characters.

#### To add a new entry:

- 1. Press Contacts, scroll to Add new, and press Select.
- 2. Enter the name of the new contact and press **OK**.
- 3. Enter the number of the new contact and press **OK**.
- 4. Either press **Options** to modify this contact or press **Done**.

After you have saved the number, the new Phone Book entry is displayed. (See "Phone Book Entry Options" on page 81.)

## **Finding Phone Book Entries**

There are several ways to display your Phone Book entries: by name, by speed dial number, by group, and by voice dial tags. Follow the steps outlined in the sections below to display entries from the Phone Book menu.

### **Finding Names**

To find Phone Book entries by name:

- 1. Press Contacts, scroll to Search, and press Select.
- Enter the first letter, or first letters, and scroll down to find the contact you seek.
  - or -

Press ~ and scroll through the list of contacts in the Phone Book.

#### Finding Speed Dial Numbers

To find phone numbers you have stored in speed dial locations:

- 1. Press Contacts, scroll to Speed dialing, and press Select.
- 2. Scroll up or down to view speed dial contacts.

### Finding Group Entries

To find entries designated as part of a group:

- 1. Press Contacts, scroll to Caller groups, and press Select.
- 2. Scroll to a caller group (for example, Friends) and press Select.
- 3. Scroll to Group members and press Select.

### **Finding Voice Dial Numbers**

To find phone numbers you have stored in Voice Dial:

- 1. Press Contacts, scroll to Voice tags, and press Select.
- 2. Scroll through the list.

## **Phone Book Entry Options**

To access the Phone Book entry options, display the entry, press **Details**, and press **Options**. To select an option, highlight it and press **Select**.

- Add voice tag/Voice tag. Create or change a voice tag for voice dialing the contact.
- Edit number. Edit the contact number.
- Delete number. Delete the contact number.
- Use number. Press Select and \( \simes \) to dial the number.
- View. View the contact information.
- Change type. Change a phone number category (for example, from Mobile to Home.)
- As primary number. Select one number to be the number displayed in the Phone Book listing.
- Add number. Add another number to an existing contact.
- Add detail. Add a note, street address, or other information.
- Caller groups. Assign this contact to a caller group.
- **Custom tone.** Select a tone that plays when this contact calls.
- Send bus. card. Send this contact's information using infrared or text message.
- **Send message.** Send a text message to this contact.
- **Speed dial.** Assign speed dialing to this contact.
- Edit name. Edit this contact name.
- **View name.** View the contact name.
- Delete. Delete the contact.

Tip: You can view the next entry by pressing the navigation key down or view the previous entry by pressing the navigation key up.

## Adding a Phone Number to a Phone Book Entry

Each Phone Book entry may contain up to five numbers.

To add a phone number to an entry:

- 1. Press Contacts, scroll to Add number, and press Select.
- 2. Scroll to the name you wish to modify and press Add.
- **3.** Scroll to the category to which you wish to add a number and press **Select**.
- 4. Enter the number and press **OK**.
- Press Done.

Note:

Each phonebook entry may contain up to 5 different phone numbers.

## **Editing a Phone Book Entry's Phone Number**

#### To edit an entry's phone number:

- 1. Press the down scroll key to view your Contacts list, scroll to the contact you wish to modify, and press **Details**.
- **2.** Scroll to the number you wish to modify and press **Options**.
- 3. Scroll to Edit number and press Select.
- **4.** Press **Clear** to delete digits, or press and hold **Clear** to completely delete the number.
- 5. Enter the new number and press **OK**.

You can select which phone number is shown as the primary phone number (default) for the contact.

### To select a phone number as the primary number:

- Press to view your Contacts list, scroll to the contact you wish to modify, and press **Details**.
- 2. Scroll to the number you wish to modify and press **Options**.
- Scroll to As primary number and press Select. (The selected number will now be the one shown in the Contacts listing.)

## **Assigning Speed Dial Numbers**

Your phone can store phone numbers in speed dial locations for keys 2–9. For details on how to make calls using speed dial numbers, see "Using Speed Dialing" on page 28.

Speed dial numbers can be assigned when you add a new Phone Book entry, when you add a new phone number to an existing entry, or when you edit an existing number.

To assign a Speed Dial number to a new phone number:

- 1. Press Contacts, scroll to Speed dials, and press Select.
- 2. Scroll to a key assignment and press Assign.
- 3. Enter the phone number and press **OK**.
- Enter a contact name and press OK. (A message confirms the assigned key.)

To assign a Speed Dial number to an existing phone number:

See "Finding Phone Book Entries" on page 80.

- 1. Press Contacts, scroll to Speed dials, and press Select.
- 2. Scroll to a key assignment and press Assign.
- Press Search, scroll to the contact and phone number to which to want to add a speed dial number, press Select, then press Select again.
- **4.** Press **<** to return to the standby mode.

To change a Speed Dial assignment:

- 1. Press Contacts, scroll to Speed dials, and press Select.
- **2.** Scroll to a key assignment and press **Options**.
- 3. Scroll to Change and press Select.
- 4. Press Search, scroll to the new contact and phone number, press Select, and press Select again. (This contact is now assigned to the selected speed dial key.)
- **5.** Press **<** to return to the standby mode.

## **Editing a Phone Book Entry**

#### To make changes to an entry:

- 1. Press to view your Contacts list.
- 2. Scroll to the name you wish to edit and press **Details**.
- 3. Press Options, scroll to an option, and press Select.
- 4. Complete your editing changes and press **OK**.

## Selecting a Ringer Type for an Entry

You can assign a ringer type to a Phone Book entry so you can identify the caller by the ringer type. (Refer to "Ringer Types" on page 37.)

#### To select a ringer type for an entry:

- 1. In the Contacts list, scroll to a contact, and press **Details**.
- 2. Press Options, scroll to Custom tone, and press Select.
- Use your navigation key to scroll through available ringers.(When you highlight a ringer type, a sample ringer will sound.)
- 4. Highlight your desired ringer and press Select.

## **Dialing Sprint PCS Services**

Your Phone Book may be preprogrammed with contact numbers for various Sprint PCS Services. You must be in digital mode to access Sprint PCS Services.

#### To dial a service:

- 1. Press to view your Contacts list.
- Scroll to Services, Customer Solutions, Directory, or Account Info, and press to dial the number.

If your phone does not have preprogrammed numbers, you can call 1-888-211-4PCS (4727).

# **Personal Organizer**

### In This Section

- Using the Alarm Clock
- Using the Calendar
- Using the To-do List
- Using Voice Memos
- Using the Calculator
- Using the Countdown Timer Alarm
- Using the Stopwatch
- Using the Calorie Calculator

Your Sprint PCS Vision Phone is equipped with several personal information management features that help you manage your busy lifestyle. This section shows you how to use these features to turn your phone into a time management planner that helps you keep up with your contacts, schedules, and commitments. It takes productivity to a whole new level.

## **Using the Alarm Clock**

The alarm clock feature lets you set an important time and alert you when the set time occurs.

#### To set the alarm clock:

- From the main screen, press Menu, scroll to Organizer, and press Select.
- 2. Scroll to Alarm clock and press Select.
- 3. Scroll to Alarm time and press Select.
- Enter the desired alarm time using the keypad or navigation key and press **0K**.
- 5. Scroll to am or pm and press Select. (When the alarm occurs, you will be alerted with the tone you selected and with a message on the screen. When the alarm occurs, you have the option of selecting OK or Snooze. If you press Snooze, the alarm will sound again later.)

If the alarm time is reached while your phone is switched off, the phone switches itself on and starts sounding the alarm tone. If you press **Stop**, the phone asks whether you want to activate the phone for calls. Press **No** to switch off the phone or **Yes** to make and receive calls. Press **No** if using your phone may cause interference or danger.

## **Using the Calendar**

### Going to Today's Calendar Menu

To go to the Calendar menu for today's date:

- From the main screen, press Menu, scroll to Organizer, and press Select.
- 2. Scroll to **Calendar** and press **Select**. (When the calendar is displayed, today's date is automatically highlighted.)

### Adding an Event to the Calendar

Your Calendar helps organize your time and reminds you of important events.

#### To add an event:

- From the main screen, press Menu, scroll to Organizer, and press Select.
- 2. Scroll to Calendar and press Select.
- 3. Scroll to the day you wish to view and press **Options**.
- 4. Scroll down to Make a note and press Select.
- 5. Scroll to Meeting, Call, Birthday, Memo, or Reminder, and press Select.
- **6.** Type your reminder and press **Options**.
- **7.** Follow the remaining prompts.
- **8.** Press **<** to return to the standby mode.

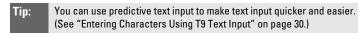

Note: To access the phone's main menu, press Menu from the standby mode.

Menu items may be selected by highlighting them with the navigation key and pressing Select.

#### **Event Alerts**

There are several ways your phone alerts you of scheduled events:

- By displaying an alert message
- By playing a tone.
- By flashing the backlight and keypad lights.

#### **Event Alert Menu**

If you have an event alarm scheduled, your phone alerts you and displays the event reminder. To silence the alarm and reset the schedule, press ? To view additional options, select the appropriate softkey.

- View (left softkey) displays the event detail screen.
- Snooze (right softkey) silences the alarm and schedules it to replay again in 10 minutes.

### Viewing Events

To view your scheduled events:

- From the main screen, press Menu, scroll to Organizer, and press Select.
- 2. Scroll to Calendar and press Select.
- 3. Scroll to the day you wish to view and press **Options**.
- 4. Scroll to View day and press Select.
- To modify this event, press Options, scroll to Edit, press Select, and follow the prompts.
- **6.** Press **<** to return to standby mode.

### **Erasing Events**

You can delete a specific event in the calendar.

#### To delete an event:

- From the main screen, press Menu, scroll to Organizer, and press Select.
- 2. Scroll to Calendar and press Select.
- 3. Scroll to the day you wish to view and press **Options**.
- 4. Scroll to View day and press Select.
- **5.** Select the event you wish to delete and press **Options**.
- **6.** Scroll to **Delete** and press **Select**.
- **7.** Press **OK** to confirm your decision.

You can set your calendar to automatically delete events that occurred in the past.

#### To delete events scheduled in the past:

- From the main screen, press Menu, scroll to Organizer, and press Select.
- 2. Scroll to Calendar and press Select.
- 3. Press Options, scroll to Settings, and press Select.
- 4. Scroll to Auto-delete and press Select.
- Scroll to After 1 day, After 1 week, or After 1 month, and press Select.

## **Using the To-do List**

Your Sprint PCS Vision Phone comes with a to-do list you can use to compose and store reminders and notes to help keep you organized.

### Adding a To-do Activity

To add an activity:

- 1. From the **Organizer** menu, scroll to **To-do list** and press **Select**.
- 2. Press Options, scroll to Add, and press Select.
- **3.** Enter text about the activity using the keypad.
- 4. Press Options, scroll to Save, and press Select.
- 5. Scroll to choose a priority and press **Select**.

### Viewing and Editing a To-do Activity

To view and edit an activity:

- From the Organizer menu, scroll to To-do list and press Select. (If there are no activities to view, "(no notes)" is displayed.
- 2. Scroll to choose the activity to view and press **Options**.
- 3. Scroll to View and press Select.
- To edit the activity, press Options, scroll to Edit, press Select, and modify the text of the activity.
- 5. Press Options, scroll to Save, and press Select.

### **Deleting a To-do Activity**

To delete an activity:

- From the Organizer menu, scroll to To-do list and press Select. (If there are no activities to view, "(no notes)" is displayed.
- 2. Scroll to choose the activity to view and press **Options**.
- 3. Scroll to Delete and press Select.
- 4. Press **OK** to confirm your decision.

## **Using Voice Memos**

The microphone in your phone can be used to record speech for playback at a later time. This is an easy way to create voice reminders to yourself.

Note:

Your phone can store a total of 3 minutes of voice memos. The recorder cannot be used when a data call is active.

### **Recording a Voice Memo**

To record a memo:

- 1. Press Menu, scroll to Organizer, and press Select.
- 2. Scroll to Voice recorder and press Select.
- 3. Scroll to Record and press Select.
- 4. Record your voice memo, then press Stop.
- 5. Enter the text for your recording and press **OK**.

### Playing a Voice Memo

To play the voice memos you have recorded:

- 1. Press Menu, scroll to Organizer, and press Select.
- 2. Scroll to Voice recorder and press Select.
- 3. Scroll to Recordings list and press Select.
- Scroll to the voice memo you wish to hear, press Options, scroll to Playback, and press Select.

The recorder cannot be used when a data call is active

### Adding an Alarm to a Voice Memo

To add an alarm to remind you of a voice memo:

- 1. Press Menu, scroll to Organizer, and press Select.
- 2. Scroll to Voice recorder and press Select.
- 3. Scroll to Recordings list and press Select.
- Scroll to the voice memo you to which you want to add an alarm, press Options, scroll to Add Alarm, and press Select.
- 5. Set the alarm date using the keypad and the 4-way scroll key, then press **OK**. (The date format is **dd.mm.yyyy**.)
- **6.** Set the alarm time using the keypad and the 4-way scroll key, then press **0K**. (The time format is **hh.mm.**.)
- 7. Scroll to **am** or **pm** and press **0K**. (The present icon next to the memo name in the **Recording list** indicates that an alarm is attached to that voice memo.)

### **Listening to an Alarmed Voice Memo**

To listen to your alarmed memo:

- 1. When the voice memo alarm sounds, press **Stop** to stop the alarm. (A message is displayed showing you the alarm time and the text of the voice memo.)
- **2.** Press **Play** to hear the memo.
- Press Exit to dismiss the memo. (The memo will stay in the Recordings list, even though its time has expired.)

### **Erasing Recorded Voice Memos**

To erase recorded memos:

- 1. Press Menu, scroll to Organizer, and press Select.
- 2. Scroll to Voice recorder and press Select.
- 3. Scroll to Recordings list and press Select.
- Scroll to the voice memo you wish to erase, press Options, scroll to Delete, and press Select.
- **5.** Press **0K** to confirm that you want to erase the voice memo.

Note: When you erase your last memo, the message "(empty)" appears.

## Using the Calculator

Your phone comes with a built-in calculator and can store one currency exchange rate.

#### To use the calculator:

- 1. From the Organizer menu, scroll to Calculator and press Select.
- 2. Use the keypad to enter numbers. (Press  $_0^{\sharp\sharp}$  to enter a decimal point.)
- 3. Press \*♣+ once to add, twice to subtract, three times to multiply, and four times to divide. (The sign appears above **Options**.)

   or -

Press **Options**, scroll to the function you want, and press **Select**. (For example, to subtract 3 from 7, press  ${}^{7}_{pons}$ , press  ${}^{*}_{pons}$  twice to subtract, press  ${}^{3}_{pons}$ , press **Options**, scroll to **Equals**, and press **Select**. The answer, 4, is displayed above the **Clear** key.)

**4.** Press and hold the **Clear** key to clear the screen before beginning a new calculation.

Note:

This calculator has a limited accuracy and rounding errors may occur, especially in long divisions.

#### To convert currencies:

- From the Organizer menu, scroll to Calculator, press Select, press Options, scroll to Exchange rate, and press Select.
- Scroll to Home units in foreign units, press Select, enter the amount of foreign currency equivalent to one local currency (for example, one dollar for XX pesos), and press OK.
   (Press of to enter a decimal point.)

- or -

- Scroll to **Foreign units in home units**, press **Select**, enter the amount of local currency equivalent to one foreign currency (for example, one peso for XX dollars), and press **OK**.
- Enter the amount of money you want to convert using your keypad, press Options, scroll to either To home or To foreign (whichever is appropriate), and press Select. (Your phone displays the conversion answer.)

Note:

When you change base currency, you must key in the new rates because all previously set rates are set to zero.

# **Using the Countdown Timer Alarm**

#### To use the countdown timer:

- From the Organizer menu, scroll to Countdown timer and press Select.
- 2. Set the alarm time to count down by using the keypad and the 4-way scroll key, then press **OK**. (The format is **hh.mm.**)
- 3. Enter a note that describes the alarm.
- **4.** When the timer alarm sounds (a message is displayed showing you the alarm note), press **OK** to dismiss the alarm.

## **Using the Stopwatch**

The stopwatch has two timing modes; split timing and lap timing.

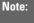

Using the stopwatch consumes the battery and the phone's operating time will be reduced. Be careful not to let it run in the background when performing other operations with your phone.

### **Split Timing**

Split timing allows you to use the stopwatch to measure total elapsed time while also measuring the elapsed time at intervals that began at the start of an event. The most recent split time is shown on the line below the total elapsed time.

#### To measure split times:

- From the Organizer menu, scroll to Stopwatch and press Select.
- 2. Scroll to Split timing and press Select.
- Press Start to start the stopwatch. (The elapsed time from the start of the event is displayed.)
- 4. Press Split to start timing the next interval. (The top line of the display shows the total elapsed time from the start of the event. The second line shows the elapsed time from the start of the event to when Split was last pressed. Pressing Split again starts a new interval.)
- **5.** Press **Stop** to stop the stopwatch.
- 6. Press Options, then scroll to Start, Save, or Reset, and press Select. (If Save is selected, enter a name for the event in the text box and press OK.)

### Lap Timing

Lap timing allows you to use the stopwatch to measure total elapsed time while also measuring each individual lap. The last recorded lap is shown on the line below the total time.

#### To measure lap times:

- 1. From the Organizer menu, scroll to Stopwatch and press Select.
- 2. Scroll to Lap timing and press Select.
- Press Start to start the stopwatch. (The time from the start of the lap is displayed.)
- 4. Press Lap to stop timing the first lap and start timing the next lap. (The top line of the display shows the elapsed time for the current lap. The second line shows the time for the last lap. Pressing Lap again stops timing the last lap and starts timing a new lap.)
- **5.** Press **Stop** to stop the stopwatch. (The top line of the display switches from showing the current lap time to showing the total time of all laps.)
- 6. Press Options, scroll to Start, Save, or Reset, and press Select. (If Save is selected, enter a name for the event in the text box and press OK.)

## **Using the Calorie Calculator**

The calorie calculator helps you keep track of the calories you burn during activities. The calculations are based on your weight, age, and gender.

### **Customizing the Calorie Calculator**

To customize your calorie counter:

- From the Organizer menu, scroll to Calorie calculator, and press Select.
- 2. Scroll to Settings and press Select.
- 3. Scroll to Weight format and press Select.
  - To enter your weight in pounds, scroll to lbs and press Select.
     or -
  - To enter your weight in kilograms, scroll to kg and press Select.
- 4. Scroll to Calorie format and press Select.
  - To enter food calories as kilocalories, scroll to kcal and press Select.
    - or -
  - To enter food calories as kilojoules, scroll to kj and press Select.
- 5. Scroll to **Velocity format** and press **Select**.
  - To enter velocity as miles per hour, scroll to mph and press Select.
    - or -
  - To enter velocity as kilometers per hour, scroll to km/h and press Select.
- **6.** Scroll to **Gender** and press **Select**.
- 7. Scroll to Male or Female and press Select.
- 8. Scroll to Weight, enter your weight, and press OK.
- 9. Scroll to Age, enter your age, and press OK.

### **Customizing an Activity**

To customize an activity:

- From the Calorie calculator, press Select, scroll to Activities, and press Select. (If none have been selected before "(empty)" is displayed.)
- 2. Press Add new to add an activity to the list.
- 3. Scroll to Aerobics (or another activity) and press Select.
- Scroll to select Light, Moderate, or Heavy intensity, and press Select.
- 5. Set the duration of the activity by using the keypad and the 4-way scroll key. (The time format is **hh.mm.**)
- **6.** Press **0K**. (The display shows the energy used during the activity and other information.)
- 7. Press **OK** to add this activity to your personal list.

# **Using Your Phone's Voice Services**

### In This Section

- Using Voice-Activated Dialing
- Managing Voice Memos

Your Sprint PCS Vision Phone's Voice Services let you place calls using your voice, store voice reminders, and record memos right on your phone.

This section includes easy-to-follow instructions on using voiceactivated dialing and managing voice memos.

## **Using Voice-Activated Dialing**

In addition to Sprint PCS Voice Command<sup>SM</sup> (see page 182), you can use a voice dial tag to automatically dial a phone number in your Phone Book. (A voice dial tag is a command you record and use to place calls without using the keypad.) Your phone can store up to 25 voice dial tags.

Voice tags are sensitive to background noise. Record them and make calls in a quiet environment. When recording a voice tag or making a call by saying a voice tag, hold the phone in the normal position near your ear. Very short names are not accepted. Use long names and avoid similar names for different numbers.

Note:

You must say a voice command exactly as you did when you recorded it. This may be difficult in, for example, a noisy environment or during an emergency. You should not rely solely upon voice dialing in all circumstances.

## Assigning a Voice Tag to a Phone Number

To use voice-activated dialing, you must first assign a voice command (voice tag) to the number you wish to call.

To assign a voice tag to a phone number:

- 1. Press the down scroll key to display your Contacts list.
- Scroll to the contact to which you wish to assign a voice command and press **Details**. (The phone number associated with this contact is displayed.)
- 3. Press Options, scroll to Add voice tag, and press Select.
- **4.** Press **Start** and speak the command clearly, as though you were speaking normally into the phone (for example, "Call Bill"). (The voice command indicator **\$\xi\$**) is displayed.)
- Press Options to assign other features to this contact, or press to return to the standby mode.

Note:

Be sure to record your voice comands in a quiet environment and without the aid of accessories (hands-free device) to avoid capturing unwanted sounds. Unwanted sounds may cause your phone not to recognize your command when you attempt to use voice dialing.

## Making a Call Using Voice-Activated Dialing

To use a voice dial tag to call a phone number:

- 1. Press and hold **Contacts** for two seconds. ("**Speak now**" is displayed on your screen, followed by a short tone.)
- 2. Speak the voice command into your phone's microphone as you originally assigned it. (When your phone recognizes the command, it replays your command and automatically dials the number.)

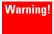

Warning! Never attempt to use voice-activated dialing to place emergency (911) calls. During an emergency, the tone of your voice may be affected and unrecognized by your phone.

## Changing the Voice Dial Setup

To change the voice dial setting for your phone:

- 1. Press Contacts, scroll to Voice tags, and press Select.
- 2. Scroll to an existing contact and press **Options**.
- 3. Scroll to **Change** and press **Select**.
- **4.** Press **Start** and speak into the microphone.

Note:

When you are finished speaking your voice tag, do not press Quit or your message will be erased.

## **Erasing a Voice Dial Tag**

To erase a voice tag:

- 1. Press Contacts, scroll to Voice tags, and press Select.
- 2. Scroll to an existing contact and press **Options**.
- 3. Scroll to Delete and press Select.
- **4.** Press **0K** to confirm your choice.

## **Managing Voice Memos**

You can use your phone's Voice Services to record brief memos to remind you of important events, phone numbers, or grocery list items.

For more information on voice memos, see "Using Voice Memos" on page  $91\,$ 

## **Recording Voice Memos**

To record a voice memo:

- 1. Press Menu, scroll to Organizer, and press Select.
- 2. Scroll to Voice recorder and press Select.
- 3. Scroll to Record and press Select.
- 4. Record your voice memo, then press **Stop**.
- 5. Enter the text for your recording and press **OK**.

Note: Your phone can store a total of three minutes of memos.

## Playing a Voice Memo

To play the voice memos you have recorded:

- 1. Press Menu, scroll to Organizer, and press Select.
- 2. Scroll to Voice recorder and press Select.
- 3. Scroll to Recordings list and press Select.
- Scroll to the voice memo you wish to hear, press Options, scroll to Playback, and press Select.

## **Using Your Phone's Built-in Camera**

#### In This Section

- Taking Pictures
- Sharing Sprint PCS Picture Mail <sup>™</sup>
- Storing Pictures
- ♦ Managing Sprint PCS Picture Mail

Your Sprint PCS Vision Picture Phone's built-in camera gives you the ability to take full-color digital pictures, view your pictures using the phone's display, and instantly share them with your family and friends. It's fun and as easy to use as a traditional point-and-click camera: just take a picture, view it on your phone's display, and send it from your phone to up to ten people at a time.

This section explains the features and options of your Sprint PCS Vision Picture Phone's built-in camera

## **Taking Pictures**

Taking pictures with your phone's built-in camera is as simple as choosing a subject, pointing the lens, and pressing a button.

#### To take a picture:

- From the standby mode, press Menu, scroll to Pictures, and press Select.
- 2. Scroll to Camera, scroll to Take picture, and press Select.

Shortcut: Instead of steps 1 and 2 above, press ...

**3.** Using the phone's display screen as a viewfinder, aim the camera lens at your subject.

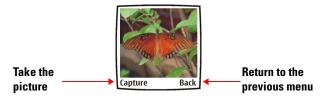

4. Hold the camera steady. Press Capture to take the picture. (The photo is automatically saved in the Stored in camera album of the My pictures submenu of the Pictures menu. Once you have taken a picture, you will be able to share or upload the picture.)

Note: Use a soft, clean, dry cloth to clean the camera lens. Do not direct the camera at the sun or fluorescent lights.

Note: When using the features of this device, obey all laws and respect the privacy and legitimate rights of others.

- **5.** Press **Options** to display the list of options:
  - Send. Create and send Picture Mail.
  - **Upload**. Upload a single picture to the Picture Mail Website.
  - **Delete**. Delete a single picture.
  - Open my pictures. Open the My pictures album.
  - Rename. Change a picture's name.
  - Add to contact. Attach the picture to a contact in your Contacts list.
  - Set as wallpaper. Set the picture as a background image for your standby screen.
  - **Details**. Display the picture name, its size (memory used), the date it was captured, the date and time it was uploaded, and its resolution (pixel size).
- **6.** To delete the photo, scroll to **Delete**, press **Select**, and press **OK** to confirm your choice.

Note:

The image resolution in this guide may appear different, since this guide used simulated screen images.

## **Creating Your Sprint PCS Picture Mail Password**

The first time you use any of the Sprint PCS Picture Mail<sup>SM</sup> management options involving the Sprint PCS Picture Mail Website, you will need to establish a Sprint PCS Picture Mail password through your Sprint PCS Vision Picture Phone. This password will also allow you to sign in to the Sprint PCS Picture Mail Website at <a href="mail.sprintpcs.com">picturemail.sprintpcs.com</a> to access and manage your uploaded pictures and albums.

To create your Sprint PCS Picture Mail password:

- From the standby mode, press Menu, scroll to Pictures, and press Select.
- 2. Scroll to **My pictures**, scroll to **Stored in camera**, and press **Select**. (It may take a few seconds to display the pictures.)
- 3. Scroll to a picture to select it and press **Options**.
- **4.** Scroll to **Upload** and press **Select**. (You will be prompted to create a pictures password.)

Note: If your Sprint PCS Service Plan does not include Picture Mail, you will first be prompted to subscribe to the service for an additional monthly charge.

- **5.** Enter a four- to eight-digit password and press **OK**. (You will be prompted to confirm your password.)
- 6. Please wait while the system creates your account.

Tip: Write down your Sprint PCS Picture Mail password in a secure place.

Once you have received confirmation that your account has been successfully registered, you may upload and share pictures and access the Sprint PCS Picture Mail Website.

## **Camera Mode Options**

Several camera mode options (settings) are available to the user.

#### To select a camera mode:

- From the standby mode, press Menu, scroll to Pictures, and press Select.
- Scroll to Settings, press Select, scroll to highlight a mode, and press Select.
  - Image quality. Select High, Normal, or Basic quality images.
     (The higher the quality, the larger the file size, and the fewer pictures the camera can store.)
  - Camera shutter sound. Select whether the shutter sound is On or Off
  - Default title. Select Automatic to have the camera sequentially number your pictures, or select My title to title your pictures yourself.

#### Setting the Self-timer

To activate the Self-timer and get yourself in on the picture:

- From the standby mode, press Menu, scroll to Pictures, and press Select.
- 1. Scroll to **Camera**, press **Select**, scroll to **Self timer**, and press **Select**. (A 10 second delay is set and shown in the top right corner of the display screen.)
- 2. Using the phone's display screen as a viewfinder, aim the camera lens at your subject.
- 3. Press **Start** when you are ready to start the timer. (The time remaining is shown in the top right corner of the display screen.)
- **4.** Get ready for the picture. (When the timer reaches zero, the picture is taken automatically.)

Note: After taking a picture, the Self-timer remains active for more pictures. Returning to the main Camera menu cancels the Self-timer.

To cancel the Self-timer after it has started:

► Select **Stop** (right softkey).

Note: While the Self-timer is active, all keys are disabled except Stop and <?

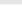

## Sharing Sprint PCS Picture Mail

Once you've taken a picture, you can use the messaging capabilities of your Sprint PCS Vision Picture Phone to instantly share it with family and friends. You can send a picture to up to ten people at a time using their email addresses or their wireless phone numbers.

Note:

The recipient's phone must be capable of receiving and displaying Picture Mail.

## **Sharing Sprint PCS Picture Mail**

To share Sprint PCS Picture Mail:

 Select the picture you'd like to send, press Options, scroll to Send, and press Select.

Tip:

To review and share pictures from the **Pictures** menu, select **My pictures**, then select **Stored in camera**.

- 2. Scroll to Add number and press Select.
- To select a recipient from your Contacts list, press Search, highlight a contact, and press Select.
  - or

Enter the recipient's email address or wireless phone number and press **OK**.

Note:

You may include up to ten recipients per Sprint PCS Picture Mail, by repeating Step 2 and Step 3 above.

- 4. Scroll to highlight the recipient and press **Options**.
- If you wish to include a text message, scroll to Edit message and press Select.
  - To add a text message, use your keypad to enter the message and press Options when your message is completed.
  - To insert a message using the templates, scroll to Use template, press Select, highlight a message, and press Select.
  - To add an emoticon, scroll to Insert smiley, press Select, scroll to highlight a smiley, and press Insert.
- When your Sprint PCS Picture Mail message is complete, press Options.
- 7. Scroll to **Send** and press **Select**. (Your message will be sent.)

Note:

Although your message was sent, there is no certainty that it was received by the recipient. The service area, service conditions, phone features compatibility, and other factors may prevent your message from being received.

## **Sharing Sprint PCS Picture Mail From Messaging**

You can also share your pictures from your phone's Messaging menu.

To share Sprint PCS Picture Mail from the Messaging menu:

- 1. Press Menu, scroll to Messaging, and press Select.
- Scroll to Create Picture Message and press Select. (Pictures stored in your phone are displayed.)
- Scroll to select a picture, press Options, scroll to Insert, and press Select.
- **4.** To complete and send the Picture Mail, follow steps 2–7 in "Sharing Sprint PCS Picture Mail" on page 109.

## **Storing Pictures**

Your phone can store pictures in two ways:

- Stored in Camera (See "Stored in Camera" on page 111.)
- Online albums (See "Managing Sprint PCS Picture Mail" on page 113.)

#### Stored in Camera

Once a picture is taken, it is automatically saved to the **Stored in Camera** album. Your phone enters the **Stored in Camera** album from the **My pictures** menu. Once in the album, you can view all the pictures you have taken, send pictures to contacts, send pictures to the Sprint PCS Picture Mail Website, delete images, and access additional picture options.

- ► From the **Stored in Camera** album, press **Options** (left softkey) to display the following options:
  - Expand. Enlarge a picture to full screen size.
  - Send. Create and send Sprint PCS Picture Mail.
  - Upload. Upload a single picture to the Sprint PCS Picture Mail Website.
  - Upload all. Upload all the pictures in the Stored in Camera album to the Sprint PCS Picture Mail Website.
  - Delete. Delete a single picture.
  - Delete all. Delete all the pictures in the Stored in Camera album.
  - Rename. Change a picture's name.
  - Add to contact. Attach the picture to a contact in your Contacts list.
  - Set as wallpaper. Set the picture as a background image for your standby screen.
  - Details. Display the picture name, its size (memory used), the date it was captured, the date and time it was uploaded, and its resolution (pixel size).

#### Online Albums

You can upload your pictures to your online Sprint PCS Picture Mail account album for storing and sharing with others.

To upload pictures from your camera to online albums:

- From the standby mode, press Menu, scroll to Pictures, and press Select.
- Scroll to My pictures, press Select, scroll to Stored in camera, and press Select.

#### Stored in Camera Album

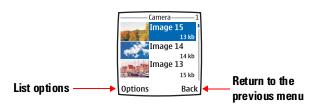

 Scroll to select the picture to upload, press Options, scroll to Upload, and press Select. (A message is displayed indicating the picture is being uploaded. Depending on your settings, you may be prompted to accept a Sprint PCS Vision connection.)

Note:

Selecting **Upload** copies pictures from your phone's **Stored in camera** album to your online Sprint PCS Picture Mail account. Uploaded pictures are placed in the Uploads album. Pictures in your **Stored in camera** album and uploaded to your online Sprint PCS Picture Mail album will remain available in the **Stored in camera** album until you erase them.

If this is the first time you have accessed the Sprint PCS Picture Mail account, you will be prompted to create your Sprint PCS Picture Mail password. (See "Creating Your Sprint PCS Picture Mail Password" on page 106.)

Note:

Erasing pictures will free up memory space in your phone to enable you to take more pictures. Once erased, pictures cannot be uploaded to your online Sprint PCS Picture Mail account.

## **Managing Sprint PCS Picture Mail**

## **Using the Sprint PCS Picture Mail Website**

Once you have uploaded pictures from your phone to your online Sprint PCS Picture Mail account (see "Online Albums" on page 112), you can use your personal computer to manage your pictures. From the Sprint PCS Picture Mail Website you can share pictures, edit album titles and picture captions, organize and move images, and do much more.

You will also have access to picture management tools to improve and customize your pictures. You'll be able to lighten, darken, crop, add antique effects, add comic bubbles and cartoon effects, and use other features to transform your pictures.

#### To access the Sprint PCS Picture Mail Website:

- From your computer's Internet connection, go to www.picturemail.sprintpcs.com.
- Enter your Sprint PCS Phone Number and Sprint PCS Picture Mail password to register. (See "Creating Your Sprint PCS Picture Mail Password" on page 106.)

# Managing Online Sprint PCS Picture Mail From Your Phone

You can use your phone to manage, edit, or share pictures you have uploaded to the Sprint PCS Picture Mail Website. (See "Online Albums" on page 112 for information about uploading.)

To view your online Sprint PCS Picture Mail from your phone:

- From the standby mode, press Menu, scroll to Pictures, and press Select.
- 2. Scroll to Online albums and press Select.
- Scroll to View online albums and press Select. (Depending on your settings you may be prompted to accept a Sprint PCS Vision connection.)
- 4. Scroll to the **Uploads** album (or another album) and press **Options**.
- **5.** Select **Open album** and press **Select**. (The album opens and displays the pictures stored there.)

#### To manage your online Sprint PCS Picture Mail from your phone:

- Follow steps 1-4 in "To view your online Sprint PCS Picture Mail from your phone:" on page 114.
- **2.** Select **Options** (left softkey) to display the following options:
  - **Open album**. Open the album to view pictures stored there.
  - **Send Album**. Send the album to a recipient.
  - **Copy contents**. Copy the contents of the album. (The original pictures remain in their album.)
    - To copy the pictures to an existing album, select the album and press Select.
      - or -
    - To copy the pictures to a new album, scroll to New Album and press Select.
  - Move contents. Move the contents of the album. (The pictures are removed from the original album and added to the chosen album.)
    - To move the pictures to an existing album, select the album and press Select.
      - or -
    - To move the pictures to a new album, scroll to New Album and press Select.
  - Create new album. Create a new album.
  - **Delete contents**. Delete all pictures from an album.
  - Details. Display details about an album. (The album name, the date created, and the time created are displayed.)

## **Sharing Online Sprint PCS Picture Mail**

- From an open album on the Sprint PCS Picture Mail Website, select the picture you wish to share and select **Options**. (See "Managing Online Sprint PCS Picture Mail From Your Phone" on page 114. The picture can be displayed full screen size, by scrolling to **Expand**, and pressing **Select**.)
- 2. Scroll to Send and press Select.
- To send the picture to a wireless phone number, scroll to Add number, press Select, enter a phone number (or search for one in your Contacts list), scroll to Send, and press Select.
   or -

To send the picture to an email address, scroll to **Add email**, press **Select**, enter an email address (or search for one in your Contacts list), scroll to **Send**, and press **Select**.

- or -

To send the picture to an email address stored in your online account, scroll to **Add online addr**, press **Select**, choose an email address from your list, and press **Select**.

#### To share an online album:

- From the View online albums, press Select. (Your Sprint PCS Picture Mail Uploads album and your other albums appear.)
- 2. Scroll to the **Uploads** album (or another album) and press **Options**.
- **3.** Scroll to **Send Album**, press **Select**, and follow the appropriate prompts. (See "Managing Online Sprint PCS Picture Mail From Your Phone" on page 114.)
  - To send the album to a wireless phone number, scroll to Add number, press Select, enter a number (or search for one in your Contacts list), scroll to Send, and press Select.
     - or -
  - To send the album to an email address, scroll to Add email, press Select, enter an email address (or search for one in your Contacts list), scroll to Send, and press Select.
     or -
  - To send the album to an email address stored in your online account, scroll to Add online addr, press Select, choose an email address from your list, and press Select.

# Accessing Online Sprint PCS Picture Mail Options From Your Phone

To access your online Albums options from your phone:

- From the standby mode, press Menu, scroll to Pictures, and press Select.
- 2. Scroll to Online albums and press Select.
- Scroll to View online albums and press Select. (Depending on your settings you may be prompted to accept a Sprint PCS Vision connection. Your Sprint PCS Picture Mail Uploads album and your other albums appear.)
- **4.** Scroll to the **Uploads** album (or another album), press **Options**, scroll to **Open album**, and press **Select**.

Once in the album, you can view all the pictures you have taken, send pictures to contacts, delete images, and access additional picture options.

- ▶ Select **Options** (left softkey) to display the following options:
  - **Expand**. Enlarge a picture to full screen size.
  - Send. Create and send Picture Mail.
  - **Copy**. Copy the picture to another album.
  - Move. Move the picture to another album.
  - Rotate picture. Rotate the picture to the left or right by 90 degrees.
  - Delete. Delete a single picture.
  - Rename. Change a picture's name.
  - Add to contact. Attach the picture to a contact in your Contacts list.
  - Set as wallpaper. Set the picture as a background image for your standby screen.
  - Details. Display the picture name, its size (memory used), the date it was captured, the date and time it was uploaded, and its resolution (pixel size).

Note: The Inbox cannot be erased or renamed.

## **Additional Features**

#### In This Section

- ♦ Listening to the FM Radio
- ♦ IR (Infrared) Data Transfer
- Using a Calling Card
- ◆ Flashlight
- Cut-out Covers

Your PM-3205 by Nokia has lots of additional features. Let's explore them here.

## Listening to the FM Radio

Your phone contains an FM radio. You can select up to 20 of your favorite stations and set them for convenient listening any time you like.

#### Note:

The quality and signal strength of a radio broadcast depends on the coverage of the radio station in your particular area.

The radio must have a headset or a Music Stand connected to the Pop-Port connector on your phone. (The wires of the headset function as the antenna, so let them hang freely.)

## **Turning on the Radio**

To turn on the radio:

- 1. Connect a headset or a Music Stand to the Pop-Port connector.
- From the standby mode, press Menu, scroll to Radio, and press Select. (The radio turns on automatically.)
- 3. To adjust the volume, return to the standby mode and press ( to decrease the volume or ) to increase the volume.

## **Using Voice Commands to Operate Your Radio**

You can create voice commands that operate your radio when you speak them.

To create voice commands:

- From the standby mode, press Menu, scroll to Settings, and press Select.
- 2. Scroll to Voice commands and press Select.
- 3. Scroll to **Radio** and press **Select**.
- Scroll to Radio on, Radio off, Next channel, or Previous channel, depending on the command that you want to create, then press Options.
- 5. Scroll to Add command and press Select.
- 6. Press Start and speak your command after the tone.

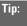

You could say "Next station" or other words when creating a voice command for **Next channel**. The phone does not understand the words, it only remembers the sounds. The same is also true for other commands.

To review, change, or delete the voice command, press Options, scroll to select the action, and press Select.

#### To use voice commands:

Note: To use voice commands to operate the radio, the radio must be on and the phone in the standby mode.

- From the standby mode, press and hold the key for two seconds. (The key is below Contacts.)
- 2. Speak your command after the beep. (If a voice match is found, the phone executes the command.)

## **Selecting Radio Stations**

You can use the automatic tuning feature to scan for available local stations, you can program specific stations into your radio, or you can change stations using voice commands.

#### To scan for stations:

- From the standby mode, press Menu, scroll to Radio, and press Select.
- 2. Press Options, scroll to Automatic tuning, and press Select.
- 3. Press  $\sim$  or  $\sim$  . (The radio will scan up or down in frequency and stop when the next station with a strong signal is found.)

#### To program stations:

You can program 20 stations into your radio, then scroll through them to select one for listening.

- From the standby mode, press Menu, scroll to Radio, and press Select.
- 2. Press Options, scroll to Manual tuning, and press Select.
- 3. Press → or → to select the frequency of a radio station and press **OK**.
- 4. Press **Options**, scroll to **Save channel**, press **Select**, enter a name for the channel, and press **OK**.
- Scroll to a channel position and press Select to assign the channel to this location
- **6.** To program more channels, repeat Steps 2-5 until finished with your programming.

Once programmed, a channel can be deleted or renamed.

#### To select a programmed station:

- From the standby mode, press Menu, scroll to Radio, and press Select.
- 2. Press ~ or ~ to scroll through the list of programmed stations.

#### To select a specific station:

- From the standby mode, press Menu, scroll to Radio, press Select, and press Options.
- 2. Scroll to **Set frequency** and press **Select**.
- **3.** Using the keypad and the four-way scroll key, enter the frequency for one of your favorite stations, and press **OK**. (If the station signal is strong enough, the station will play unless interrupted by a phone call.)

## **Turning off the Radio**

To turn off the radio:

▶ Press and hold < for two seconds.

Note:

When you place or receive a call, the radio automatically mutes. Once the call is ended, the radio automatically switches back on.

## IR (Infrared) Data Transfer

Your phone has the ability to send and receive data using an invisible infrared (IR) beam. Data can be shared between IR-compatible phones and devices.

Ensure that the IR ports of the sending and receiving devices are pointing at each other and that there are no obstructions between the devices.

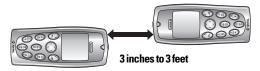

The preferable distance between the two devices in an IR connection is from 3 inches to 3 feet

Note:

Do not point the IR beam at anyone's eye or allow it to interfere with other IR devices. This is a Class 1 laser product.

When sending data using IR, ensure the other device is set to receive IR data. Refer to the user guide for the receiving device for information on enabling IR data transfer.

This capability can be used for the following:

- Send and receive application data with another IR-compatible device using IR connectivity.
- Send and receive a calendar note that was created in your phone's Organizer.
- Send and receive a contact (business card).

## **Activating Your Phone's IR Capability**

Before using the IR capability of your phone, it must be activated. Activation is temporary, lasting only a few minutes. The piu icon blinks in the upper left corner of the display when the IR capability is activated. Be sure this icon is displayed before attempting to send or receive data using IR.

Note: IR capability automatically deactivates after two minutes.

#### To activate IR using the phone menus:

- From the standby mode, press Menu, scroll to Settings, and press Select.
- 2. Scroll to Infrared and press Select.

You can also create a voice command to activate your phone's IR capability. For more information on using voice tags, see "Using Voice-Activated Dialing" on page 100.

#### To create a voice command to activate IR:

- From the standby mode, press Menu, scroll to Settings, and press Select.
- Scroll to Voice commands, press Select, scroll to Infrared, and press Select.
- 3. Press Options, scroll to Add command, and press Select.
- 4. Press **Start** and speak your voice command.
- **5.** Press **Options**, scroll to **Playback** or **Change**, and follow the prompts until you are satisfied with the command.

### To activate IR using your voice command:

- 1. From the standby mode, press and hold \( \) until you hear and see the "Speak now" prompt.
- **2.** Speak your voice command as you originally spoke it. (When your phone recognizes the command, it replays it and "Found. Activate infrared" displays.)

## **Sending and Receiving Calendar Notes**

Two compatible phones can share calendar notes with each other using IR.

#### To send a calendar note using IR:

- 1. Activate your phone's IR capability.
- 2. Point the activated IR port of your phone toward the activated IR port of the receiving phone, and have them at the recommended distance from each other. (See "IR (Infrared) Data Transfer" on page 122.)
- 3. From the **Calendar** menu of the **Organizer**, scroll to a day with the desired note, and press **Options**.
- 4. Scroll to View day and press Select.
- **5.** Scroll to select the message and press **Options**.
- Scroll to Send note, press Select, scroll to Via infrared, and press Select. (A confirming message displays.)

#### To receive a calendar note using IR:

- Point the activated IR port of your phone toward the activated IR port of the sending phone, and have them at the recommended distance from each other.
- 2. Wait for the calendar note to be received on your phone. (A confirming message displays.)
- 3. Press **Show** and **Save** to save the calendar note.

## **Sending and Receiving Business Cards**

Two compatible phones can share information from the Contacts list with each other using IR. This makes it easy to send another person your phone numbers by selecting your personal contact in the Contacts list. This is particularly convenient for business contacts, and to share your friends' numbers with other people.

#### To send a contact (business card) using IR:

- 1. Activate your phone's IR capability.
- 2. Point the activated IR port of your phone toward the activated IR port of the receiving phone, and have them at the recommended distance from each other. (See "IR (Infrared) Data Transfer" on page 122.)
- From the standby mode, press Contacts, scroll to Search, and press Select.
- 4. Scroll to select a contact, press **Details**, and press **Options**.
- Scroll to Send bus. card, press Select, scroll to Via infrared, and press Select.
- 6. Scroll to select Primary number or All details and press Select.

#### To receive a contact (business card) using IR:

- Point the activated IR port of your phone toward the activated IR port of the sending phone, and have them at the recommended distance from each other.
- 2. Wait for the business card to be received on your phone. (A confirming message displays.)
- 3. Press **Show** and **Save** to save the business card.

## **Using a Calling Card**

If you use a calling card for long distance calls, you can program the calling card into your phone. A Calling Card is a card with an account number supplied by your long distance service provider that allows you to place calls and have long distance charges automatically charged to your account.

#### To set up a calling card:

- From the standby mode, press Menu, scroll to Settings, and press Select.
- 2. Scroll to **Call settings** and press **Select**.
- 3. Scroll to Calling card and press Select.
- 4. Enter your lock code and press **OK**.
- Scroll to Card A (or another card), press Options, scroll to Edit, and press OK.
- 6. Scroll to Card name and press Select.
- In the Card name: box, type in the name of the calling card, then press OK.

## **Creating Dialing Instructions**

The service provider of your Calling Card account requires a specific sequence of numbers to be dialed before your call is completed. Dialing sequence sets up the needed format.

#### To create dialing instructions:

- From the standby mode, press Menu, scroll to Settings, and press Select.
  - or -
  - From Step 6 above, skip to Step 5 below.
- Scroll to Call settings, press Select, scroll to Calling card, and press Select.
- 3. Enter your security code and press **OK**.
- Scroll to Card A (or another card), press Options, scroll to Edit, and press OK.
- 5. Scroll to Dialing sequence and press Select.
- Scroll to Access no. + phone no. + card no. (or other dialing sequence required by that account provider) and press Select.
- 7. Enter the first required number and press **OK**.
- **8.** Enter the next required number and press **0K** to save. (The phone number, **phone no.**, is selected when you actually make a call using this Calling Card account.)

## **Placing a Calling Card Call**

After setting up the Calling Card and its dialing instructions, you are ready to place a phone call using your Calling Card.

### To use your calling card account:

- From the Calling card menu, scroll to select a calling card and press Options.
- 2. Scroll to **Select** and press **OK**. ("Card ready for use" is displayed.)
- Enter the phone number you want to call and press for a few seconds until "Card call..." is displayed.
- 4. When you hear a tone or see a system message, press **OK**.

## **Flashlight**

Your phone contains a flashlight located on the bottom of the phone. It's convenient for finding keys, reading maps, and seeing other things where lighting is poor.

#### To operate the flashlight:

- ► To turn the flashlight on, press and hold the \* key.
- ► To turn the flashlight off, press and hold the \*\[ \]^+ key.

### **Cut-out Covers**

Your phone is supplied with some ready-to-use cut-out covers. You can also make your own covers. Cut-out covers quickly change the personality and look of your phone.

### **Installing and Changing Cut-out Covers**

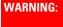

Before changing covers, ensure the phone is powered off and disconnected from the charger or any other device. Avoid touching electronic components while changing covers. Always store and use the phone with the covers attached.

#### To install or change the back cut-out cover:

1. Press the release button down to remove the back cover of the phone and push the back away.

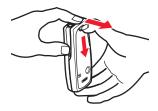

Remove the old cut-out if present and place the new cut-out into the back cover by sliding it under the two guides in the middle of the back cover.

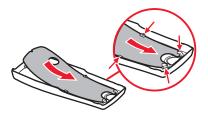

3. Replace the back cover.

#### To install or change the front cut-out cover:

1. Press the release button down to remove the back cover of the phone and push the back away.

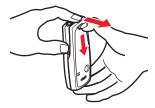

**2.** Gently pull the top of the front cover from the phone to remove the front cover.

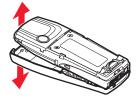

**3.** Remove the keymat and the cut-out cover, if present.

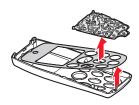

4. Place a new front cut-out in the cover and replace the keymat.

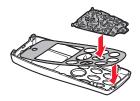

**5.** Replace the front cover, aligning the top of the phone with the top of the cover, and press the bottom of the phone towards the cover until it snaps into place.

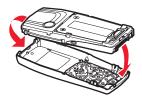

6. Replace the back cover.

#### **Making Your Own Covers**

You can create your own cut-out covers by using blank cut-outs, the Nokia 3200 Series Art Director Software supplied with your phone, a PC, and a color printer.

Nokia 3200 Series Art Director Software is a comprehensive photo editor that lets you use your own pictures as covers for your phone.

To install the photo editor software on your PC:

- Insert the CD with the Nokia 3200 Series Art Director Software into the CD drive of your PC.
- 2. Start the software installation.

- or -

If the software does not start installing automatically, click **Start**, click **Run**, type "x:/setup.exe" (where "x" is the drive letter associated with your CD drive), and click **OK**.

**3.** Follow the installation prompts.

#### To create and print a cover:

- 1. Load your color printer with the proper paper or the blank cut-outs.
- 2. Start the Nokia 3200 Series Art Director Software.
- 3. Using the software, select a graphic image for the cover and click Make Faceplate. (Click Help on the menu bar to learn about the capabilities and the various tools and commands within the program.)
- Using your mouse, position the selected graphic behind the cut-out cover template as you like, and follow the prompts.
- **5.** Print your cover.

#### To prepare the printed cover:

- 1. If the printer paper was pre-perforated, carefully remove the the phone cut-out cover from the paper sheet, then remove the holes for the keys, the display screen, and the camera lens.
- If the paper was not pre-perforated, you will need the convenient cover cutter that is available from Nokia.
- 3. Install your new cover in your phone. (See "Installing and Changing Cut-out Covers" on page 128.)

# Sprint PCS Service Features

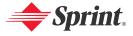

## **Sprint PCS Service Features: The Basics**

#### In This Section

- Using Voicemail
- Using Caller ID
- Responding to Call Waiting
- Making a Three-Way Call
- Using Call Forwarding

Now that you've mastered your phone's fundamentals, it's time to explore the calling features that enhance your Sprint PCS Service. This section outlines your basic Sprint PCS Service features.

## **Using Voicemail**

## **Setting Up Your Voicemail**

All unanswered calls to your Sprint PCS Vision Phone are automatically transferred to your voicemail, even if your phone is in use or turned off. Therefore, you will want to set up your Sprint PCS Voicemail and personal greeting as soon as your Sprint PCS Vision Phone is activated.

#### To set up vour voicemail:

- 1. Press and hold  $\frac{1}{m}$  for two seconds.
- **2.** Follow the system prompts to:
  - Create your pass code.
  - Record your greeting.
  - Record your name announcement.
  - Choose whether to activate One-Touch Message Access (a feature that lets you access messages simply by pressing one key, bypassing the need for you to enter your pass code).

Note: The voicemail setup process may vary in certain Affiliate areas.

## **Voicemail Notification**

There are several ways your Sprint PCS Vision Phone alerts you of a new message:

- By displaying a message on the screen.
- By sounding the assigned ringer type.
- By displaying **QO** at the top of your screen.

## **New Voicemail Message Alerts**

When you receive a new voice message, your phone alerts you and prompts you to call your voicemail.

### To call your voicemail:

- 1. Press and hold  $\frac{1}{m}$ .
- 2. As soon as you hear your own greeting message, press and hold \*\frac{1}{n}\tau^+\tau.\text{ (You will be prompted to enter your pass code. Follow the prompts.)

Tip:

You can also press **Listen** when you receive notification of new voicemail messages.

When the phone is turned on, and an incoming call was missed, "New voice message" is displayed on your screen.

#### To display your missed calls:

▶ Press List.

## Important:

When you are roaming off the Sprint Nationwide PCS Network, you may not receive notification of new voicemail messages. It is recommended that you periodically check your voicemail by dialing 1 + area code + your Sprint PCS Phone Number. When your voicemail answers, press \*\*\* and enter your pass code. You will be charged roaming rates when accessing voicemail while roaming off the Sprint Nationwide PCS Network.

Note:

Your phone accepts messages even when it is turned off. However, you are only notified of new messages when your phone is turned on and you are in a Sprint PCS Service Area.

## **Retrieving Your Voicemail Messages**

You can review your messages directly from your Sprint PCS Vision Phone or from any other touch-tone phone. To dial from your Sprint PCS Vision Phone, you can either speed dial your voicemail or use the menu keys.

#### **Using One-Touch Message Access**

 $\triangleright$  Press and hold  $\frac{1}{m}$  for two seconds. (Follow the system prompts.)

Note:

You are charged for airtime minutes when you are accessing your voicemail from your Sprint PCS Vision Phone.

# Using a Phone Other Than Your Sprint PCS Phone to Access Messages

- 1. Dial your Sprint PCS Phone Number.
- 2. When your voicemail answers, press \*\*\*.
- 3. Enter your pass code.

Tip:

When you call into voicemail you first hear the header information (date, time, and sender information) for the message. To skip directly to the message, press 4 during the header.

#### Voicemail Button Guide

Here's a quick guide to your keypad functions while listening to voicemail messages. For further details and menu options, see "Voicemail Menu Key" on page 140.

| 1                          | 2<br>88C   | 3        |
|----------------------------|------------|----------|
| Date/Time                  | Send Reply | Advance  |
| <b>4</b><br><sub>БНІ</sub> | <b>5</b>   | <b>6</b> |
| Replay                     | Rewind     | Forward  |
| 7<br>PORS                  | B          | зекш     |
| Erase                      | Call Back  | Save     |
| * <u>#</u> +               | 0          | o##      |
| Cancel                     | Help       | Skip     |

## **Voicemail Options**

Your Sprint PCS Vision Phone offers several options for organizing and accessing your voicemail.

## **Using Expert Mode**

Using the Expert Mode setting for your personal voicemail box helps you navigate through the voicemail system more quickly by shortening the voice prompts you hear at each level.

## To turn Expert Mode on or off:

- 1. Press and hold  $\frac{1}{m}$  to access your voicemail. (If your voicemail box contains any new or saved messages, press  $*^{\parallel +}$  to access the main voicemail menu.)
- 2. Press  $\frac{3}{ner}$  to change your Personal Options, following the system prompts.
- 3. Press 4 for Expert Mode.
- **4.** Press  $\frac{1}{a}$  to turn Expert Mode on or off.

## **Setting Up Group Distribution Lists**

Create up to 20 separate group lists, each with up to 20 customers.

- 1. Press and hold  $\frac{1}{m}$  to access your voicemail. (If your voicemail box contains any new or saved messages, press  $\frac{*1}{m}$  to access the main voicemail menu.)
- 2. Press  $\frac{3}{ner}$  to change your Personal Options, following the system prompts.
- 3. Press  $\frac{2}{880}$  for Administrative Options.
- 4. Press 5 for Group Distribution Lists.
- **5.** Follow the voice prompts to create, edit, rename, or delete group lists.

## **Sprint PCS Callback**

Return a call after listening to a message without disconnecting from voicemail.

► Press Bruv after listening to a message. (Once the call is complete, you're returned to the voicemail main menu.)

## Voicemail-to-Voicemail Message

Record and send a voice message to other Sprint PCS Voicemail users.

- 1. From the main voicemail menu, press  $\frac{2}{60}$  to send a message.
- **2**. Follow the voice prompts to enter the phone number.
- 3. Follow the voice prompts to record and send your voice message.

## Voicemail-to-Voicemail Message Reply

Reply to a voice message received from any other Sprint PCS Voicemail user.

- 1. After listening to a voice message, press  $\frac{2}{880}$ .
- 2. Follow the voice prompts to record and send your reply.

## Voicemail-to-Voicemail Message Forwarding

Forward a voice message, except those marked "Private," to other Sprint PCS Voicemail users.

- 1. After listening to a message, press  $\stackrel{\square}{\text{mno}}$ .
- **2.** Follow the voice prompts to enter the phone number.
- **3.** Follow the voice prompts to record your introduction and forward the voice message.

#### Voicemail-to-Voicemail Receipt Request

Receive confirmation that your voice message has been listened to when you send, forward, or reply to other Sprint PCS users.

- 1. After you have recorded a message, press  $\frac{1}{00}$  to indicate you are satisfied with the message you recorded.
- **2.** Press  $\frac{4}{6H}$  to mark receipt requested.
- 3. Press  $\frac{1}{m}$  to send your voicemail message.

#### **Continue Recording**

When leaving a voice message, you can choose to continue recording even after you've stopped.

▶ Press 4 to continue recording. (Pressing 1 indicates you are satisfied with the message you recorded.)

## **Extended Absence Greeting**

When your phone is turned off or you are off the Sprint Nationwide PCS Network for an extended period, this greeting can be played instead of your normal personal greeting.

- 1. From the main voicemail menu, press  $\frac{3}{ner}$  for Personal Options.
- **2.** Press  $\frac{3}{ner}$  for Greetings.
- 3. Press  $\frac{3}{n}$  to record an Extended Absence Greeting.

## Voicemail Menu Key

Following the prompts on the voicemail system, you can use your keypad to navigate through the following voicemail menu.

- l Listen
  - n Date/Time
  - 2 Send Reply
  - 3 Advance
  - 4 Replay
  - 5 Rewind
  - Forward Message
  - 7 Erase
  - B Callback
  - Save
    - Options
- 2 Send a Message
- 3 Personal Options
  - 1 Notification Options
    - ? Phone Notification
    - 2 Numeric Paging to a Sprint PCS Phone
    - \*# Return to Previous Menu
  - 2 Administrative Options
    - 1. Skip Passcode
    - 2 Autoplay
    - ☐ Message Date & Time On/Off
    - 4 Change Passcode
    - 5 Group Distribution List
    - \* Return to Previous Menu
  - ☐ Greetings
    - Personal Greetings
    - 2 Recorded Name Announcement
    - Extended Absence Greeting
    - \*# Return to Previous Menu
  - 4 Expert Mode On/Off
- B Place a Call
- \*≛+ Exit

# **Using Caller ID**

Caller ID allows people to identify a caller before answering the phone by displaying the number of the incoming call. If you do not want your number displayed when you make a call, just follow these easy steps.

To block your phone number from being displayed for a specific outgoing call:

- 1. Press \* 5 5 7 mno PDRS.
- 2. Enter the number you want to call.
- 3. Press -.

Note:

To permanently block your number, call Sprint Customer Service.

# **Responding to Call Waiting**

When you're on a call, Call Waiting alerts you of incoming calls by sounding two beeps. Your phone's screen informs you that another call is coming in and displays the caller's phone number (if it is available and you are in digital mode).

To respond to an incoming call while you're on a call:

- Press . (This puts the first caller on hold and answers the second call.)
- 2. To switch back to the first caller, press again.

- or -

Press  $\frown$  to end your first call, then press  $\frown$  to answer the incoming call.

Tip:

For those calls where you don't want to be interrupted, you can temporarily disable Call Waiting by pressing  $* \frac{1}{h} + \frac{7}{pons} = \frac{1}{2}$  before placing your call. Call Waiting is automatically reactivated once you end the call.

# Making a Three-Way Call

With Three-Way Calling, you can talk to two people at the same time. When using this feature, the normal airtime rates will be charged for each of the two calls.

#### To make a Three-Way Call:

- Enter a phone number you wish to call and press 
   . (The number is dialed.)
- Once you have established the connection, press Options, scroll to Three-way call, and press Select.
- 3. Dial the second number you wish to call and press —.
- When you're connected to the second party, press again to begin your three-way call.

If one of the people you called hangs up during your call, you and the remaining caller stay connected. If you initiated the call and are the first to hang up, all three callers are disconnected.

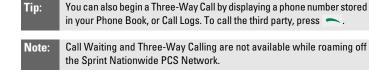

# **Using Call Forwarding**

Call Forwarding lets you forward all your incoming calls to another phone number – even when your phone is turned off. You can continue to make calls from your phone when Call Forwarding is activated.

#### To activate Call Forwarding:

- 1. Press \* 1 + 7 2 and enter the area code and phone number to which your future calls should be forwarded.
- 2. Press . (You will see a message and hear a tone to confirm the activation of Call Forwarding.)

#### To deactivate Call Forwarding:

- 1. Press \*♣+ 7 2 □.
- 2. Press . (You will see a message and hear a tone to confirm the deactivation.)

Note: You are charged a higher rate for calls you have forwarded.

# **Sprint PCS Vision**

#### In This Section

- Getting Started
- Using Sprint PCS Picture Mail
- Understanding Messaging
- Using Sprint PCS Short Mail
- Using Sprint PCS Mail
- Accessing Email
- Using Instant Messaging
- Experiencing Online Chat

- Downloading Premium Content
- Accessing Games
- Accessing Ringers
- Accessing Screen Savers
- Exploring the Web
- Sprint PCS Business Connection
- Sprint PCS Vision FAQs

Sprint PCS Vision<sup>sM</sup> brings you clarity you can see and hear with advanced multimedia services. These features, including messaging, games, downloadable ringers and screen savers, Web access, and Sprint PCS Business Connection<sup>SM</sup>, are easy to learn and use. The rich, colorful graphic experience is visually comparable to your home or office computer. Clearly, it's a whole new way to look at wireless.

This section introduces these advanced services and walks you through the necessary steps to start taking advantage of Sprint PCS Vision.

# **Getting Started**

With your Sprint PCS Vision Phone and Sprint PCS Service, you are ready to start enjoying the advantages of Sprint PCS Vision. This section will help you learn the basics of using your Sprint PCS Vision services, including managing your User Name, launching a Vision connection, and navigating the Web with your Sprint PCS Vision Phone.

#### Your User Name

When you buy a Sprint PCS Vision Phone and sign up for service, you're automatically assigned a User Name. A User Name is typically based on your name and a number, followed by "@sprintpcs.com." For example, the third John Smith to sign up for Sprint PCS Vision services might have <a href="mailto:jsmith003@sprintpcs.com">jsmith003@sprintpcs.com</a> as his User Name. If you want a particular User Name, you can visit <a href="www.sprintpcs.com">www.sprintpcs.com</a> and get the name you want – as long as nobody else has it.

When you use Sprint PCS Vision services, your User Name is submitted to identify you to the Sprint Nationwide PCS Network. The User Name is also useful as an address for Sprint PCS Mail, as a way to personalize Web services, and as an online virtual identity.

Your User Name will be automatically programmed into your Sprint PCS Vision Phone. You don't have to enter it.

## **Finding Your User Name**

If you aren't sure what your Sprint PCS Vision User Name is, you can easily find it online or on your Sprint PCS Vision Phone.

#### To find your User Name:

- At <u>www.sprintpcs.com</u>. Sign on to your account using your Sprint PCS Phone Number and Password. Your User Name appears in the top banner, next to your phone number.
- On your Sprint PCS Vision Phone. You can find your User Name (User Address or User ID) in the Settings main menu under User details in the Phone details submenu.

Note:

To access the phone's main menu, press **Menu** from standby mode. Menu items may be selected by highlighting them with the navigation key and pressing **Select**.

## **Launching a Sprint PCS Vision Connection**

To launch a Sprint PCS Vision connection:

▶ Press Menu, scroll to Web, and press Connect. (Your Sprint PCS Vision connection launches and the Sprint PCS Vision home page displays.)

Shortcut: You can also press ) to launch the Web.

#### The Sprint PCS Vision Home Page

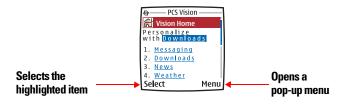

Note:

If Net Guard is enabled and displayed (see "Net Guard" on page 147), select **OK** (right softkey) to continue and launch the Web.

If you had a previous Sprint PCS Vision connection, the last page you visited (for example, ESPN Top News) will display when you launch your browser. Though the browser is open, you are not currently in an active data session - that is, no data is being sent or received. As soon as you navigate to another page, the active session will launch.

## **Ending a Sprint PCS Vision Connection**

To end your Web session:

- From the browser, press Menu. (The Navigate pop-up menu is displayed.)
- 2. Scroll to **Exit web** and press **Select**. (The browser will close and the connection will become dormant.)

Shortcut: You can also press and hold <a>(end key)</a> to end your session..

## **Clearing the Cache**

A cache is a memory location that is used to store data temporarily. If you have tried to access or have accessed confidential information requiring passwords, empty the cache after each use. The information or services you accessed is stored in the cache.

#### To empty the cache:

- From the browser, press Menu. (The Navigate pop-up menu is displayed.)
- 2. Scroll to Advanced... and press Select.
- Scroll to Clear, press Select, scroll to Cache, and press Pick. (This places an "X" in the check box.)
- Scroll to highlight Clear, press Select, and confirm your decision by pressing Select again

#### Net Guard

When you first connect to the Web, the Net Guard will appear to confirm that you want to connect. This feature helps you avoid accidental connections. You can disable the Net Guard in the future by selecting **Auto-connect** when the Net Guard is displayed.

#### To change your Net Guard settings:

- 1. Press Menu, scroll to Settings, and press Select.
- 2. Scroll to Sprint PCS Vision and press Select.
- 3. Scroll to **Net Guard** and press **Select**.
- 4. Select **On** to activate the Net Guard.
  - or -

Select **Off** to deactivate the Net Guard.

Press OK.

Note:

When enabled, the Net Guard appears only once per session. The Net Guard does not appear if the phone is merely reconnecting due to a time-out.

## **Sprint PCS Vision Connection Status and Indicators**

Your phone's display lets you know the current status of your Sprint PCS Vision connection through indicators which appear at the top of the screen. The following symbols are used:

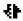

The Sprint PCS Vision connection is active and your phone is sending data.

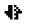

The Sprint PCS Vision connection is active and your phone is receiving data.

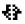

The Sprint PCS Vision connection is dormant (no data is being sent or received). Though not currently active, when dormant, the phone can restart an active connection quickly; voice calls can be made and received.

If no indicator appears, your phone does not have a current Sprint PCS Vision connection. To launch a connection, see "Launching a Sprint PCS Vision Connection" on page 146.

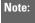

When the Sprint PCS Vision connection is active, incoming voice calls go directly to voicemail; outgoing voice calls can be made, but the Sprint PCS Vision connection will terminate.

## **Navigating the Web**

Navigating through menus and Websites during a Sprint PCS Vision session is easy once you've learned a few basics. Here are some tips for getting around:

## Softkeys

During a Sprint PCS Vision session, the bottom line of your phone's display contains one or more softkeys. These keys are shortcut controls for navigating around the Web, and they correspond to the softkey buttons directly below the phone's display screen.

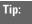

Depending on which Websites you visit, the labels on the softkeys may change to indicate their function.

#### To use softkeys:

▶ Press the desired softkey button. (If an additional pop-up menu appears when you press the softkey button, select the menu items using your keypad [if they're numbered] or by highlighting the option and pressing **Select**.)

#### **Sprint PCS Vision Home Page**

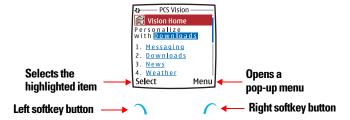

## **Scrolling**

As with other parts of your phone's menu, you'll have to scroll up and down to see everything on some Websites.

To scroll line by line or link by link through Websites:

```
➤ To scroll up, press 		or (.
- or -
To scroll down, press 		or).
```

#### Selecting

Once you've learned how to use softkeys and scroll, you can start navigating the Web.

To select on-screen items:

▶ Use the navigation key to highlight the desired item, then press the desired softkey button (or press **Select**).

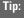

You'll find that the left softkey is used primarily for selecting items. This softkey is often labeled **Select**.

Links, which appear as <u>underlined text</u>, allow you to jump to different Web pages, select special functions, or even place phone calls.

To select links:

▶ Highlight the link and select the appropriate softkey.

#### **Going Back**

To go back one page:

► From the browser, press Menu, scroll to Back on the pop-up menu, and press Select.

- or -

Press 🧢 .

Note:

Tap Clear to delete text (like a Backspace key), or press and hold Clear to delete the entire text you entered.

## **Going Home**

To return to the Sprint PCS Vision home page from any other Web page:

▶ Press Menu, scroll to Home, and press Select.

- or -

Press <a> to back up to the previous page as many times as necessary to reach the Sprint PCS Vision home page.</a>

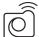

# **Sprint PCS Picture Mail**■

## **Using Sprint PCS Picture Mail**

Your PM-3205 by Nokia gives you the ability to take pictures, view them using the phone's display, and instantly send them to your friends and family. It's as easy to use as a traditional point-and-click camera.

In addition to sending your pictures to friends and family, you can also send them to a Picture Mail Website for storage or upload them to a personal Website. Cameras can take and store pictures and the image quality is similar to what you see on your computer screen.

## **Taking and Viewing Pictures**

To take and view pictures with a camera phone:

▶ See Section 2J: "Using Your Phone's Built-in Camera" on page 103.

## **Sharing Sprint PCS Picture Mail From Your Phone**

#### **Creating Your Sprint PCS Picture Mail Password**

The first time you use any of the Sprint PCS Picture Mail management options involving the Sprint PCS Picture Mail Website, you will need to establish a password using your Sprint PCS Vision Picture Phone. This password will also allow you to sign on to the Sprint PCS Picture Mail Website at <a href="mailto:picturemail.sprintpcs.com">picturemail.sprintpcs.com</a> to access and manage your uploaded pictures.

#### To create your Sprint PCS Picture Mail password:

- 1. Press Menu, scroll to Pictures, and press Select.
- 2. Scroll to My pictures, press Select.
- 3. Scroll to Stored in camera, and press Select.
- Select a picture, press Options, scroll to Upload, and press Select. (You will be prompted to create a Sprint PCS Picture Mail password.)

Note: If your Sprint PCS Service Plan does not include Sprint PCS Picture Mail, you will first be prompted to subscribe to the service for an additional monthly charge.

Enter a four- to eight-digit password and press **OK**. (You will be prompted to confirm your password.)

Tip: Write down your Sprint PCS Picture Mail password in a secure place.

**6.** Please wait while the system creates your account.

Once you have received confirmation that your account has been successfully registered, you may upload and share pictures and access the Sprint PCS Picture Mail Website.

## **Sending Sprint PCS Picture Mail From Your Phone**

To send Sprint PCS Picture Mail from your phone:

- 1. Press Menu, scroll to Messaging, and press Select.
- Scroll to Create Picture Message and press Select. (Pictures stored in your phone's camera are displayed.)
- Scroll to select a picture, press Options, scroll to Insert, and press Select.
- 4. Scroll to Add number and press Select.
- To select a recipient from your Contacts list, press Search, highlight a contact, and press Select.
  - or -

Enter the recipient's wireless phone number or email address and press **0K**.

- **6.** Scroll to highlight the recipient and press **Options**.
- 7. Scroll to **Send** and press **Select**. (Your message will be sent.)

# Accessing the Sprint PCS Picture Mail Website From Your Computer

From the Website, you can share pictures, edit album titles and picture captions, organize and move images, and much more.

Picture management tools are also available to improve or customize your pictures. You'll be able to lighten, darken, crop, antique, add comic bubbles and cartoon effects, and use other features to transform your pictures.

To connect to the Sprint PCS Picture Mail Website from your computer:

➤ From your computer, sign on to <u>picturemail.sprintpcs.com</u>. (You will first need to register through your Sprint PCS Vision Picture Phone to view the Picture Mail Website; see "Creating Your Sprint PCS Picture Mail Password" on page 151.)

Note:

A monthly charge will apply for your use of Picture Mail services. See your Sprint PCS Service Plan for details.

#### Warning:

Only devices that offer compatible picture mail or e-mail features can receive and display picture messages. Picture message objects may contain viruses or otherwise be harmful to your Sprint PCS Vision Picture Phone or PC. Do not open any attachment if you are not sure of the trustworthiness of the sender. The appearance of a Picture message may vary depending on the receiving device.

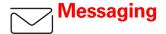

# **Understanding Messaging**

Now you can send and receive emails and text messages and participate in Web-based chatrooms right from your Sprint PCS Vision Phone. Messaging allows you to stay connected to friends, family, and co-workers 24 hours a day anywhere on the Sprint Nationwide Sprint PCS Network.

## **Message Types**

There are many types of text messaging available on your phone. These appear on your screen and include numeric messages (pages), Messages, Updates, and Mail.

(Sprint PCS Voicemail provides voicemail-to-mailbox messaging. For information on using your phone's voicemail feature, see "Using Voicemail" on page 134.)

## **Message Folders**

Incoming Updates and numeric pages are stored in folders in your phone's **Messaging** menu. You may add your own folders or use the phone's default folder.

#### To add a new folder:

- From the standby mode, press Menu, scroll to Messaging, and press Select.
- 2. Scroll to Messages and press Select.
- 3. Scroll to **My folders** and press **Select**. (If there are no folders, the message "(empty)" displays.)
- Press Options, scroll to Add folder, press Select, type a name for the folder, and press OK.

#### To edit a folder name:

- From the standby mode, press Menu, scroll to Messaging, and press Select.
- 2. Scroll to Messages and press Select.
- 3. Scroll to My folders and press Select.
- 4. Scroll to the folder and press Options.
- 5. Scroll to Rename folder and press Select.
- 6. Modify the folder name and press **OK**.

## **Erasing Messages**

#### To erase messages:

- From the standby mode, press Menu, scroll to Messaging, and press Select.
- 2. Scroll to Messages and press Select.
- 3. Scroll to Delete messages and press Select
- 4. Scroll to select one of the following categories:
  - All
  - All read
  - All unread
  - Inbox
  - Sent items
  - Archive
  - (folder name you created)
- 5. Press **Select** to delete the category and press **OK** to confirm your decision.

## Signing Up for Updates

With Updates, you can have news and information sent directly to your Sprint PCS Vision Phone at the times you choose.

To select the information you want to send to your Sprint PCS Vision Phone:

- 1. Log on to the Internet from your computer.
- 2. Go to the site from which you want to receive information. (A few of the sites you can visit are America Online®, Yahoo!®, MSN® and eBay®. The location where you request updates within each site will vary.)
- **3.** Where indicated on the site, input your 10-digit Sprint PCS Phone Number followed by "@messaging.sprintpcs.com." (For example: 5551234567@messaging.sprintpcs.com.)

Upon completing the registration process, you should begin receiving updates on your Sprint PCS Vision Phone as requested.

# **Using Sprint PCS Short Mail**

With Sprint PCS Short Mail, you can use a person's wireless phone number to send instant text messages from your Sprint PCS Vision Phone to their messaging-ready phone—and they can send messages to you. When you receive a new message, you'll automatically be notified with a one-way text message.

In addition, Sprint PCS Short Mail includes a variety of preset messages, such as "I'm running late, I'm on my way," that make composing messages fast and easy. You can also customize your own preset messages (up to 100 characters) from your Sprint PCS Vision Phone or at <a href="https://www.sprintpcs.com">www.sprintpcs.com</a>.

## Creating a Short List

You can add frequently contacted recipients to your Short List. Then when you compose Sprint PCS Short Mails, you can select them from a convenient list.

To add someone to your short list:

1. From the Vision Home page, scroll to Messaging and press Select.

## **Messaging Page**

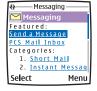

- 2. Scroll to Short Mail and press Select.
- 3. Scroll to **Settings** and press **Select**.
- 4. Scroll to Edit Short List and press Select.
- **5.** To add a new name, scroll to **Add new name**, press **Select**, type in an alias (a nickname for the sender), their first name, last name, and phone number.

Note: Press the press the key to select the large the recipient's phone number. Press the hey again to return to the character input mode.

6. Scroll to Save and press Select.

- 7. Scroll to **Done** and press **Select**.
- 8. To delete a name, select it from your Short Mail list, scroll down to **Erase**, and press **Select**.
- 9. Press **Select** again to confirm your decision.

## **Composing Sprint PCS Short Mails**

To compose a Sprint PCS Short Mail:

- 1. Launch the browser by pressing ).
- From the Vision Home page, scroll to Messaging and press Select.
- Scroll to Send a Message and press Select. (The Short Mail menu is displayed.)
- 4. Scroll to **Compose** and press **Select**.
- Scroll to the **To** button, press **Select** to view and select a recipient's wireless phone number from your short list, and press **Done**.
  - or -
  - Scroll to the text box under the **To** button, type the wireless phone number of the person to whom you're sending a message, and press **Done**.
- **6.** In the text box under **Message**, compose a message or use the preset messages or icons.
  - To type a message, highlight the Message text box, use your keypad to type a message, and press Done when finished. (See "Entering Text" on page 29.)
  - To use a preset message or "emoticon," highlight the down arrow in the Insert window, and press Select. Select Pre-set Msgs or Icons, press Select, then select Go. Choose the message or emoticon you'd like to insert and select OK.
- 7. Review your message, scroll to Send, and press Select.

Note:

Although your message was sent, there is no certainty that it was received by the recipient. The service area, service conditions, phone features compatibility, and other factors may prevent your message from being received.

## **Accessing Sprint PCS Short Mail**

When you receive a text message, you will see "1 message received" on your display screen. (An alert tone my also be heard).

Tip:

You can go directly to your Web inbox by selecting **E-mail** from the **Messaging** menu on your phone.

#### To read a Sprint PCS Short Mail when it arrives:

- 1. Press **Show**. (The Inbox will open, with the most recent message highlighted and at the top of the listing.)
- 2. Press **Select** to display the message.

#### To read a Sprint PCS Short Mail later:

- From the standby mode, press Menu, scroll to Messaging, and press Select.
- 2. Scroll to Messages and press Select.
- 3. Scroll to **Inbox** and press **Select**.
- 4. Scroll to the message you want to read and press **Select**.
- **5.** After reading the message, press **Options**.
- Scroll to Delete (or some other action), press Select, and follow the prompts.

## To reply to a PCS Short Mail:

- Launch the browser by pressing ) and, from the Vision Home page, scroll to Messaging, and press Select.
- 2. Scroll to Sprint PCS Mail Inbox and press Select.
- **3.** Scroll to **Inbox** and press **Inbox**.
- **4.** Scroll to the message and press **Select** to open it.
- **5.** With the message open in the **Short Mail** page, scroll to **Reply** and press **Select**. (See "Composing Sprint PCS Short Mails" on page 158.

## **Using Preset Messages**

Preset messages make sending text messages to your friends, family, and co-workers easier than ever.

#### To add and/or edit Preset Messages:

- Launch the browser, and from the Vision Home page, scroll to Messaging and press Select.
- 2. Scroll to Short mail and press Select.
- 3. Scroll to Settings and press Select.
- 4. Scroll to Pre-set Messages and press Select.
- From the Pre-set Messages menu, add a new message or edit an existing one.
  - To add a new message, scroll to (Add new) and press Select.
     Type your message, press Done, scroll to Save, and press Select. (Your new message is added to the list.)
  - To edit an existing message, scroll to the message, press
     Select, edit the message, and press Save when finished.

Note:

You may also add or edit preset messages in the "Manage My Account" area at <a href="https://www.sprintpcs.com">www.sprintpcs.com</a>.

# **Using Sprint PCS Mail**

With Sprint PCS Mail, you can set up an account at no additional charge and perform many of the typical email functions from your Sprint PCS Vision Phone that you can from your personal computer.

You can manage your Sprint PCS Mail account from your Sprint PCS Vision Phone or from your personal computer at <a href="www.sprintpcs.com">www.sprintpcs.com</a>. You can also access other select email providers from the Web through your Sprint PCS Mail.

## **Accessing Sprint PCS Mail Messages**

To access Sprint PCS Mail messages:

- From the standby mode, press Menu, scroll to Messaging, and press Select.
- Scroll to E-mail and press Select. (The browser will launch, and if you're a first-time user, your phone will prompt you to set up your Sprint PCS Mail account by establishing a User Name and password.)
- **3.** To view your messages, scroll to **Inbox**, press **Inbox**, and select the message you wish to read. (The message opens.)
- Once you've read a message, scroll to the bottom of the message to use the quick actions (Reply, Reply All, Forward, Erase, Add to Folder, or Main).

## **Composing Sprint PCS Mail Messages**

To compose and send a Sprint PCS Mail message:

- From the Sprint PCS Mail menu (see Steps 1-2 above), scroll to Compose and press Compose.
- 2. Scroll to the text box under **To** and enter the email address of the person to whom you're sending the message.
- 3. Scroll to Subject and enter the subject.
- 4. Scroll to **Message** and enter your message.
- **5.** Scroll to the **Send** button and press **Select** to send the message.

## Note:

When sending messages, your Sprint PCS Vision Phone may display the words "Message Sent". This is an indication that the message has been sent by your phone to the message center number programmed into your phone. This is not an indication that the message has been received at the intended destination.

# **Accessing Email**

With Sprint PCS Vision, you can use popular email services such as AOL\* Mail, Yahoo!\* Mail, MSN\* Hotmail, and EarthLink\* to keep in touch even while you're on the go.

## **Using Email**

To access email providers from your Sprint PCS Vision Phone:

- Launch the browser, scroll to Messaging, and press Select. (The Messaging menu is displayed.)
- 2. Scroll to Email and press Select.
- Scroll to an email provider, such as AOL Mail, Yahoo! Mail, MSN Hotmail, or EarthLink, and press Select.
- 4. Use your keypad to enter the required sign in information for the selected provider, such as user name, email address, and/or password, and select **Sign In**. (Your mailbox for the selected provider will display.)

Note: The information required for sign in will vary depending on the email provider you are accessing.

Follow the onscreen instructions to read, reply to, compose, send, and manage your email account.

# **Using Instant Messaging**

Sprint PCS Vision also provides you with access to popular instant messaging (IM) clients, including AOL<sup>®</sup> Instant Messenger<sup>™</sup> and Yahoo!<sup>®</sup> Messenger.

## **Accessing Instant Messaging**

To access instant messaging clients from your Sprint PCS Vision Phone:

- Launch the browser, scroll to Messaging, and press Select. (The Messaging menu is displayed.)
- 2. Scroll to Instant Messaging and press Select.
- Select an email provider, such as AOL Instant Messenger or Yahoo! Messenger.
- 4. Use your keypad to enter the required sign in information for the selected provider, such as user name and/or password, and follow the prompts.

Note: The information required for sign in will vary depending on the instant messaging provider you are accessing.

5. Follow the onscreen instructions to read, reply to, compose, send, and manage your instant messaging account.

# **Experiencing Online Chat**

Sprint PCS Vision gives you the ability to join wireless chatrooms from your Sprint PCS Vision Phone, to send text messages and icons to chatroom participants, or to launch a one-on-one (private) chatroom.

#### To access a chatroom from the browser:

- Launch the browser, scroll to Messaging, and press Select. (The Messaging menu is displayed.)
- Scroll to Chat and press Select. (A DISCLAIMER message for Wireless Chat is displayed.)
- After reading the entire message, if you agree to its terms, press Agree. (After a few seconds, a list of chatrooms will be displayed.
   or -
  - If you do not agree with its terms, press **Menu** and navigate to another page.
- From the chatroom list, select a chatroom (for example, Friends or Singles) and press Select.
- 5. Use your keypad to enter a nickname, scroll to Enter, and press Link. (Once in the chatroom, you may scroll through the postings to read messages from other chatroom participants.)

#### To post a message:

- 1. Once in the chatroom, scroll to **Add text** and press **TXT**.
- **2.** Enter your message.
- Scroll to Send and press Link. (Your message is added to those in the chatroom.)

#### To set up a private chatroom:

- 1. Once in the chatroom, scroll to select 1->1 and press 1->1.
- **2.** Scroll the list to select a chatter with whom you'd like to launch a private chatroom and press **Contact**.

#### To exit a chatroom:

▶ From the chatroom, scroll to **Leave Room** and press **Leave**.

Note:

To avoid inadvertent data usage charges, you should sign out of chatrooms (**Leave**) when you are ready to exit.

# **Downloading Premium Content**

With Sprint PCS Vision and your new Sprint PCS Vision Phone, you have access to a dynamic variety of Premium Service content such as downloadable Games, Ringers, Screen Savers, and other applications. The basic steps required to access and download Premium Service content are outlined below.

Note:

Only install content from sources that offer adequate protection against harmful software. Copyright protections may prevent some images, ringers, and other content from being copied, modified, transferred or forwarded.

#### **Accessing the Download Menus**

To access the Sprint PCS Vision download menus:

- From the standby mode, press Menu, scroll to Downloads, and press Select.
- Select the type of file you wish to download (Screen Savers, Ringers, Games, or Applications) and press Select.
- Select Get New and press Select. (The browser will launch and take you to the corresponding download menu.)

To access the Sprint PCS Vision download menus from the Web browser:

- 1. From the Vision Home page, scroll to Downloads, and press Select.
- Select Games, Ringers, Screen Savers, or Applications to go to their corresponding download menu. (For more information on navigating the Web, see "Navigating the Web" on page 148.)

## Selecting an Item to Download

You can search for available items to download in a number of ways:

- Featured displays a rotating selection of featured items.
- Browse Category allows you to narrow your search to a general category, such as Movie/TV Themes for Ringers or College Logos for Screen Savers. (There may be several pages of available content in a list. Select Next 9 to view additional items.)
- **Search** allows you to use your keypad to enter search criteria to locate an item. You may enter an entire word or title or perform a partial-word search (for example, entering "goo" returns "Good Ol' Boy," "The Good, the Bad, and the Ugly," and "Goofy Club").

#### Downloading an Item

Once you've selected an item you wish to download, highlight it and press **Select**. You will see a summary page for the item including its title, the vendor, the download detail, the file size, and the cost. Links allow you to view the **License Details** page, which outlines the price, license type, and length of license for the download, and the **Terms of Use** page, which details the Premium Services Terms of Use and your responsibility for payment.

#### To download a selected item:

 From the information page, select Buy. (The item will automatically download to your phone. You will see a series of screens detailing the download initiation, progress [in bytes], and saving process. When the New Download screen appears, the item has been successfully downloaded to your phone.)

Note:

If you have not previously purchased an item, you will be prompted to create your purchasing profile to authorize Premium Services purchases.

- Choose your next action/option once the download is complete.
  - Select **Use** (left softkey) to assign the downloaded item (or to launch, in the case of a game). Your Sprint PCS Vision session will end and you will be redirected to the appropriate phone menu screen.
  - Select Shop (right softkey) to browse for other items to download.
  - Press END to quit the browser and return to standby mode.

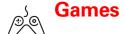

# **Accessing Games**

You can play a variety of entertaining and graphically-rich games on your Sprint PCS Vision Phone. New games are easy to download and play.

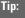

For complete instructions on downloading, see "Downloading Premium Content" on page 165.

## **Downloading Games**

To download an available game to your phone:

- From the standby mode, press Menu, scroll to Downloads, and press Select.
- Scroll to the Games folder and press Select. (A list of games is displayed.)
- 3. Highlight **Get New** and press **Select**. (The browser will launch and take you to the Games download menu.)
- 4. Use your navigation key to highlight and select a game you wish to download. (For more information on navigating the Web, see "Navigating the Web" on page 148.)
- 5. From the information page, select Buy. (The game will automatically download to your phone. You will see a series of screens detailing the download initiation, progress [in bytes], and saving process. When the New Download screen appears, the game has been successfully downloaded to your phone.)

Note:

If you have not previously purchased an item, you will be prompted to create your purchasing profile to authorize Premium Services.

- Choose your next action/option once the download is complete.
  - Select Use (left softkey) to launch the downloadable game.
     Your Sprint PCS Vision session will end and you will be redirected to the appropriate phone menu screen.

- Select Shop (right softkey) to browse for other items to download.
- Press **END** to quit the browser and return to standby mode.

#### **Playing Games**

To play a downloaded game on your phone:

- From the standby mode, press Menu, scroll to Downloads, and press Select.
- **2.** Scroll to the **Games** folder and press **Select**. (A list of games is displayed.)
- **3.** Scroll the list to select a game, press **Options**, scroll to **Play**, and press **Select**. (The game will open.)
- Select Yes and press Select. if a prompt displays the days remaining on the game license and asks if you want to continue.
- To understand how to play the game, scroll to **Instructions**, and press **Select**. (An explanation of how to play the game is displayed.)

- or -

To begin a game, scroll to **New game** and press **Select**.

Use the navigation keys to scroll through your instructions, and press **Back** to return to the previous screen. (You can press **New game** to begin a game or press **High scores** to review the high scores to previous games you played.)

#### To quit a game:

▶ When you are finished playing, press <a></a> , then press Yes.

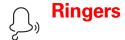

# **Accessing Ringers**

You can personalize your Sprint PCS Vision Phone by downloading and assigning different ringers to number in your address book.

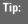

For complete instructions on downloading, see "Downloading Premium Content" on page 165.

## **Downloading Ringers**

To download an available ringer to your phone:

- From the standby mode, press Menu, scroll to Downloads, and press Select.
- Scroll to the Ringers folder and press Select. (A list of games is displayed.)
- Highlight Get New and press Select. (The browser will launch and take you to the Ringers download menu.)
- 4. Use your navigation key to highlight and select a ringer you wish to download. (For more information on navigating the Web, see "Navigating the Web" on page 148.)
- 5. From the information page, select Buy. (The ringer will automatically download to your phone. You will see a series of screens detailing the download initiation, progress [in bytes], and saving process. When the New Download screen appears, the ringer has been successfully downloaded to your phone.)

Note:

If you have not previously purchased an item, you will be prompted to create your purchasing profile to authorize Premium Services.

- Choose your next action/option once the download is complete.
  - Select **Use** (left softkey) to assign the downloaded ringer. Your Sprint PCS Vision session will end and you will be redirected to the appropriate phone menu screen.
  - Select Shop (right softkey) to browse for other items to download.
  - Press END to quit the browser and return to standby mode.

## **Assigning Downloaded Ringers**

You can assign downloaded ringers from the from the **Custom tone** and **Tone settings** menu.

To assign a downloaded ringer:

▶ See "Selecting Ringer Types for Voice Calls" on page 37.

- or -

See "Selecting Ringer Types for Messages" on page 37.

Note: You may assign a ringer to more than one type of call.

#### **Purchasing Ringers**

You can purchase ringers directly from your phone by following the instructions in "Downloading Premium Content" on page 165 or through <a href="https://www.sprintpcs.com">www.sprintpcs.com</a>.

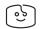

### Screen Savers

#### **Accessing Screen Savers**

Download unique images to use as screen savers or make it easy to tell who's calling by assigning specific images to numbers in your address book.

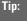

For complete instructions on downloading, see "Downloading Premium Content" on page 165.

#### **Downloading Screen Savers**

To download an available Screen Saver to your phone:

- From the standby mode, press Menu, scroll to Downloads, and press Select.
- 2. Highlight Screen Savers and press Select.
- **3.** Highlight **Get New** and press **Select**. (The browser will launch and take you to the Screen Savers download menu.)
- **4.** Use your navigation key to highlight and select a Screen Saver you wish to download. (For more information on navigating the Web, see "Navigating the Web" on page 148.)
- 5. From the information page, select Buy. (The screen saver will automatically download to your phone. You will see a series of screens detailing the download initiation, progress [in bytes], and saving process. When the New Download screen appears, the screen saver has been successfully downloaded to your phone.)

Note:

If you have not previously purchased an item, you will be prompted to create your purchasing profile to authorize Premium Services.

- Choose your next action/option once the download is complete.
  - Select Use (left softkey) to assign the downloaded screen saver. Your Sprint PCS Vision session will end and you will be redirected to the appropriate phone menu screen.
  - Select Shop (right softkey) to browse for other items to download

Press END to quit the browser and return to standby mode.

Note:

You may store a limited number of downloaded Screen Savers on your phone, depending on the file sizes. Additional downloads will be stored in **My Content Manager**.

#### **Assigning Downloaded Screen Savers**

Downloaded Screen Savers may be selected as wallpaper from the Settings menu.

To select a downloaded Screen Saver from the Settings menu:

▶ See "Changing the Display Screen" on page 41.

Note:

You may assign a screen saver to more than one task.

#### **Purchasing Screen Savers**

You can purchase Screen Savers directly from your phone by following the instructions in "Downloading Premium Content" on page 165 or through <a href="https://www.sprintpcs.com">www.sprintpcs.com</a>.

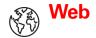

#### **Exploring the Web**

With Web access on your Sprint PCS Vision Phone, you can browse full-color graphic versions of your favorite Websites, making it easier than ever to stay informed while on the go. Follow sports scores, breaking news, weather, and shop on your Sprint PCS Vision Phone anywhere on the Sprint Nationwide PCS Network.

#### Note:

Your Minibrowser delivers web pages that are designed for Wireless Application Protocol (WAP), so not all web pages are viewable with your phone.

Contact your Sprint PCS Representative for further details or visit www.sprintpcs.com for more information on Internet access.

Minibrowser services are not available while roaming off the Sprint Nationwide PCS Network.

Since your phone's display is small, the web content is different from what you may be used to seeing on a computer display.

In addition to the features already covered in this section, the Sprint PCS Vision home page offers access to these colorful, graphically rich Web categories. Many sites are available under more than one menu—choose the one that's most convenient for you.

- News. Get up-to-the-minute news regarding finance, business, sports, and entertainment at sites like CNNtoGo, Bloomberg, USA Today, and Forbes.
- Weather. Access The Weather Channel to get current weather conditions and forecasts.
- Entertainment. Get the latest buzz on your favorite stars as well as movie and music reviews at Websites like E! Online, Pocket BoxOffice™, and TastNtalk.
- **Sports**. Enjoy current news, statistics, and sports scores, as well as updates of events in progress at ESPN and other sports sites.
- Finance. Use Websites like Bloomberg, Fidelity, and Forbes to get stock quotes, make trades, and check your bank account online.
- Travel. Access flight information and make dining arrangements from travel Websites like Saber and Fodors.com.

- **Shopping**. Browse or purchase from popular shopping Websites like Amazon or Edmunds.
- Tools. Use tools like Switchboard to access yellow pages, white pages – even reverse phone number look-up or use Google to search for other Websites or images.
- Business Links. Access your Sprint PCS Business Connection Personal or Enterprise Edition along with links to many businessrelated sites.
- My Account. Check minutes and Sprint PCS Vision usage, view your current invoice, or make a payment.
- Search. Use Google to search keywords, articles, and even images.

#### **Using the Browser Menu**

Navigating the Web from your phone using the Sprint PCS Vision home page is easy once you get the hang of it. For details on how to navigate the Web, select menu items, and more, see "Navigating the Web" on page 148.

Although the Sprint PCS Vision home page offers a broad and convenient array of sites and services for you to browse, not all sites are represented, and certain functions, such as going directly to specific Websites, are not available. For these and other functions, you will need to use the browser menu. The browser menu offers additional functionality to expand your use of the Web on your Sprint PCS Vision Phone

#### **Opening the Browser Menu**

The browser menu may be opened anytime you have an active Sprint PCS Vision session, from any page you are viewing.

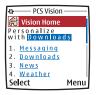

To open the browser menu:

▶ Press the **Menu** softkey. (The browser drop down menu will open.)

Note: The navigation key is used to select menus and menu items.

#### The Navigate Pop-up Menu

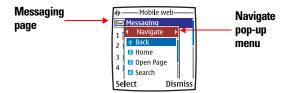

Options available under the **Navigate** browser menu include:

- **Back**. Jumps back a page to the previous page you viewed.
- **Home.** Returns the browser to the Sprint PCS Vision home page.
- Open Page. Allows you to navigate directly to a Website by entering its URL (Website address).
- **Search**. Launches a Google search.
- Mark Page. Displays the Title and URL (Website address) of the site you're currently viewing, and allows you to save it as a bookmark.
- Forward. Jumps forward a page to the previous page you viewed.
- Refresh. Reloads the current Web page.
- Instructions. Opens an instruction page.
- Exit Web. Closes the connection, leaving it dormant.

#### Creating a Bookmark

Bookmarks allow you to store the address of your favorite Websites for easy access at a later time.

#### To create a bookmark:

- Go to the Web page you want to mark. (You can select Open Page from the menu and navigate directly to a Website by entering its URL.)
- 2. Press Menu, scroll to Mark Page, and press Select.
- Use your keypad to edit the bookmark title and URL (if necessary) and select Save to save the bookmark.

Note:

Bookmarking a page does not store the page contents, just its address. Some pages cannot be bookmarked. Whether a particular Web page may be marked is controlled by its creator.

#### **Accessing a Bookmark**

To access a bookmark:

- From a Web page, press Menu. (The Navigate pop-up menu is displayed.)
- **2.** Press ). (The **Bookmarks** pop-up menu is displayed.)
- Scroll to highlight the bookmark you'd like to access and press Select.

Note:

Your phone may have some bookmarks loaded for sites not affiliated with Sprint or the phone manufacturer. Neither Sprint or the phone manufacturer warrants or endorses these sites. If you choose to access them, you should take the same precautions, for security or content, as you would with any internet site.

#### **Deleting a Bookmark**

To delete a bookmark:

- From a Web page, press Menu. (The Navigate pop-up menu is displayed.)
- **2.** Press ). (The **Bookmarks** pop-up menu is displayed.)
- Scroll to highlight the bookmark you'd like to delete and press Select.
- 4. Scroll to Delete and press Select.
- 5. Press **0K** to delete the bookmark.

#### Going to a Specific Website

To go to a particular Website by entering a URL (Website address):

- From a Web page, press Menu. (The Navigate pop-up menu is displayed.)
- 2. Scroll down to Open Page and press Select.
- 3. Use your keypad to enter the URL of the Web site you wish to visit.
- 4. Select Go and press Select.

Note:

Not all Websites are viewable on your phone.

#### Reloading a Web Page

To reload (refresh) a Web page:

- From a Web page, press Menu. (The Navigate pop-up menu is displayed.)
- 2. Scroll down to Refresh and press Select.

#### **Restarting the Web Browser**

If the Web browser appears to be malfunctioning or stops responding, you can usually fix the problem by simply exiting and restarting the browser.

To restart the Web browser:

- 1. Press and hold  $\triangleleft$  to exit the browser.
- **2.** From the standby mode, press ) to relaunch the browser.

## 3

### **Sprint PCS Business Connection<sup>sm</sup>**

#### **Using Sprint PCS Business Connection**

Sprint PCS Business Connection<sup>5M</sup> Personal Edition gives you secure, real-time access to your Microsoft\* Outlook\* or Lotus Notes\* company email, calendar, business directory, and personal contacts. You'll have the features and functions of your Microsoft Outlook and Lotus Notes so you can view, create, reply to, and delete email; schedule appointments; and look up phone numbers in real time, anywhere on the Sprint Nationwide PCS Network.

Sprint PCS Business Connection Personal Edition delivers the following:

- Business email access. Read, reply to, forward, delete, and compose your company email.
- Company directory and contacts. Search, view, call, and email contacts from your company's directory. Do all this and add/edit your personal contacts.
- Work calendar. Accept and decline meetings, view daily summaries and details, and navigate to various dates.
- Files/information on your PC. Browse folders, download, and view documents from any device using a PC browser or Pocket Internet Explorer.

Sprint PCS Business Connection Personal Edition requires no hardware or software installation on your company's network. Just install the Sprint PCS Business Connection Personal Edition software on your work PC. This allows data to be securely retrieved in real-time by your wireless device when connected to the Sprint Nationwide Sprint PCS Network. There is a monthly charge for Sprint PCS Business Connection and usage charges will also apply.

When your work PC isn't on, you can share connections with your co-workers so that you always have access to your email, calendar, and contacts. Your data remains secure behind the corporate firewall, and any changes you make on your wireless device are instantly updated on your company server without the need to synchronize.

Additional Sprint PCS Business Connection solutions are available for your company. For more details, visit businessconnection.sprintpcs.com.

#### **Sprint PCS Vision FAQs**

How will I know when my phone is ready for Sprint PCS Vision service?

Your User Name (for example, <a href="mailto:bsmith001@sprintpcs.com">bsmith001@sprintpcs.com</a>) will display when you select **Settings**, **Phone details**, **User details**, and **User ID**.

#### How do I sign-in for the first time?

You are automatically signed in to access Sprint PCS Vision services when you turn on your phone.

How do I know when my phone is connected to Sprint PCS Vision services?

Your phone automatically connects when Sprint PCS Vision service is used or an incoming message arrives. Your phone will also display the 43 icon. (Connecting takes about 10-12 seconds.)

Can I make calls and use Sprint PCS Vision services at the same time?

You cannot use voice and Sprint PCS Vision services simultaneously. If you receive a call while Sprint PCS Vision service is active, the call will be forwarded to voicemail. You can place an outgoing call anytime, but it will interrupt any in-progress Sprint PCS Vision session.

#### When is my data connection active?

Your connection is active when data is being transferred. Outgoing calls are allowed; incoming calls go directly to voicemail. When active, the  $\P$  icon scrolls on your phone's display screen.

#### When is my data connection dormant?

If no data is received for 10 seconds, the connection goes dormant. When the connection is dormant, voice calls are allowed. (The connection may become active again quickly.) If no data is received for an extended period of time, the connection will terminate.

#### Can I sign out of data services?

You can sign out without turning off your phone; however you will not be able to browse the Web or use other Sprint PCS Vision services. While signed out, you can still place or receive phone calls, check voicemail, and use other voice services. You may sign in again at any time.

To sign out, from the phone standby mode:

- 1. Press Menu, scroll to Settings, and press Select.
- 2. Scroll to Sprint PCS Vision, press Select, scroll to Disable Sprint PCS Vision, and press Select.

### **Sprint PCS Voice Command**

#### In This Section

- Getting Started With Sprint PCS Voice Command
- Creating Your Own Address Book

Sprint PCS Voice Command.

- Making a Call With Sprint PCS Voice Command
- ♦ Accessing Information Using Sprint PCS Voice Command

With Sprint, the first wireless provider to offer innovative
Sprint PCS Voice Command<sup>SM</sup> technology, reaching your friends, family,
and co-workers has never been easier – especially when you're on the go.
You can even listen to Web-based information such as news, stock
quotes, weather, sports, and much more. Your voice does it all with

This section outlines the Sprint PCS Voice Command service.

## Getting Started With Sprint PCS Voice Command

#### With Sprint PCS Voice Command:

- You can store all your contacts' phone numbers, so you can simply say the name of the person you want to call.
- There's no need to punch in a lot of numbers, memorize voicemail passwords, or try to dial while you're driving.
- You can call anyone in your address book—even if you don't remember their phone number.

#### It's Easy to Get Started

Just dial \*♣ from your Sprint PCS Vision Phone to activate the service and listen to the brief instructions directly from your phone. There is a monthly charge for Sprint PCS Voice Command.

Note:

Beginning Fall 2004, dial  $* \frac{1}{8} + \frac{1}{36} = \frac{1}{36}$  from your phone to activate your Sprint PCS Voice Command service. Sprint PCS Voice Command calls will still be made using  $* \frac{1}{8} + \cdots$ .

#### **Creating Your Own Address Book**

You can program up to 500 names into your personal address book, with each name having up to five phone numbers. That's up to 2,500 phone numbers, and with the advanced technology of Sprint PCS Voice Command, you can have instant access to all of them.

There are four ways to update your address book:

- Use Voice Recordings. Simply dial \* and say, "Add name." You will then be asked to say the name and number you want to add to your personal address book. Your address book can store up to 20 voice recorded names at once.
- On the Web. With your PC, go to www.talk.sprintpcs.com to receive a
  fully functional Web-based address book to create and update
  your contacts.
- Use an Existing Address Book. Automatically merge address books from desktop software applications with Sprint Sync<sup>™</sup> Services for no additional charge. Simply click on the "Click to synchronize" button within your Sprint PCS Voice Command personal address book at www.talk.sprintpcs.com.
- Call Directory Assistance. If you don't have a computer or Internet access handy, you can have Sprint PCS Directory Assistance look up phone numbers for you and automatically add them to your address book. Just say "Call operator" and we'll add two names and numbers to your address book for our standard directory assistance charge.

#### Making a Call With Sprint PCS Voice Command

To make a call with Sprint PCS Voice Command:

- 1. Press \* h and create your address book once you've signed up for Sprint PCS Voice Command. (You'll hear a tone followed by the prompt "Ready.")
- 2. After the "Ready" prompt, simply say, in a natural voice, "Call" and the name of the person or the number you'd like to call. (For example, you can say, "Call Jane Smith at work," "Call John Baker on the mobile phone," "Call 555-1234," or "Call Bob Miller.")
- **3.** Your request will be repeated and you will be asked to verify. Say "Yes" to call the number or person. (The number will automatically be dialed.)

or ·

Say "No" if you wish to cancel.

Tip: Keep in mind that Sprint PCS Voice Command recognizes not only your voice, but any voice, so that others can experience the same convenience if they use your phone.

For more helpful hints on Sprint PCS Voice Command, including a list of recognized commands and an interactive tutorial, visit <a href="https://www.talk.sprintpcs.com">www.talk.sprintpcs.com</a>.

## Accessing Information Using Sprint PCS Voice Command

To access information using Sprint PCS Voice Command:

- 1. Press \*\* -.
- 2. Say "Call the Web." (To access, listen to and respond to email, once email has been set up, say "Call My Email.")
- **3.** Choose from a listing of information categories like news, weather, sports, and more.

Note:

Sprint PCS Voice Command is not available while roaming off the Sprint Nationwide Sprint PCS Network.

# Safety and Warranty Information

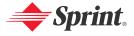

### **Safety**

#### In This Section

- Getting the Most Out of Your Reception
- ♦ Maintaining Safe Use of and Access to Your Phone
- Caring for the Battery
- Acknowledging Special Precautions and the FCC Notice
- Consumer Information on Wireless Phones
- Owner's Record
- User's Guide Proprietary Notice
- Accessibility information

Part of getting the most out of your Sprint PCS Vision Phone is learning how the phone works and how to care for it. This section outlines performance and safety guidelines that help you understand the basic features of your phone's operation.

#### Getting the Most Out of Your Reception

#### **Keeping Tabs on Signal Strength**

The quality of each call you make or receive depends on the signal strength in your area. Your phone informs you of the current signal strength by displaying a number of bars next to the signal strength icon. The more bars displayed, the stronger the signal. If you're inside a building, being near a window may give you better reception.

#### **Understanding the Power Save Feature**

If your phone is unable to find a signal after 15 minutes of searching, a Power Save feature is automatically activated. If your phone is active, it periodically rechecks service availability; you can also check it yourself by pressing any key. Anytime the Power Save feature is activated, a message is displayed on the screen. When a signal is found, your phone returns to standby mode.

#### **Understanding How Your Phone Operates**

Your phone is basically a radio transmitter and receiver. When it's turned on, it receives and transmits radiofrequency (RF) signals. When you use your phone, the system handling your call controls the power level. This power can range from 0.00001 watts to 0.39 watts in digital mode, depending upon in which band your phone operates.

#### **Knowing Radiofrequency Safety**

The design of your Sprint PCS Vision Phone complies with updated NCRP standards described below.

In 1991-92, the Institute of Electrical and Electronics Engineers (IEEE) and the American National Standards Institute (ANSI) joined in updating ANSI's 1982 standard for safety levels with respect to human exposure to RF signals. More than 120 scientists, engineers and physicians from universities, government health agencies and industries developed this updated standard after reviewing the available body of research. In 1993, the Federal Communications Commission (FCC) adopted this updated standard in a regulation. In August 1996, the FCC adopted hybrid standard consisting of the existing ANSI/IEEE standard and the guidelines published by the National Council of Radiation Protection and Measurements (NCRP).

#### **Maintaining Your Phone's Peak Performance**

There are several simple guidelines to operating your phone properly and maintaining safe, satisfactory service.

- Speak directly into the mouthpiece.
- Avoid exposing your phone and accessories to rain or liquid spills. If your
  phone does get wet, immediately turn the power off and remove the battery,
  and dry thoroughly.
- For optimal performance, store and use your phone between a temperature range of 23°F and 140°F (-5°C and 60°C).

Note:

For the best care of your phone, only Sprint authorized personnel should service your phone and accessories. Faulty service may void the warranty.

## Maintaining Safe Use of and Access to Your Phone

FAILURE TO FOLLOW THE INSTRUCTIONS OUTLINED MAY LEAD TO SERIOUS PERSONAL INJURY AND POSSIBLE PROPERTY DAMAGE

#### **Using Your Phone While Driving**

Talking on your phone while driving (or operating the phone without a hands-free device) is prohibited in some jurisdictions. Laws vary as to specific restrictions. Remember that safety always comes first. Obey all local laws.

When using your phone in the car:

- Get to know your phone and its features, such as speed dial and redial.
- · When available, use a hands-free device.
- Position your phone within easy reach.
- Let the person you are speaking to know you are driving; if necessary, suspend the call in heavy traffic or hazardous weather conditions.
- Do not take notes or look up phone numbers while driving.
- Dial sensibly and assess the traffic; if possible, place calls when stationary or before pulling into traffic.
- Do not engage in stressful or emotional conversations that may divert your attention from the road.
- Dial 911 to report serious emergencies. It's free from your wireless phone.
- Use your phone to help others in emergencies.
- Call roadside assistance or a special non-emergency wireless number when necessary.

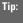

Purchase an optional hands-free car kit at your local Sprint Store, or call the Sprint PCS Accessory Hotline <sup>™</sup> at 1-800-974-2221 or by dialing **#222** on your Sprint PCS Vision Phone.

#### **Following Safety Guidelines**

To operate your phone safely and efficiently, always follow any special regulations in a given area. Turn your phone off in areas where use is forbidden or when it may cause interference or danger.

#### **Magnetic Materials**

Parts of the device are magnetic. Metallic materials may be attracted to the device, and persons with a hearing aid should not hold the device to the ear with the hearing aid. Always secure the device in its holder, because metallic materials may be attracted by the earpiece. Do not place credit cards or other magnetic storage media near the device, because information stored on them may be erased.

#### Medical Devices

Operation of any radio transmitting equipment, including wireless phones, may interfere with the functionality of inadequately protected medical devices. Consult a

physician or the manufacturer of the medical device to determine if they are adequately shielded from external RF energy or if you have any questions. Switch off your phone in health care facilities when any regulations posted in these areas instruct you to do so. Hospitals or health care facilities may be using equipment that could be sensitive to external RF energy

#### **Pacemakers**

Pacemaker manufacturers recommend a distance of 15.3 cm be maintained between a hand-held wireless phone and a pacemaker to avoid interference with the pacemaker. These recommendations are consistent with independent research and recommendations of Wireless Technology Research.

Persons with pacemakers:

- Should always keep the phone at least 15.3 cm from their pacemaker when the phone is turned on
- Should not carry the phone in a breast pocket
- Should use the ear opposite the pacemaker to minimize the potential for interference
- Should turn off the phone immediately if there is any reason to suspect that interference is taking place

#### **Using Your Phone Near Other Electronic Devices**

Most modern electronic equipment is shielded from radiofrequency (RF) signals. However, RF signals from wireless phones may affect inadequately shielded electronic equipment.

RF signals may affect improperly installed or inadequately shielded electronic operating systems and/or entertainment systems in motor vehicles. Check with the manufacturer or their representative to determine if these systems are adequately shielded from external RF signals. Also check with the manufacturer regarding any equipment that has been added to your vehicle.

Consult the manufacturer of any personal medical devices, such as pacemakers and hearing aids, to determine if they are adequately shielded from external RF signals.

Note:

Always turn off the phone in health care facilities and request permission before using the phone near medical equipment.

#### **Turning Off Your Phone Before Flying**

Turn off your phone before boarding any aircraft. To prevent possible interference with aircraft systems, the U.S. Federal Aviation Administration (FAA) regulations require you to have permission from a crew member to use your phone while the plane is on the ground. To prevent any risk of interference, FCC regulations prohibit using your phone while the plane is in the air.

#### **Turning Off Your Phone in Dangerous Areas**

To avoid interfering with blasting operations, turn your phone off when in a blasting area or in other areas with signs indicating two-way radios should be turned off. Construction crews often use remote-control RF devices to set off explosives.

Turn your phone off when you're in any area that has a potentially explosive atmosphere. Although it's rare, your phone and accessories could generate sparks. Sparks can cause an explosion or fire, resulting in bodily injury or even death. These areas are often, but not always, clearly marked. They include:

- Fueling areas such as gas stations.
- Below deck on boats.
- Fuel or chemical transfer or storage facilities.
- Areas where the air contains chemicals or particles such as grain, dust, or metal powders.
- Any other area where you would normally be advised to turn off your vehicle's engine.

Note:

Never transport or store flammable gas, liquid, or explosives in the compartment of your vehicle that contains your phone or accessories.

#### **Water Resistance**

Your phone is not water-resistant. Keep it dry.

#### **Backup Copies**

Remember to make back-up copies or keep a written record of all important information stored in your phone.

#### **Connecting to Other Devices**

When connecting to any other device, read its user guide for detailed safety instructions. Do not connect incompatible devices.

#### **Accessories and Batteries**

Use only approved accessories and batteries. Do not connect incompatible products. Your phone and its accessories may contain small parts. Keep them out of reach of small children.

#### Qualified Service

Only qualified personnel may install or repair this product.

#### **Emergency Calls**

Ensure the phone is switched on and in service. Press as many times as needed to clear the display and return to the main screen. Key in the emergency number, then press . Give your location. Do not end the call until given permission to do so.

#### Restricting Children's Access to your Phone

Your Sprint PCS Phone is not a toy. Children should not be allowed to play with it because they could hurt themselves and others, damage the phone or make calls that increase your phone bill.

#### Caring for the Battery

#### **Protecting Your Battery**

The guidelines listed below help you get the most out of your battery's performance.

- Use only batteries and chargers approved by the phone manufacturer (for example, the Nokia ACP-7, Nokia LCH-12, or the Nokia ACP-12). These chargers are designed to maximize battery life. Using other batteries or chargers voids your warranty and may cause damage. Do not connect incompatible products.
- In order to avoid damage, only charge the battery in temperatures that range from 32°F to 113°F (0°C to 45°C).
- Don't use the battery charger in direct sunlight or in high humidity areas, such as the bathroom.
- Never dispose of the battery by incineration. Dispose of batteries according to local regulations (for example, recycling). Do not dispose of batteries in household waste. Do not dispose of batteries in a fire.
- Keep the metal contacts on top of the battery clean.
- Don't attempt to disassemble or short-circuit the battery.
- The battery may need recharging if it has not been used for a long period of time.
- It's best to replace the battery when it no longer provides acceptable performance. It can be recharged hundreds of times before it needs replacing.
- Don't store the battery in high temperature areas for long periods of time. It's
  best to store the battery in temperatures that range from 32° F to 104° F (0° C
  to 40° C). A phone with a hot or cold battery may temporarily not work, even
  when the battery is fully charged. Battery performance is particularly limited
  in temperatures well below freezing
- Do not short-circuit the battery. Accidental short-circuiting can occur when a
  metallic object (coin, clip, or pen) causes direct connection of the positive
   (+) and negative (-) terminals (metal contacts) of the battery, such as when
  you carry a spare battery in your pocket or purse. Short-circuiting the
  terminals may damage the battery or the connecting object.

#### Disposal of Lithium Ion (Lilon) Batteries

For safe disposal options of your Lilon batteries, contact your nearest Sprintauthorized service center.

**Special Note:** Be sure to dispose of your battery properly. In some areas, the disposal of batteries in household or business trash may be prohibited.

Note:

For safety, do not handle a damaged or leaking Lilon battery.

## Acknowledging Special Precautions and the FCC Notice

#### **FCC Notice**

This phone may cause TV or radio interference if used in close proximity to receiving equipment. The FCC can require you to stop using the phone if such interference cannot be eliminated.

Vehicles using liquefied petroleum gas (propane or butane) must comply with the National Fire Protection Standard (NFPA-58). For a copy of this standard, contact the National Fire Protections Association, One Batterymarch Park, Quincy, MA 02269, Attn.: Publication Sales Division.

#### Cautions

Any changes or modifications to your phone not expressly approved in this document could void your warranty for this equipment and void your authority to operate this equipment. Only use approved batteries, antennas and chargers. The use of any unauthorized accessories may be dangerous and void the phone warranty if said accessories cause damage or a defect to the phone.

Although your phone is quite sturdy, it is a complex piece of equipment and can be broken. Avoid dropping, hitting, bending or sitting on it.

#### **Body-Worn Operation**

To maintain compliance with FCC RF exposure guidelines, if you wear a handset on your body, use the Sprint approved carrying case, holster, or belt clip that contains no metal and positions the handset a minimum of 7/8 inch (2.2 centimeters) from the body. If you do not use a body-worn accessory, ensure the antenna is at least 7/8 inch (2.2 centimeters) from your body when transmitting.

Use of non-Sprint approved accessories may violate FCC RF exposure guidelines.

For more information about RF exposure, visit the FCC Website at www.fcc.gov.

#### Specific Absorption Rates (SAR) for Wireless Phones

The SAR is a value that corresponds to the relative amount of RF energy absorbed by the user of a wireless handset.

The SAR value of a phone is the result of an extensive testing, measuring and calculation process. It does not represent how much RF the phone emits. All phone models are tested at their highest value in strict laboratory settings. But when in operation, the SAR of a phone can be substantially less than the level reported to the FCC. This is because of a variety of factors including its proximity to a base station antenna, phone design and other factors. What is important to remember is that each phone meets strict federal guidelines. Variations in SARs do not represent a variation in safety.

All phones must meet the federal standard, which incorporates a substantial margin of safety. As stated above, variations in SAR values between different model phones do not mean variations in safety. SAR values at or below the federal standard of 1.6 W/kg are considered safe for use by the public.

The highest reported SAR values of the PM-3205 by Nokia are:

#### AMPS mode (Part 22):

Head: 1.28 W/kg; Body-worn: 0.70 W/kg

PCS mode (Part 24):

Head: 1.29 W/kg; Body-worn: 0.48 W/kg

For body-worn operation, position the phone at least 7/8 inch (2.2 centimeters) away from your body.

#### **FCC Radiofrequency Emission**

This phone meets the FCC Radiofrequency Emission Guidelines.

FCC ID number: QMNRM-11. More information on the phone's SAR can be found from the following FCC Website: <a href="http://www.fcc.gov/oet/fccid">http://www.fcc.gov/oet/fccid</a>.

#### **Consumer Information on Wireless Phones**

(The following information comes from a consumer information Website jointly sponsored by the U.S. Food and Drug Administration (FDA) and the Federal Communications Commission (FCC), entitled "Cell Phone Facts: Consumer Information on Wireless Phones." The information reproduced herein is dated July 29, 2003. For further updates, please visit the Website: http://www.fda.gov/cellphones/qa.html.)

#### What is radiofrequency energy (RF)?

Radiofrequency (RF) energy is another name for radio waves. It is one form of electromagnetic energy that makes up the electromagnetic spectrum. Some of the other forms of energy in the electromagnetic spectrum are gamma rays, x-rays and light. Electromagnetic energy (or electromagnetic radiation) consists of waves of electric and magnetic energy moving together (radiating) through space. The area where these waves are found is called an electromagnetic field.

Radio waves are created due to the movement of electrical charges in antennas. As they are created, these waves radiate away from the antenna. All electromagnetic waves travel at the speed of light. The major differences between the different types of waves are the distances covered by one cycle of the wave and the number of waves that pass a certain point during a set time period. The wavelength is the distance covered by one cycle of a wave. The frequency is the number of waves passing a given point in one second. For any electromagnetic wave, the wavelength multiplied by the frequency equals the speed of light. The frequency of an RF signal is usually expressed in units called hertz (Hz). One Hz equals one wave per second. One kilohertz (kHz) equals one thousand waves per second, one megahertz (MHz) equals one million waves per second, and one gigahertz (GHz) equals one billion waves per second.

RF energy includes waves with frequencies ranging from about 3000 waves per second (3 kHz) to 300 billion waves per second (300 GHz). Microwaves are a subset of radio waves that have frequencies ranging from around 300 million waves per second (300 MHz) to three billion waves per second (3 GHz).

#### How is radiofrequency energy used?

Probably the most important use of RF energy is for telecommunications. Radio and TV broadcasting, wireless phones, pagers, cordless phones, police and fire department radios, point-to-point links and satellite communications all rely on RF energy.

Other uses of RF energy include microwave ovens, radar, industrial heaters and sealers, and medical treatments. RF energy, especially at microwave frequencies, can heat water. Since most food has a high water content, microwaves can cook food quickly. Radar relies on RF energy to track cars and airplanes as well as for military applications. Industrial heaters and sealers use RF energy to mold plastic materials, glue wood products, seal leather items such as shoes and pocketbooks, and process food. Medical uses of RF energy include pacemaker monitoring and programming.

#### How is radiofrequency radiation measured?

RF waves and RF fields have both electrical and magnetic components. It is often convenient to express the strength of the RF field in terms of each component. For example, the unit "volts per meter" (V/m) is used to measure the electric field strength, and the unit "amperes per meter" (A/m) is used to express the magnetic field strength. Another common way to characterize an RF field is by means of the power density. Power density is defined as power per unit area. For example, power density can be expressed in terms of milliwatts (one thousandth of a watt) per square centimeter (mW/cm2 or microwatts (one millionth of a watt) per square centimeter (µW/cm2).

The quantity used to measure how much RF energy is actually absorbed by the body is called the Specific Absorption Rate or SAR. The SAR is a measure of the rate of absorption of RF energy. It is usually expressed in units of watts per kilogram (W/kg) or milliwatts per gram (mW/g).

#### What biological effects can be caused by RF energy?

The biological effects of radiofrequency energy should not be confused with the effects from other types of electromagnetic energy.

Very high levels of electromagnetic energy, such as is found in X-rays and gamma rays can ionize biological tissues. Ionization is a process where electrons are stripped away from their normal locations in atoms and molecules. It can permanently damage biological tissues including DNA, the genetic material. Ionization only occurs with very high levels of electromagnetic energy such as X-rays and gamma rays. Often the term radiation is used when discussing ionizing radiation (such as that associated with nuclear power plants).

The energy levels associated with radiofrequency energy, including both radio waves and microwaves, are not great enough to cause the ionization of atoms and molecules. Therefore, RF energy is a type of non-ionizing radiation. Other types of non-ionizing radiation include visible light, infrared radiation (heat) and other forms of electromagnetic radiation with relatively low frequencies.

Large amounts of RF energy can heat tissue. This can damage tissues and increase body temperatures. Two areas of the body, the eyes and the testes, are particularly vulnerable to RF heating because there is relatively little blood flow in them to carry away excess heat.

The amount of RF radiation routinely encountered by the general public is too low to produce significant heating or increased body temperature. Still, some people have questions about the possible health effects of low levels of RF energy. It is generally agreed that further research is needed to determine what effects actually occur and whether they are dangerous to people. In the meantime, standards-setting organizations and government agencies are continuing to monitor the latest scientific findings to determine whether changes in safety limits are needed to protect human health.

FDA, EPA and other US government agencies responsible for public health and safety have worked together and in connection with WHO to monitor developments and identify research needs related to RF biological effects.

#### What levels of RF energy are considered safe?

Various organizations and countries have developed standards for exposure to radiofrequency energy. These standards recommend safe levels of exposure for both the general public and for workers. In the United States, the FCC has used safety guidelines for RF environmental exposure since 1985.

The FCC guidelines for human exposure to RF electromagnetic fields are

derived from the recommendations of two expert organizations, the National Council on Radiation Protection and Measurements (NCRP) and the Institute of Electrical and Electronics Engineers (IEEE). In both cases, the recommendations were developed by scientific and engineering experts drawn from industry, government, and academia after extensive reviews of the scientific literature related to the biological effects of RF energy.

Many countries in Europe and elsewhere use exposure guidelines developed by the International Commission on Non-Ionizing Radiation Protection (ICNIRP). The ICNIRP safety limits are generally similar to those of the NCRP and IEEE, with a few exceptions. For example, ICNIRP recommends different exposure levels in the lower and upper frequency ranges and for localized exposure from certain products such as hand-held wireless telephones. Currently, the World Health Organization is working to provide a framework for international harmonization of RF safety standards.

The NCRP, IEEE, and ICNIRP all have identified a whole-body Specific Absorption Rate (SAR) value of 4 watts per kilogram (4 W/kg) as a threshold level of exposure at which harmful biological effects may occur. Exposure guidelines in terms of field strength, power density and localized SAR were then derived from this threshold value. In addition, the NCRP, IEEE, and ICNIRP guidelines vary depending on the frequency of the RF exposure. This is due to the finding that whole-body human absorption of RF energy varies with the frequency of the RF signal. The most restrictive limits on whole-body exposure are in the frequency range of 30-300 MHz where the human body absorbs RF energy most efficiently. For products that only expose part of the body, such as wireless phones, exposure limits in terms of SAR only are specified.

The exposure limits used by the FCC are expressed in terms of SAR, electric and magnetic field strength, and power density for transmitters operating at frequencies from 300 kHz to 100 GHz. The specific values can be found in two FCC bulletins, OET Bulletins 56 and 65: <a href="http://www.fcc.gov/oet/info/documents/bulletins/#56">http://www.fcc.gov/oet/info/documents/bulletins/#65</a>.

#### Why has the FCC adopted guidelines for RF exposure?

The FCC authorizes and licenses products, transmitters, and facilities that generate RF and microwave radiation. It has jurisdiction over all transmitting services in the U.S. except those specifically operated by the Federal Government. While the FCC does not have the expertise to determine radiation exposure guidelines on its own, it does have the expertise and authority to recognize and adopt technically sound standards promulgated by other expert agencies and organizations, and has done so. (Our joint efforts with the FDA in developing this website is illustrative of the kind of inter-agency efforts and consultation we engage in regarding this health and safety issue.)

Under the National Environmental Policy Act of 1969 (NEPA), the FCC has certain responsibilities to consider whether its actions will significantly affect the quality of the human environment. Therefore, FCC approval and licensing of transmitters and facilities must be evaluated for significant impact on the environment. Human exposure to RF radiation emitted by FCC-regulated transmitters is one of several factors that must be considered in such environmental evaluations. In 1996, the FCC revised its guidelines for RF exposure as a result of a multi-year proceeding and as required by the Telecommunications Act of 1996.

Radio and television broadcast stations, satellite-earth stations, experimental radio stations and certain wireless communication facilities are required to undergo routine evaluation for RF compliance when they submit an application to the FCC for construction or modification of a transmitting facility or renewal of a license. Failure to comply with the FCC's RF exposure guidelines could lead to the preparation of a formal Environmental Assessment, possible Environmental Impact Statement and eventual rejection of an application. Technical guidelines for evaluating compliance with the FCC RF safety requirements can be found in the FCC's OET Bulletin 65. <a href="http://www.fcc.gov/oet/info/documents/bulletins/#65">http://www.fcc.gov/oet/info/documents/bulletins/#65</a>.

Low-powered, intermittent, or inaccessible RF transmitters and facilities are normally excluded from the requirement for routine evaluation for RF exposure. These exclusions are based on standard calculations and measurement data indicating that a transmitting station or equipment operating under the conditions prescribed is unlikely to cause exposures in excess of the guidelines under normal conditions of use. Such exclusions are not exclusions from compliance, but, rather, exclusions from routine evaluation. The FCC's policies on RF exposure and categorical exclusion can be found in Section 1.1307(b) of the FCC's Rules and Regulations [(47 CFR 1.1307(b)].

## How can I obtain the Specific Absorption Rate (SAR) value for my wireless phone?

The FCC requires that wireless phones sold in the United States demonstrate compliance with human exposure limits adopted by the FCC in 1996. The relative amount of RF energy absorbed in the head of a wireless telephone-user is given by the Specific Absorption Rate (SAR), as explained above. The FCC requires wireless phones to comply with a safety limit of 1.6 watts per kilogram (1.6 W/kg) in terms of SAR.

Information on SAR for a specific phone model can be obtained for many recently manufactured phones using the FCC identification (ID) number for that model. The FCC ID number is usually printed somewhere on the case of the phone. Sometimes it may be necessary to remove the battery pack to find the number. Once you have the ID number, go to the following Web address: www.fcc.gov/oet/fccid. On this page, you will see instructions for entering the FCC ID number. Type the FCC ID number exactly as requested (the Grantee Code is the first three characters, the Equipment Product Code is the rest of the FCC ID number). Then click on "Start Search." The "Grant of Equipment Authorization" for your telephone should appear. Read through the grant for the section on "SAR Compliance," "Certification of Compliance with FCC Rules

for RF Exposure" or similar language. This section should contain the value(s) for typical or maximum SAR for your phone.

Phones and other products authorized since June 2, 2000, should have the maximum SAR levels noted directly on the "Grant of Equipment Authorization." For phones and products authorized between about mid-1998 and June 2000, detailed information on SAR levels is typically found in the exhibits associated with the grant. Once a grant is accessed, the exhibits can be viewed by clicking on "View Exhibit." Grants authorized prior to 1998 are not part of the electronic database but, rather, have been documented in the form of paper records.

The FCC database does not list phones by model number. However, consumers may find SAR information from other sources as well. Some wireless phone manufacturers make SAR information available on their own Web sites. In addition, some non-government Web sites provide SARs for specific models of wireless phones. However, the FCC has not reviewed these sites and makes no guarantees of their accuracy. Finally, phones certified by the Cellular Telecommunications and Internet Association (CTIA) are required to provide SAR information to consumers in the instructional materials that come with the phones.

### Do hands-free kits for wireless phones reduce risks from exposure to RF emissions?

Since there are no known risks from exposure to RF emissions from wireless phones, there is no reason to believe that hands-free kits reduce risks. Hands-free kits can be used with wireless phones for convenience and comfort. These systems reduce the absorption of RF energy in the head because the phone, which is the source of the RF emissions, will not be placed against the head. On the other hand, if the phone is mounted against the waist or other part of the body during use, then that part of the body will absorb more RF energy. Wireless phones marketed in the U.S. are required to meet safety requirements regardless of whether they are used against the head or against the body. Either configuration should result in compliance with the safety limit.

## Do wireless phone accessories that claim to shield the head from RF radiation work?

Since there are no known risks from exposure to RF emissions from wireless phones, there is no reason to believe that accessories that claim to shield the head from those emissions reduce risks. Some products that claim to shield the user from RF absorption use special phone cases, while others involve nothing more than a metallic accessory attached to the phone. Studies have shown that these products generally do not work as advertised. Unlike "hand-free" kits, these so-called "shields" may interfere with proper operation of the phone. The phone may be forced to boost its power to compensate, leading to an increase in RF absorption. In February 2002, the Federal trade Commission (FTC) charged two companies that sold devices that claimed to protect wireless phone users from radiation with making false and unsubstantiated claims. According to FTC, these defendants lacked a reasonable basis to substantiate their claim.

#### What are wireless telephone base stations?

Fixed antennas used for wireless telecommunications are referred to as cellular base stations, cell stations, PCS ("Personal Communications Service") stations or telephone transmission towers. These base stations consist of antennas and electronic equipment. Because the antennas need to be high in the air, they are often located on towers, poles, water tanks, or rooftops. Typical heights for freestanding base station towers are 50-200 feet.

Some base stations use antennas that look like poles, 10 to 15 feet in length, that are referred to as "omni-directional" antennas. These types of antennas are usually found in rural areas. In urban and suburban areas, wireless providers now more commonly use panel or sector antennas for their base stations. These antennas consist of rectangular panels, about 1 by 4 feet in dimension. The antennas are usually arranged in three groups of three antennas each. One antenna in each group is used to transmit signals to wireless phones, and the other two antennas in each group are used to receive signals from wireless phones.

At any base station site, the amount of RF energy produced depends on the number of radio channels (transmitters) per antenna and the power of each transmitter. Typically, 21 channels per antenna sector are available. For a typical cell site using sector antennas, each of the three transmitting antennas could be connected to up to 21 transmitters for a total of 63 transmitters. However, it is unlikely that all of the transmitters would be transmitting at the same time. When omni-directional antennas are used, a cellular base station could theoretically use up to 96 transmitters, but this would be very unusual, and, once again, it is unlikely that all transmitters would be in operation simultaneously. Base stations used for PCS communications generally require fewer transmitters than those used for cellular radio transmissions, since PCS carriers usually have a higher density of base station antenna sites.

#### Are wireless telephone base stations safe?

The electromagnetic RF signals transmitted from base station antennas stations travel toward the horizon in relatively narrow paths. For example, the radiation pattern for an antenna array mounted on a tower can be likened to a thin pancake centered around the antenna system. The individual pattern for a single array of sector antennas is wedge-shaped, like a piece of pie. As with all forms of electromagnetic energy, the power decreases rapidly as one moves away from the antenna. Therefore, RF exposure on the ground is much less than exposure very close to the antenna and in the path of the transmitted radio signal. In fact, ground-level exposure from such antennas is typically thousands of times less than the exposure levels recommended as safe by expert organizations. So exposure to nearby residents would be well within safety margins.

Cellular and PCS base stations in the United States are required to comply with limits for exposure recommended by expert organizations and endorsed by government agencies responsible for health and safety. Measurements made near cellular and PCS base station antennas mounted on towers have confirmed that ground-level exposures are typically thousands of times less than the exposure limits adopted by the FCC. In fact, in order to be exposed to levels at or near the FCC limits for cellular or PCS frequencies an individual would

essentially have to remain in the main transmitted radio signal (at the height of the antenna) and within a few feet from the antenna. This is, of course, very unlikely to occur.

When cellular and PCS antennas are mounted on rooftops, RF levels on that roof or on others near by would probably be greater than those typically encountered on the ground. However, exposure levels approaching or exceeding safety guidelines should be encountered only very close to or directly in front of the antennas. In addition, for sector-type antennas, typically used for such rooftop base stations, RF levels to the side and in back of these antennas are insignificant. General guidelines on antenna installations and circumstances that might give rise to a concern about an facility's conformance with FCC regulations can be found in A Local Government Official's Guide to Transmitting Antenna RF Emission Safety: Rules, Procedures, and Practical Guidance. This Guide can be accessed at: <a href="http://www.fcc.gov/oet/rfsafety">http://www.fcc.gov/oet/rfsafety</a>.

## Who regulates exposure to radiation from microwave ovens, television sets and computer monitors?

The Food and Drug Administration is responsible for protecting the public from harmful radiation emissions from these consumer products.

#### Does the FCC routinely monitor radiofrequency radiation from antennas?

The FCC does not have the resources or the personnel to routinely monitor the emissions for all the thousands of transmitters that are subject to FCC jurisdiction. However, the FCC does have measurement instrumentation for evaluating RF levels in areas that may be accessible to the public or to workers. If there is evidence for potential non-compliance with FCC exposure guidelines for a FCC-regulated facility, staff from the FCC's Office of Engineering and Technology or the FCC Enforcement Bureau can conduct and investigation, and, if appropriate, perform actual measurements. Circumstances that could give rise to a concern about an facility's conformance with FCC regulations can be found in A Local Government Official's Guide to Transmitting Antenna RF Emission Safety: Rules, Procedures, and Practical Guidance. This Guide can be accessed at: <a href="http://www.fcc.gov/oet/rfsafety">http://www.fcc.gov/oet/rfsafety</a>. Potential exposure problems should be brought to the FCC's attention by contacting the FCC RF Safety Program at: 202-418-2464 or by email: <a href="mailto:fsafety@fcc.gov">fsafety@fcc.gov</a>.

## Does the FCC maintain a database that includes information on the location and technical parameters of all the transmitting towers it regulates?

Each of the FCC Bureaus maintains its own licensing database system for the service(s) it regulates (e.g., television, cellular service, satellite earth stations.) The FCC issues two types of licenses: site specific and market based. In the case of site specific licensed facilities, technical operating information is collected from the licensee as part of the licensing process. However, in the case of market based licensing (e.g., PCS, cellular), the licensee is granted the authority to operate a radio communications system in a geographic area using as many facilities as are required, and the licensee is not required to provide the FCC with specific location and operating parameters of these facilities.

Information on site specific licensed facilities can be found the "General Menu Reports" (GenMen) at <a href="http://gullfoss2.fcc.gov/cgi-bin/ws.exe/genmen/index.htm">http://gullfoss2.fcc.gov/cgi-bin/ws.exe/genmen/index.htm</a>.

The various FCC Bureaus also publish on at least a weekly basis, bulk extracts of their licensing databases. Each licensing database has its own unique file structure. These extracts consist of multiple, very large files. The FCC's Office of Engineering and Technology (OET) maintains an index to these databases at <a href="http://www.fcc.gov/oet/info/database/fadb.html">http://www.fcc.gov/oet/info/database/fadb.html</a>. Entry points into the various databases include frequency, state/county, latitude/longitude, call-sign and licensee name. For further information on the Commission's existing databases, you can contact Donald Campbell at <a href="mailto:dcampbel@fcc.gov">dcampbel@fcc.gov</a> or 202-418-2405.

## Can local and state governmental bodies establish limits for RF exposure?

Although some local and state governments have enacted rules and regulations about human exposure to RF energy in the past, the Telecommunications Act of 1996 requires the Federal Government to control human exposure to RF emissions. In particular, Section 704 of the Act states that, "No State or local government or instrumentality thereof may regulate the placement, construction, and modification of personal wireless service facilities on the basis of the environmental effects of radio frequency emissions to the extent that such facilities comply with the Commission's regulations concerning such emissions." Further information on federal authority and FCC policy is available in a fact sheet from the FCC's Wireless Telecommunications Bureau at www.fcc.qov/wtb.

#### Do wireless phones pose a health hazard?

The available scientific evidence does not show that any health problems are associated with using wireless phones. There is no proof, however, that wireless phones are absolutely safe. Wireless phones emit low levels of radiofrequency energy (RF) in the microwave range while being used. They also emit very low levels of RF when in the stand-by mode. Whereas high levels of RF can produce health effects (by heating tissue), exposure to low level RF that does not produce heating effects causes no known adverse health effects. Many studies of low level RF exposures have not found any biological effects. Some studies have suggested that some biological effects may occur, but such findings have not been confirmed by additional research. In some cases, other researchers have had difficulty in reproducing those studies, or in determining the reasons for inconsistent results.

#### What is FDA's role concerning the safety of wireless phones?

Under the law, FDA does not review the safety of radiation-emitting consumer products such as wireless phones before they can be sold, as it does with new drugs or medical devices. However, the agency has authority to take action if wireless phones are shown to emit radiofrequency energy (RF) at a level that is hazardous to the user. In such a case, FDA could require the manufacturers of wireless phones to notify users of the health hazard and to repair, replace or recall the phones so that the hazard no longer exists.

Although the existing scientific data do not justify FDA regulatory actions, FDA has urged the wireless phone industry to take a number of steps, including the following:

- Support needed research into possible biological effects of RF of the type emitted by wireless phones;
- Design wireless phones in a way that minimizes any RF exposure to the user that is not necessary for device function; and
- Cooperate in providing users of wireless phones with the best possible information on possible effects of wireless phone use on human health

FDA belongs to an interagency working group of the federal agencies that have responsibility for different aspects of RF safety to ensure coordinated efforts at the federal level. The following agencies belong to this working group:

- National Institute for Occupational Safety and Health
- Environmental Protection Agency
- Federal Communications Commission
- Occupational Safety and Health Administration
- National Telecommunications and Information Administration

The National Institutes of Health participates in some interagency working group activities, as well.

FDA shares regulatory responsibilities for wireless phones with the Federal Communications Commission (FCC). All phones that are sold in the United States must comply with FCC safety guidelines that limit RF exposure. FCC relies on FDA and other health agencies for safety questions about wireless phones.

FCC also regulates the base stations that the wireless phone networks rely upon. While these base stations operate at higher power than do the wireless phones themselves, the RF exposures that people get from these base stations are typically thousands of times lower than those they can get from wireless phones. Base stations are thus not the primary subject of the safety questions discussed in this document.

#### What kinds of phones are the subject of this update?

The term "wireless phone" refers here to hand-held wireless phones with built-in antennas, often called "cell," "mobile," or "PCS" phones. These types of wireless phones can expose the user to measurable radiofrequency energy (RF) because of the short distance between the phone and the user's head. These RF exposures are limited by Federal Communications Commission safety guidelines that were developed with the advice of FDA and other federal health and safety agencies. When the phone is located at greater distances from the user, the exposure to RF is drastically lower because a person's RF exposure decreases rapidly with increasing distance from the source. The so-called "cordless phones," which have a base unit connected to the telephone wiring in a house, typically operate at far lower power levels, and thus produce RF exposures well within the FCC's compliance limits.

#### What are the results of the research done already?

The research done thus far has produced conflicting results, and many studies have suffered from flaws in their research methods. Animal experiments investigating the effects of radiofrequency energy (RF) exposures characteristic of wireless phones have yielded conflicting results that often cannot be repeated in other laboratories. A few animal studies, however, have suggested that low levels of RF could accelerate the development of cancer in laboratory animals. However, many of the studies that showed increased tumor development used animals that had been genetically engineered or treated with cancer-causing chemicals so as to be pre-disposed to develop cancer in the absence of RF exposure. Other studies exposed the animals to RF for up to 22 hours per day. These conditions are not similar to the conditions under which people use wireless phones, so we don't know with certainty what the results of such studies mean for human health.

Three large epidemiology studies have been published since December 2000. Between them, the studies investigated any possible association between the use of wireless phones and primary brain cancer, glioma, meningioma, or acoustic neuroma, tumors of the brain or salivary gland, leukemia, or other cancers. None of the studies demonstrated the existence of any harmful health effects from wireless phone RF exposures. However, none of the studies can answer questions about long-term exposures, since the average period of phone use in these studies was around three years.

## What research is needed to decide whether RF exposure from wireless phones poses a health risk?

A combination of laboratory studies and epidemiological studies of people actually using wireless phones would provide some of the data that are needed. Lifetime animal exposure studies could be completed in a few years. However, very large numbers of animals would be needed to provide reliable proof of a cancer promoting effect if one exists. Epidemiological studies can provide data that is directly applicable to human populations, but 10 or more years' follow-up may be needed to provide answers about some health effects, such as cancer. This is because the interval between the time of exposure to a cancer-causing agent and the time tumors develop - if they do - may be many, many years. The interpretation of epidemiological studies is hampered by difficulties in measuring actual RF exposure during day-to-day use of wireless phones. Many factors affect this measurement, such as the angle at which the phone is held, or which model of phone is used.

## What is FDA doing to find out more about the possible health effects of wireless phone RF?

FDA is working with the U.S. National Toxicology Program and with groups of investigators around the world to ensure that high priority animal studies are conducted to address important questions about the effects of exposure to radiofrequency energy (RF).

FDA has been a leading participant in the World Health Organization International Electromagnetic Fields (EMF) Project since its inception in 1996. An influential result of this work has been the development of a detailed agenda of research needs that has driven the establishment of new research programs around the world. The Project has also helped develop a series of public information documents on EMF issues.

FDA and the Cellular Telecommunications & Internet Association (CTIA) have a formal Cooperative Research and Development Agreement (CRADA) to do research on wireless phone safety. FDA provides the scientific oversight, obtaining input from experts in government, industry, and academic organizations. CTIA-funded research is conducted through contracts to independent investigators. The initial research will include both laboratory studies and studies of wireless phone users. The CRADA will also include a broad assessment of additional research needs in the context of the latest research developments around the world.

## What steps can I take to reduce my exposure to radiofrequency energy from my wireless phone?

If there is a risk from these products-and at this point we do not know that there is-it is probably very small. But if you are concerned about avoiding even potential risks, you can take a few simple steps to minimize your exposure to radiofrequency energy (RF). Since time is a key factor in how much exposure a person receives, reducing the amount of time spent using a wireless phone will reduce RF exposure.

• If you must conduct extended conversations by wireless phone every day, you could place more distance between your body and the source of the RF, since the exposure level drops off dramatically with distance. For example, you could use a headset and carry the wireless phone away from your body or use a wireless phone connected to a remote antenna.

Again, the scientific data do not demonstrate that wireless phones are harmful. But if you are concerned about the RF exposure from these products, you can use measures like those described above to reduce your RF exposure from wireless phone use.

#### What about children using wireless phones?

The scientific evidence does not show a danger to users of wireless phones, including children and teenagers. If you want to take steps to lower exposure to radiofrequency energy (RF), the measures described above would apply to children and teenagers using wireless phones. Reducing the time of wireless phone use and increasing the distance between the user and the RF source will reduce RF exposure.

Some groups sponsored by other national governments have advised that children be discouraged from using wireless phones at all. For example, the government in the United Kingdom distributed leaflets containing such a recommendation in December 2000. They noted that no evidence exists that using a wireless phone causes brain tumors or other ill effects. Their recommendation to limit wireless phone use by children was strictly precautionary; it was not based on scientific evidence that any health hazard exists.

#### What about wireless phone interference with medical equipment?

Radiofrequency energy (RF) from wireless phones can interact with some electronic devices. For this reason, FDA helped develop a detailed test method to measure electromagnetic interference (EMI) of implanted cardiac pacemakers and defibrillators from wireless telephones. This test method is now part of a standard sponsored by the Association for the Advancement of Medical instrumentation (AAMI). The final draft, a joint effort by FDA, medical device manufacturers, and many other groups, was completed in late 2000. This standard will allow manufacturers to ensure that cardiac pacemakers and defibrillators are safe from wireless phone EMI.

FDA has tested hearing aids for interference from handheld wireless phones and helped develop a voluntary standard sponsored by the Institute of Electrical and Electronic Engineers (IEEE). This standard specifies test methods and performance requirements for hearing aids and wireless phones so that that no interference occurs when a person uses a "compatible" phone and a "compatible" hearing aid at the same time. This standard was approved by the IEEE in 2000

FDA continues to monitor the use of wireless phones for possible interactions with other medical devices. Should harmful interference be found to occur, FDA will conduct testing to assess the interference and work to resolve the problem.

## Which other federal agencies have responsibilities related to potential RF health effects?

Certain agencies in the Federal Government have been involved in monitoring, researching or regulating issues related to human exposure to RF radiation. These agencies include the Food and Drug Administration (FDA), the Environmental Protection Agency (EPA), the Occupational Safety and Health Administration (OSHA), the National Institute for Occupational Safety and Health (NIOSH), the National Telecommunications and Information Administration (NTIA) and the Department of Defense (DOD).

By authority of the Radiation Control for Health and Safety Act of 1968, the Center for Devices and Radiological Health (CDRH) of the FDA develops performance standards for the emission of radiation from electronic products including X-ray equipment, other medical devices, television sets, microwave ovens, laser products and sunlamps. The CDRH established a product performance standard for microwave ovens in 1971 limiting the amount of RF leakage from ovens. However, the CDRH has not adopted performance standards for other RF-emitting products. The FDA is, however, the lead federal health agency in monitoring the latest research developments and advising other agencies with respect to the safety of RF-emitting products used by the public, such as cellular and PCS phones.

The FDA's microwave oven standard is an emission standard (as opposed to an exposure standard) that allows specific levels of microwave leakage (measured at five centimeters from the oven surface). The standard also requires ovens to have two independent interlock systems that prevent the oven from generating microwaves the moment that the latch is released or the door of the oven is

opened. The FDA has stated that ovens that meet its standards and are used according to the manufacturer's recommendations are safe for consumer and industrial use. More information is available from: <a href="www.fda.gov/cdrh">www.fda.gov/cdrh</a>.

The EPA has, in the past, considered developing federal guidelines for public exposure to RF radiation. However, EPA activities related to RF safety and health are presently limited to advisory functions. For example, the EPA now chairs an Inter-agency Radiofrequency Working Group, which coordinates RF health-related activities among the various federal agencies with health or regulatory responsibilities in this area.

OSHA is responsible for protecting workers from exposure to hazardous chemical and physical agents. In 1971, OSHA issued a protection guide for exposure of workers to RF radiation [29 CFR 1910.97]. However, this guide was later ruled to be only advisory and not mandatory. Moreover, it was based on an earlier RF exposure standard that has now been revised. At the present time, OSHA uses the IEEE and/or FCC exposure guidelines for enforcement purposes under OSHA's "general duty clause" (for more information see: <a href="http://www.osha-slc.gov/SLTC/radiofrequencyradiation/index.html">http://www.osha-slc.gov/SLTC/radiofrequencyradiation/index.html</a>.

NIOSH is part of the U.S. Department of Health and Human Services. It conducts research and investigations into issues related to occupational exposure to chemical and physical agents. NIOSH has, in the past, undertaken to develop RF exposure guidelines for workers, but final guidelines were never adopted by the agency. NIOSH conducts safety-related RF studies through its Physical Agents Effects Branch in Cincinnati, Ohio.

The NTIA is an agency of the U.S. Department of Commerce and is responsible for authorizing Federal Government use of the RF electromagnetic spectrum. Like the FCC, the NTIA also has NEPA responsibilities and has considered adopting guidelines for evaluating RF exposure from U.S. Government transmitters such as radar and military facilities.

The Department of Defense (DOD) has conducted research on the biological effects of RF energy for a number of years. This research is now conducted primarily at the U.S. Air Force Research Laboratory located at Brooks Air Force Base, Texas. The DOD Web site for RF biological effects information is listed with other sites in conjunction with a question on other sources of information, below.

## Who funds and carries out research on the biological effects of RF energy?

Research into possible biological effects of RF energy is carried out in laboratories in the United States and around the world. In the U.S., most research has been funded by the Department of Defense, due to the extensive military use of RF equipment such as radar and high-powered radio transmitters. In addition, some federal agencies responsible for health and safety, such as the Environmental Protection Agency (EPA) and the U.S. Food and Drug Administration (FDA), have sponsored and conducted research in this area. At the present time, most of the non-military research on biological effects of RF energy in the U.S. is being funded by industry organizations. More research is being carried out overseas, particularly in Europe.

In 1996, the World Health Organization (WHO) established the International EMF Project to review the scientific literature and work towards resolution of health concerns over the use of RF technology. WHO maintains a Web site that provides extensive information on this project and about RF biological effects and research (www.who.ch/peh-emf).

FDA, EPA and other US government agencies responsible for public health and safety have worked together and in connection with WHO to monitor developments and identify research needs related to RF biological effects.

#### How does FCC Audit Cell Phone RF?

After FCC grants permission for a particular cellular telephone to be marketed, FCC will occasionally conduct "post-grant" testing to determine whether production versions of the phone are being produced to conform with FCC regulatory requirements. The manufacturer of a cell phone that does not meet FCC's regulatory requirements may be required to remove the cell phone from use and to refund the purchase price or provide a replacement phone, and may be subject to civil or criminal penalties. In addition, if the cell phone presents a risk of injury to the user, FDA may also take regulatory action. The most important post-grant test, from a consumer's perspective, is testing of the RF emissions of the phone. FCC measures the Specific Absorption Rate (SAR) of the phone, following a very rigorous testing protocol. As is true for nearly any scientific measurement, there is a possibility that the test measurement may be less than or greater than the actual RF emitted by the phone. This difference between the RF test measurement and actual RF emission is because test measurements are limited by instrument accuracy, because test measurement and actual use environments are different, and other variable factors. This inherent variability is known as "measurement uncertainty." When FCC conducts post-grant testing of a cell phone, FCC takes into account any measurement uncertainty to when determining whether regulatory action is appropriate. This approach ensures that when FCC takes regulatory action, it will have a sound, defensible scientific basis.

FDA scientific staff reviewed the methodology used by FCC to measure cell phone RF, and agreed it is an acceptable approach, given our current understanding of the risks presented by cellular phone RF emissions. RF emissions from cellular phones have not been shown to present a risk of injury to the user when the measured SAR is less than the safety limits set by FCC (an SAR of 1.6 w/kg). Even in a case where the maximum measurement uncertainty permitted by current measurement standards was added to the maximum permissible SAR, the resulting SAR value would be well below any level known to produce an acute effect. Consequently, FCC's approach with measurement uncertainty will not result in consumers being exposed to any known risk from the RF emitted by cellular telephones.

FDA will continue to monitor studies and literature reports concerning acute effects of cell phone RF, and concerning chronic effects of long-term exposure to cellular telephone RF (that is, the risks from using a cell phone for many years). If new information leads FDA to believe that a change to FCC's measurement policy may be appropriate, FDA will contact FCC and both agencies will work together to develop a mutually-acceptable approach.

# Owner's Record

The model number, regulatory number and serial number are located on a nameplate inside the battery compartment. Record the serial number in the space provided below. This will be helpful if you need to contact us about your phone in the future.

Model: Sprint PCS Vision Picture Phone PM-3205 by Nokia

Serial No.:

# **User's Guide Proprietary Notice**

CDMA Technology is licensed by QUALCOMM Incorporated under one or more of the following patents:

```
4901307 5109390 5267262 5416797 5506865 5544196
5657420 5101501 5267261 5414796 5504773 5535239
5600754 5778338 5228054 5337338 5710784 5056109
5568483 5659569 5490165 5511073
```

T9 Text Input is licensed by Tegic Communications and is covered by U.S. Pat. 5,818,437, U.S. Pat. 5,953,541, U.S. Pat. 6,011,554 and other patents pending. T9 text input software Copyright © 1999-2004 Tegic Communications, Inc. All rights reserved.

Manufactured or sold under one or more of the following US patents:

```
D405445 D406583 D414189 D405784 D423515 4558302
4901307 4969192 5056109 5101501
                                 5109390
                                         5265119
5440597 5444816 5491718
                                 5642377
                        5596571
                                         5642377
5699482 5701392 5708656
                        5737323
                                 5754976 5758278
5790957
        5793744 5796757
                        5802465
                                 5821891
                                         5854978
                        5889770
5859843 5887250 5887252
                                 5929813 5990740
5991627 6005889 6009129 6025802
                                 6029065 6047071
6055264 6072787 6076181
                        6078570 6084471
                                         6088342
6148209 6154455 6167038 6205325
                                 6253075
                                         6292474
6332083 6377813 6414640
                                         6463031
                        6434186
                                 6459689
6466173 6480155 6480700
                        6486835 6496150
                                         6570909
6580771
        6587685
                RE32580
```

Nokia is a trademark of Nokia Corporation. Other company and product names mentioned herein may be trademarks or trade names of their respective owners.

The information contained in this user guide was written for the Nokia 3205 Phone. Nokia operates a policy of ongoing development. Nokia reserves the right to make changes to any of the products described in this document without prior notice.

UNDER NO CIRCUMSTANCES SHALL NOKIA BE RESPONSIBLE FOR ANY LOSS OF DATA OR INCOME OR ANY SPECIAL, INCIDENTAL, AND CONSEQUENTIAL OR INDIRECT DAMAGES HOWSOEVER CAUSED. THE CONTENTS OF THIS DOCUMENT ARE PROVIDED "AS IS." EXCEPT AS REQUIRED BY APPLICABLE LAW, NO WARRANTIES OF ANY KIND, EITHER EXPRESS OR IMPLIED, INCLUDING, BUT NOT LIMITED TO, THE IMPLIED WARRANTIES OF MERCHANTABILITY AND FITNESS FOR A PARTICULAR PURPOSE, ARE MADE IN RELATION TO THE ACCURACY AND RELIABILITY OR CONTENTS OF THIS DOCUMENT. NOKIA RESERVES THE RIGHT TO REVISE THIS DOCUMENT OR WITHDRAW IT AT ANY TIME WITHOUT PRIOR NOTICE.

# **Accessibility information**

Nokia is committed to making mobile phones easy to use for all individuals, including those with disabilities. For more information, visit the Nokia World Wide Web site at www.nokiaaccessibility.com.

# TTY and TDD device compatibility

Your Nokia phone is equipped with a Pop-Port accessory connector that can be used to connect any "cellular ready" or "cellular compatible" TTY/TDD device's cable to your phone, using the Nokia HDA-10 adapter.

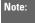

Once your TTY/TDD device is connected to your phone, you must use the phone menu (**Menu** > **Enhancement settings** > **Accessory** > **TTY**) to enable the TTY/TDD mode.

For more information on TTY access, see "TTY Use With Sprint PCS Service" on page 44.

# Terms & Conditions and Manufacturer's Warranty

# In This Section

- Terms and Conditions
- Manufacturer's Warranty

Your Sprint PCS Vision Picture Phone PM-3205 has been designed to provide you with reliable, worry-free service. If for any reason you have a problem with your equipment, please refer to the manufacturer's warranty.

This section contains the Terms and Conditions of Service for your Sprint PCS Phone and Service and the manufacturer's warranty for your Sprint PCS Phone.

# **Terms and Conditions**

# Terms and Conditions of Services

(Effective June 30, 2004)

Thanks for choosing Sprint. These terms and conditions are part of your agreement with Sprint for Sprint PCS Services.

Please note these terms may not be the most current version. You can get a current version of the terms on our website at <a href="https://www.sprintpcs.com">www.sprintpcs.com</a> or by requesting a copy from us at 1-888-211-4PCS

A para solicitar esta literatura en español, por favor contactar a 1-888-211-4PCS (4727).

General. This agreement ("Agreement") covers the terms on which we agree to provide and you agree to accept any service or product we make available to you, including your wireless services, wireless devices, etc. (collectively "Services"). You accept this Agreement when you do any of the following: (a) provide your written or electronic signature; (b) accept through an oral or electronic statement; (c) attempt to or in any way use any of the Services; (d) pay for any Services; or (e) open any materials or package that says you are accepting when you open it. The Agreement includes the terms in this document together with the terms associated with the Services you select (as described in our marketing materials, e.g., service plan brochures, or on our website). You represent that you are at least 18 years old. In this document, we use the words "we," "us," "our" or "Sprint" to refer to Sprint Spectrum L.P. and its affiliates doing business as Sprint PCS.

Agreement. We may change the Agreement at any time with notice. Any changes to the Agreement are effective when we publish them. If you use our Services or make any payment to us on or after the effective date of the changes, you accept the changes. If we change a material term of the Agreement and that change has a material adverse effect on you, you may terminate the Agreement without an Early Termination Fee by calling 1-888-567-5528 within 30 days after the changes go into effect. You understand and agree that taxes, Universal Service fees and other charges imposed by the government or based on government calculations may increase or decrease on a monthly basis, and that this paragraph does not apply to any increases in such taxes, Universal Service fees or other charges.

**Activating Service.** Before activation, we may check your credit and verify your identity. You must have and maintain satisfactory credit to receive and continue to receive Services. We may charge a nonrefundable activation fee, deposit, prepayment or other fee to establish or maintain Services.

**Term Commitments.** Unless we specifically tell you otherwise, our service plans require that you maintain service for a minimum term ("Term Service Plan"), usually 1 or 2 years. After satisfying this minimum term, your service plan will continue on a month-to-month basis unless you have agreed to extend the term for additional period(s). Certain service, promotional or product offers may require

that you agree to or extend a Term Service Plan. As discussed below, we may charge you an Early Termination Fee if you deactivate a Term Service Plan before the end of the term.

**Using Services.** You agree to not use our Services in an unlawful, fraudulent or abusive manner. You may not resell or lease Services to anyone. Sprint is not responsible for any opinions, advice, statements, services applications or other information provided by third parties and accessible through our various Services, including the internet. Neither Sprint, its vendors or licensors guarantees the accuracy, completeness or usefulness of information that is obtained through these Services. You are responsible for evaluating such content.

You are also responsible for any use of our Services through any wireless device on your account including, but not limited to, use by children or minors. We strongly recommend that you closely monitor any such usage.

**Changing Services.** Changes to Services will generally be effective at the start of your next full invoicing cycle. In certain instances, the changes may take place sooner, in which case your invoice will reflect pro-rated charges. Certain changes may be conditioned upon payment of an Early Termination Fee or certain other charges.

Termination of Services. Consistent with this Agreement: (a) we may terminate Services at any time with notice to you and, in certain instances, without notice; and (b) you may terminate Services at any time with prior notice to us. Except as otherwise provided in this Agreement, IF YOU TERMINATE YOUR TERM SERVICE PLAN EARLY, OR WE DO SO FOR GOOD CAUSE, YOU WILL BE REQUIRED TO PAY THE APPLICABLE EARLY TERMINATION FEE ASSOCIATED WITH YOUR SERVICES. We will not charge an Early Termination Fee for deactivations consistent with our Return Policy or for service plans being provided on a month-to-month basis. If any Services are terminated before the end of your current invoicing cycle, we will not prorate charges to the date of termination, and you will not receive a credit or refund for any unused Services.

Wireless Devices, Numbers & E-mail Addresses. We did not manufacture your wireless device and we are not responsible for any defects or for the acts or omissions of the manufacturer. The only warranties on your device are any limited warranties extended by the manufacturer directly to you or passed on to you through us. Your device may not accept Services directly from any other carrier. You do not have any rights to any number, e-mail address or other identifier we may assign to your device or account; you may not modify, change or transfer any of these except as we allow or as allowed for by law. In certain instances, you may transfer your number from another carrier to us, or from us to another carrier. We do not guarantee that transfers to or from us will be successful. If you transfer your number away from us, the terms of this Agreement (e.g., Early Termination Fee, etc.) still apply. If a transfer to Sprint is not successful, you will be responsible for any discounts provided to you with the purchase of your device. See our printed in-store materials or visit <a href="https://www.sprintpcs.com">www.sprintpcs.com</a> for additional important information on number transfers.

Coverage. Available coverage areas for Services are generally identified in our mapping brochures and at <a href="https://www.sprintpcs.com">www.sprintpcs.com</a>. This may include coverage on our digital network (the "Sprint Nationwide PCS Network") as well as coverage we make available to you through agreements with other carriers ("off network" or "roaming" coverage). All coverage maps are high level representations of outdoor coverage and there are gaps in coverage within areas shown as covered on the maps. Coverage is not available everywhere, nor can we guarantee you will receive coverage at all times, or without interruptions or delays (e.g., dropped calls, blocked calls, etc.) in the coverage areas we identify. Actual coverage and quality of Services may be affected by conditions within or beyond our control, including network problems, software, signal strength, your equipment, structures (including buildings in which you may be located), atmospheric, geographic, or topographic conditions.

Roaming Coverage. You are roaming anytime your phone indicates that you are roaming. Roaming coverage is only available with certain devices and, unless included as part of your Services, will result in additional charges. Roaming calls placed "manually" (through an operator or with a credit card) will always incur separate and additional charges. Depending on your phone settings, you may automatically roam if there is a gap or interruption in coverage within the Sprint Nationwide PCS Network coverage area and roaming coverage areas. See your phone guide for how to adjust phone settings. Certain features and services may not be available in roaming coverage areas (including PCS Vision, voicemail, call waiting, call forwarding, etc.).

Charges. Carefully review the terms of your Services. You will be assessed charges based on the terms of your Services including, without limitation, monthly recurring charges and charges based on actual usage (e.g., charges for long distance, roaming, call forwarding, directory assistance, etc.). Airtime and other time based usage charges are calculated from when your device first initiates contact with a network until the network connection is broken, whether or not you were actually successful in connecting to the intended destination. However, you will not be charged for voice calls that ring and do not pick up, or if you get a busy signal. For voice calls received by your device, you are charged from the time shortly before the phone starts ringing until the call is terminated. You are charged for an entire voice call based on the time period in which the call is initiated. Partial minutes of use are rounded up to the next minute.

Sprint PCS Vision Charges. Vision usage is measured in bytes, not in minutes. Bytes are rounded up to kilobytes. Usage rounding occurs at the top of each clock hour while in a session and at the end of each session and is then charged to you based on the terms of your Services. Depending on your Services, usage may be charged against an allowance or on a fixed price per kilobyte. Usage charges may be rounded up to the next cent at monthly or other intervals. In certain instances, you may not know that your session has not ended. As long as your device is connected to our network, you will incur data usage charges. You will be charged for all data directed to the

internet address (or "IP address") assigned to your device, regardless of who initiates the activity or whether your device actually receives the data. This includes, but is not limited to, the amount of data associated with the particular information/item (e.g. game, ringer, email, etc.), additional data used in accessing, transporting and routing this information/item on our network, data from partial or interrupted downloads, re-sent data, and data associated with unsuccessful attempts to reach websites or use applications. Based on these and a number of other factors (e.g., the specific application, network performance, etc.) data used and charged to you will vary widely, even for the same activity. Estimates of data usage – for example, the size of downloadable files – will not be accurate or a reliable predictor of actual usage. Your invoice will not separately identify the number of kilobytes attributable to your use of specific sites, sessions or services.

**Taxes and Surcharges.** We invoice you for taxes, fees and other charges levied by or remitted directly to federal, state, local or foreign governments including, without limitation, sales, gross receipts, Universal Service, use, and excise taxes. If you claim any tax exemption, you must provide us with a valid tax-exempt document. Tax exemptions are not applied retroactively. We also invoice you for surcharges that we collect and keep to pay for the costs of complying with government programs such as number pooling and portability, and Enhanced 911 service; these charges are not the taxes nor government imposed assessments.

**Invoicing & Payment.** Invoicing cycles and dates may change from time to time. Monthly recurring and related charges for Services are generally invoiced one invoicing cycle in advance. Other charges are invoiced soon after they are incurred. Most usage is generally applied to the invoicing cycle in which they are incurred, but in some instances may be applied to subsequent invoicing cycles. You are responsible for all charges associated with any device activated on your account, regardless of who used the device. You must pay all charges by the due date on the invoice. Past due amounts accrue late charges until paid at the rate of 5% per month or at the highest rate allowed by law and may result in immediate suspension of your account. If you agree to any auto-payment option through banking or credit account, we may initiate payment from the account for all amounts we invoice you without additional authorization or notice. Based on your credit or payment history, we may require certain forms of guaranteed payment as a condition of maintaining Services. If we invoice you for amounts on behalf of a third-party, payments received are first applied to amounts due to us. You may be charged additional fees for certain methods of payment and for payments denied by a financial institution. Acceptance of payments (even if marked "paid in full") does not waive our right to collect all amounts that you owe us.

**Disputed Charges.** Disputes concerning any charges invoiced must be raised within 60 days of the date of the invoice. You accept all charges not disputed in this time period. Disputes can only be made by calling or writing us as directed on your invoice.

Account Spending Limit & Deposits. We may impose an account spending limit ("ASL") on any account without notice. We will notify you of an ASL based on your credit or payment history and may reduce the ASL at any time with prior notice.

An ASL should not be relied on to manage usage on your account. We may suspend an account without prior notice when the account balance reaches the ASL, even if the account is not past due. Services can be restored upon payment of an amount that brings the account balance below the ASL and any past due amounts. If we require a deposit for you to establish or maintain an account, we will hold the deposit as partial guarantee of payment for Services. We may change the deposit amount at any time with notice for good reason. Except as we allow, a deposit may not be used to pay any invoice or delay payment. The deposit amount, the length of time we hold the deposit and changes to the deposit amount are determined based on your credit and payment history. The rate of interest, if any, on the deposit is subject to change. We may mix deposits with our other funds. If your account is terminated for any reason, we may without notice apply your deposit to any outstanding charges. We may send any remaining deposit amounts to your last known address within 75 days after account termination. If the funds are returned to us, you may claim these funds for one year from the date of return. Any money held during this one-year period will not accrue interest for your benefit and are subject to a servicing fee charged against the balance. You forfeit any portion of the money left after the one-year period.

Other Sprint PCS Vision Terms. You will not receive voice calls while using Vision. Vision is not available for use with server devices or host computer applications, other systems that drive continuous heavy traffic or data sessions, or as substitutes for private lines or frame relay connections. Unlimited Vision plans/options may not be used with Sprint PCS phones or smart phones being used as a modem in connection with other equipment (e.g., computers, etc.) through use of connection kits or other phone-to-computer/PDA accessories, or Bluetooth or other wireless technology. We may terminate services without notice for any misuse. You may have access to certain games, ringers, screen savers and other items on our Vision site ("Premium Services") that are available for an additional charge. You will be billed for Premium Service purchases on your Sprint PCS invoice based on the charges as specified at purchase. Subject to the terms of the content purchased, we may delete premium and non-premium items downloaded to any storage areas we may provide, including any pictures, games and other content. We may limit the amount of Premium Services you may purchase in a specific timeframe (month, week, day, or other time period).

**Voice Command.** Calls to 911 or similar emergency numbers cannot be placed through the Voice Command feature. See our printed in-store materials or visit www.sprintpcs.com for additional important information on this option.

**Wireless Web.** Wireless Web Services may be available depending on your device and Service plan/option. This is not a Vision service. Usage is calculated on minutes used and generally deducts from your Service plan minutes. See our printed in-store materials or visit <a href="https://www.sprintpcs.com">www.sprintpcs.com</a> for additional important information on this option.

Lost or Stolen Equipment. If your device is lost or stolen, please notify us immediately by calling 1-888-211-4PCS. You are responsible for all charges incurred

**before you notify us of the loss or theft.** You agree to cooperate reasonably with us in investigating suspected unlawful or fraudulent use.

Messaging. You may incur charges in accessing, sending or receiving messages on your device. We may impose limits on the number of voicemail, text, email or other messages that can be retained through your account. Indicators of messages on your device, including mailbox icons, may not always provide an up to date indication of new messages and you may at times need to manually reset or clear your mailbox indicator. Legitimate messages may be interrupted by software aimed at prevention of SPAM or similar messages.

**Caller ID**. If you do not want people you call to receive the number assigned to your phone, call us at 1-888-211-4PCS for information about automatic Caller ID blocking. The number assigned to your phone can be blocked on a per-call basis by dialing \*67 + Destination Number + TALK (or similar key). Caller ID blocking is not available when using Vision or Wireless Web services.

TTY Access. A TTY (also known as TDD or Text Telephone) is a telecommunications device that allows people who are deaf or hard of hearing, or who have speech or language disabilities, to communicate by telephone. TTY doesn't work with all devices. If you have a TTY-capable device, it may not function effectively, or at all, when attempting 911 calls and should not be relied on for such calls.

Disclaimer of Warranties. WE MAKE NO REPRESEN-TATIONS OF WARRANTIES, EXPRESS OR IMPLIED, INCLUDING (TO THE EXTENT ALLOWED BY LAW) ANY IMPLIED WARRANTY OF MERCHANTABILITY OR FITNESS FOR A PARTICULAR PURPOSE CONCERNING YOUR SERVICES OR WIRELESS DEVICE. WE DO NOT PROMISE UNINTERRUPTED OR ERROR-FREE SERVICES AND YOU AGREE TO HOLD US HARMLESS FOR ALL SUCH PROBLEMS.

Limitation of Liability. Neither we nor our vendors, suppliers or licensors are liable for any damages arising out of or in connection with any: (a) act or omission by your, or another person or company; (b) providing or failing to provide Services, including deficiencies or problems with your wireless device, our network coverage or Services (e.g., dropped, blocked, interrupted calls/messages, etc.); (c) traffic or other accidents, or any health-related claims allegedly arising from the use of Services, any wireless devices or related accessories; (d) content or information accessed while using our Services, such as through the internet; (e) interruption or failure in accessing or attempting to access emergency services from your phone, including through 911, E911 or otherwise; or (f) events due to factors beyond our control, including acts of God (including, without limitation, weather-related phenomena, fire or earthquake), war, riot, strike, or orders of governmental authority. In the event we are found to be responsible to you for monetary damages relating to the Services (including wireless devices), you agree that any such damages will not exceed the pro-rated monthly recurring charge for your Services during the affected period.

NO CONSEQUENTIAL OR OTHER DAMAGES. UNDER NO CIRCUMSTANCES ARE WE LIABLE FOR ANY INCIDENTAL, CONSEQUENTIAL, PUNITIVE OR SPECIAL DAMAGES OF ANY NATURE WHATSOEVER ARISING OUT OF OR IN

CONNECTION WITH PROVIDING OR FAILING TO PROVIDE SERVICES, PHONES OR OTHER EQUIPMENT USED IN CONNECTION WITH THE SERVICES, INCLUDING, WITHOUT LIMITATION, LOST PROFITS, LOSS OF BUSINESS, OR COST OF REPLACEMENT PRODUCTS AND SERVICES. THIS SECTION SURVIVES TERMINATION OF THIS AGREEMENT.

MANDATORY ARBITRATION OF DISPUTES. INSTEAD OF SUING IN COURT, YOU AND SPRINT AGREE TO ARBITRATE ANY AND ALL CLAIMS, CONTROVERSIES OR DISPUTES AGAINST EACH OTHER ARISING OUT OF OR RELATING TO THIS AGREEMEN, INCLUDING, WITHOUT LIMITATION, THE SERVICES, ANY PHONES/EQUIPMENT, OR ADVERTISING, EVEN IF IT ARISES AFTER YOUR SERVICES HAVE TERMINATED, AND INCLUDING CLAIMS YOU MAY BRING AGAINST SPRINT'S EMPLOYEES, AGENTS, AFFILIATES OR OTHER REPRESENTATIVES, OR THAT SPRINT MAY BRING AGAINST YOU ("CLAIMS"). THE FEDERAL ARBITRATION ACT APPLIES TO THIS AGREEMENT AND ITS PROVISIONS, NOT STATE LAW, GOVERN ALL QUESTIONS OF WHETHER A CLAIM IS SUBJECT TO ARBITRATION. THIS PROVISION DOES NOT PREVENT EITHER YOU OR SPRINT FROM BRINGING APPROPRIATE CLAIMS IN SMALL CLAIMS COURT, BEFORE THE FEDERAL COMMUNICATIONS COMMISSION OR A STATE PUBLIC UTILITIES COMMISSION.

YOU AND SPRINT FURTHER AGREE THAT NEITHER SPRINT NOR YOU WILL JOIN ANY CLAIM WITH THE CLAIM OF ANY OTHER PERSON OR ENTITY IN A LAWSUIT, ARBITRATION OR OTHER PROCEEDING; THAT NO CLAIM EITHER SPRINT OR YOU HAS AGAINST THE OTHER SHALL BE RESOLVED ON A CLASS-WIDE BASIS; AND THAT NEITHER SPRINT NOR YOU WILL ASSERT A CLAIM IN A REPRESENTATIVE CAPACITY ON BEHALF OF ANYONE ELSE. IF FOR ANY REASON THIS ARBITRATION PROVISION DOES NOT APPLY TO A CLAIM, WE AGREE TO WAIVE TRIAL BY JURY.

A single arbitrator engaged in the practice of law will conduct the arbitration. The arbitration will be filed with and the arbitrator will be selected according to the rules of either JAMS or the National Arbitration Forum ("NAF"), or, alternatively, as we may mutually agree. We agree to act in good faith in selecting an arbitrator. The arbitration will be conducted by and under the then-applicable rules of JAMS or NAF, wherever the arbitration is filed or, if the arbitrator is chosen by mutual agreement of the parties, the then-applicable rules of JAMS will apply unless the parties agree otherwise. All expedited procedures prescribed by the applicable rules will apply. We agree to pay our respective arbitration costs, except as otherwise required by rules of JAMS or NAF, as applicable, but the arbitrator can apportion these costs as appropriate. The arbitrator's decision and award is final and binding, and judgment on the award may be entered in any court with jurisdiction.

If any party files a judicial or administrative action asserting a claim that is subject to arbitration and another party successfully stays such action or compels arbitration, the party filing that action must pay the other party's costs and expenses incurred in seeking such stay or compelling arbitration, including attorneys' fees.

If any portion of this Mandatory Arbitration of Disputes section is determined to be invalid or unenforceable, the remainder of the Section remains in full force and effect.

Miscellaneous. You may notify us by calling us at 1-888-211-4PCS, or use that number to get our current address for written notice. We may send you notice to your last known address in our invoicing records, or by calling leaving you a voice message on your wireless device or home phone. Properly addressed written notice is effective three days after deposit in the U.S. mail, postage prepaid. This Agreement is governed by and must be construed under federal law and the laws of the State of Kansas, without regard to choice of law principles. If either of us waives or fails to enforce any requirement under this Agreement in any one instance, that does not waive our right to later enforce that requirement. If any part of this Agreement is held invalid or unenforceable, the rest of this Agreement remains in full force and effect. Section headings are for descriptive, non-interpretive purposes only. You may not assign this Agreement to any other person or entity without our prior written approval. This Agreement (including any referenced documents and attachments) makes up the entire agreement between us and replaces all prior written or spoken agreements.

# Terms of Picture Mail Service

The Picture Mail service ("Service") – including access to and use of the services at <a href="https://www.picturemail.sprintpcs.com">www.picturemail.sprintpcs.com</a> – is provided to you by Sprint under the following terms and conditions and incorporate the Terms and Conditions set forth at <a href="https://www.sprintpcs.com">www.sprintpcs.com</a> which include the Terms and Conditions of Service provided with your Sprint PCS Phone User's Guide, terms regarding copyright and trademark matters, and other terms relating to the use of our services. Your use of the Service indicates your acceptance of all of these terms (collectively "Terms"). Sprint may change these Terms from time to time at our discretion with or without notice to you. Any changes will be posted on the Service.

# 1. Eligibility

The Service is provided to individuals who are at least 18 years old and to minors who have parental permission. We encourage parents and guardians to take an active role in protecting the privacy and security of their children. If you as a parent have any concerns regarding this issue, please feel free to contact us at picturemail@sprintpcs.com.

# 2. Membership Fees

Picture Mail is available at an additional monthly charge (in addition to any charges you may pay for Sprint PCS Vision services) through Sprint and provides you basic services, such as the ability to store and share pictures taken on select Sprint PCS Vision Picture Phones or devices. Additional features or services (beyond basic services) may also be available from time to time for an additional charge. If you have previously not signed up for the Service with activation of your Sprint PCS Service Plan, you may add this Service to your account for an additional monthly charge through a Sprint PCS Vision Picture Phone.

# 3. Picture Mail Password

We will have access to your Picture Mail Password and User Name.

We may remind you of your password, at your request, by sending an email to the address you used when creating your account. We will not disclose your Picture Mail Password to third parties, but we may access your account if necessary to maintain the Service, to comply with lawful requests from governmental authorities, or in response to court orders, subpoenas, complaints.

# 4. Photo Loss

Sprint does not warrant that pictures or albums stored will not be deleted, modified or damaged. If pictures or images are particularly valuable, have sentimental or other intangible value or are otherwise unique or irreplaceable, reliable storage alternatives should be used, including hard copy duplication and electronic back up and storage.

# 5. Use of Related Software

Any software that is provided for download and installation on your personal computer or electronic device in connection with the Service is licensed under the terms and conditions of a separate software license agreement. These license agreements are available for your review upon download, installation and/or use of that software

# 6. Use of Picture Mail

Solely for the purposes of displaying your pictures to selected persons and fulfilling your print orders, you grant us permission to use, download, upload, copy, print, display, reproduce, modify, publish, post, transmit and distribute any material included in your albums.

# 7. Member Conduct

- (a) In consideration for use of the Service, you agree to provide true, accurate, current and complete information about you as prompted during the registration process, and to maintain and update this information to keep it true, accurate, current and complete.
- (b) You are responsible for maintaining the confidentiality of your Picture Mail Password and Account, and you agree to be fully responsible for all activities which occur through anyone's use of your Picture Mail Password or account, whether or not authorized by you. You agree to notify Sprint immediately of any unauthorized use of your password or account or any other breach of security.
- (c) You must provide at your own expense all equipment and software required to use the Service, including computer and photography equipment, application software, modems, and access to the Internet. We are not responsible for delays resulting from incompatibility of such equipment and software, or from improper configuration or maintenance of such equipment and software.
- (d) While we do not control the content of any member submissions to the Service and do not have any obligation to monitor such content, if we have any reason to believe that any language, content, graphics or other materials contained within your content is inappropriate, we may, in our sole discretion, refuse to process any print orders, remove your pictures from our servers, suspend your account, restrict access to it, remove content from it, or terminate it.
- (e) You agree (1) not to use the Service for illegal purposes; (2) not to interfere with or disrupt the Service or servers or networks or software or data connected to the Service; (3) to comply with all requirements, procedures, policies and regulations of networks connected to the Service; and (4) to comply with all applicable laws regarding the transmission of technical data exported from the United States. You agree to abide by all applicable local, state, national, and international laws and regulations in your use of the Service and in your use of any software downloaded from the Service, including, without limitation, copyright, trademark, obscenity and defamation laws.
- (f) You agree not to interfere with the use and enjoyment of the Service by other users of the Service. You agree not to attempt to gain unauthorized access to other computer systems or networks connected to the Service.
- (g) You agree not to transmit through the Service, or upload to it
- (1) any pictures or other content in violation of the copyrights, privacy rights or other rights of any other person; (2) any unlawful, harassing, libelous, privacy invading, abusive, hateful, threatening, harmful, vulgar, defamatory, obscene or otherwise objectionable material of any kind; (3) any material that violates the rights of another, including, but not limited to, the intellectual property rights of

another; (4) any material that harms minors; (5) any material that violates any applicable local, state, national, or international law or regulation; or (6) "junk mail," "spam," "chain letters," or unsolicited mass distribution of email.

# 8. Privacy Statement

In order to register you as a member of the Service, we ask you to supply us with some basic information (email address, user selected Picture Mail Password, name) during the registration process and, occasionally, at other times while using the Service. All uses of your information will be in accordance with our privacy policy, as set forth in the following Privacy Policy. As this policy may be updated from time to time, a current version can be found at www.sprintpcs.com.

# PRIVACY POLICY

(a) Sprint respects the privacy of its customers, and other individuals and businesses using the Websites owned and operated by Sprint and its Affiliates ("Sprint Websites"). This updated Privacy Policy effective October 22, 2001, is to keep you informed about the types of information collected on Sprint Websites and how the information is used and protected. The revised Privacy Policy includes information about advertisements on Sprint Websites and access to your account information.

Sprint protects the privacy of its local, long distance and wireless customers consistent with the Federal Telecommunications Act and rules and regulations issued by the Federal Communications Commission.

Sprint's Privacy Policy for its high speed Internet services can be accessed at: www.sprint.com/privacypolicy/broadbandservices.

There are two types of information that may be exchanged between the Sprint site and the user during each visit to a Sprint site. They are:

- 1. General technical data transmitted between your computer and the Sprint site that does not identify you personally.
- 2. Personally identifiable information that you voluntarily share. The types of personally identifiable information that you might share include your name, address, phone number, email address and credit card number.

#### (b) Anonymous Information

In order to provide you with the information and services that you look for from the Sprint Websites, Sprint gathers certain types of information from you that are not personally identifiable. This is called anonymous information and includes:

- 1. The type of Internet browser you use when you visit
- 2. The types of computer operating system you use
- The search engine you use to access the Sprint Websites (such as "AOL.com," "Yahoo.com" or "Go.com")
- 4. The specific Sprint Website that you visit (sprint.com, sprintpcs.com, etc.).

The anonymous information collected is not associated with you personally or your business. Sprint uses this anonymous information in the aggregate to improve Sprint Websites and the services we provide through those sites.

# (c) Use Of Cookies

Sprint Websites may use "cookies" to collect the anonymous information described in this Privacy Policy. Cookies are bits of encrypted data that are loaded by a Sprint server onto your computer or other device when you visit a Sprint Website. The server can retrieve the cookies the next time you visit a site and use them to identify the computer as a return visitor. Sprint uses cookies to collect non-personally identifiable information and generically track usage patterns on the Sprint Websites in order to monitor activity and administer the sites. Sprint also uses information obtained from cookies to improve Sprint Websites, and make decisions concerning advertising, product offerings and services. Most users can disable cookies from their Internet browsers, receive a warning before a cookie is placed on their computer, and erase all cookies from their computer hard drives by following the instructions provided by the browser.

# (d) Advertisements On Sprint Websites

Advertising companies deliver ads on some Sprint Websites. You should be aware that when you click on these ads, the advertising companies may also deploy cookies to receive anonymous information about ad viewing by Internet users on Sprint Websites and other Websites. This information is associated with your Web browser, but cannot be associated with your name or email address without your permission. Therefore, advertising companies may know where your computer goes on the Web, but they do not know who you are unless you tell them. Sprint does not provide personally identifiable information about its customers or Sprint Website visitors to these advertising companies.

# (e) Personally Identifiable Information

Sprint may ask you to provide what is often referred to as "personally identifiable information" such as your name, address, telephone number and email address when you use Sprint Websites to: purchase a service or product online, enter a contest or sweepstakes, ask to receive information, respond to a survey, register with a Sprint Website, access your account, ask for a personalized service, request customer service online, or apply for a job. You always have the alternative of mailing or calling Sprint with the information requested if you do not wish to provide it online. Personally identifiable information provided at a Sprint Website to order Sprint services other than Internet services will be protected in the same manner as when the information is provided by other means such as over the telephone or by mail. We protect customer information obtained from the local, long distance and wireless service customers of Sprint consistent with federal laws governing telecommunications services and with regulations issued by the Federal Communications Commission. Sprint's Privacy Policy for its Internet services can be accessed at: <a href="https://www.sprint.com/privacypolicy/broadbandservices">www.sprint.com/privacypolicy/broadbandservices</a>.

We use personally identifiable information provided at a Sprint Website in the following ways unless otherwise specified:

- 1. For its intended purpose (such as to complete an online order for service).
- To provide you with information about new Sprint PCS Products and Services or products and services offered in conjunction with Sprint business partners.

# (f) Disclosure To Third Parties

Sprint will not sell or disclose to outside parties any personally identifiable information obtained from a Sprint online service or the registration at a Sprint Website without your consent except under the following circumstances:

- 1. When required by law,
- When disclosure is necessary to protect the safety of a customer, third party or Sprint's property,
- 3. If it is required in connection with any sale or transfer of all or a portion of Sprint's assets.

When Sprint uses agents, contractors or other companies to perform services on its behalf, Sprint will require that they protect your personally identifiable information consistent with this Privacy Policy. Sprint may share the anonymous information described in this Privacy Policy with third parties from time-to-time.

# (g) Email Communications

Email is an increasingly popular communication tool through which you and your business may communicate with Sprint. Likewise, Sprint may use email to communicate with you, respond to your email, and to tell you about new products and services. If you do not wish to receive email promotions and new products and service announcements from Sprint, please follow the instructions that appear at the end of the email communication that you receive from Sprint to have your name removed from the list.

# (h) Security

Sprint utilizes several encryption methods to ensure that the data you submit on any of the Sprint Websites is secure. Through this "secure session," information that you input into a Sprint online order form will be sent and will arrive privately and unaltered at a Sprint server. This security prohibits access to your information by other companies and Web users.

# (i) Children

Sprint does not intend to collect personally identifiable information from individuals under 18 years of age. If Sprint becomes aware that a user who is under 18 is using a Sprint Website, Sprint will specifically instruct that individual that they are not to submit information on Sprint Websites without a parent or guardian's consent. If a child has provided Sprint with personally identifiable information without the knowledge of Sprint, a parent or guardian of the child may contact Sprint at privacy@mail.sprint.com and Sprint will delete the child's information from our existing files.

# (i) Links

Some Sprint Websites contain links to other Websites that are owned and operated by parties other than Sprint. Please be aware that this Privacy Policy does not extend to any Websites other than those owned and controlled by Sprint.

# (k) Account Information

You may always contact us at privacy@mail.sprint.com or by telephone or mail to verify your name, address, email address, telephone number and/or billing information. Sprint will correct any information that is inaccurate.

#### (I) Questions

If you have questions or comments regarding this Privacy Policy, you may contact us at <a href="mailto:privacy@mail.sprint.com">privacy@mail.sprint.com</a>. If you have submitted personally identifiable information, and would like that information deleted from our records, please contact us at our email address, privacy@mail.sprint.com. We will use reasonable efforts to delete that information from our files.

#### (m) Updates

Sprint may amend this Privacy Policy from time-to- time. These changes will be posted online.

# 9. Usage and Storage

We and our suppliers assume no responsibility for: (1) any full or partial loss, deletion or failure to store your pictures or any other data; (2) any notice or lack of notice of such loss, deletion or failure to store your data; or (3) any correct or erroneous informing of or failure to inform user of such loss, deletion or failure to store your data. From time to time we may establish an upper limit on the size of data storage that you are permitted to use on the Service and/or an upper limit on the frequency or amount of usage that you are permitted on the Service or related software. We may establish a reasonable period of time (for example, three months) such that if you do not use the Service at least once during such period, we may terminate the Service to you for non-use, and delete pictures and other data that you may have stored through the Service.

# 10. No Resale of Service or Software

Your membership account is intended only for personal, noncommercial use. You agree not to reproduce, duplicate, copy, sell, resell or exploit for any commercial purposes, any portion of the Service, use of the Service, access to the Service, or related software

# 11. Proprietary Rights

You agree that content, including but not limited to software, text, pictures, graphics, video, music, sound, or other materials or information, contained in the Service or contained in sponsor advertisements or presented to you through the Service or advertisers is protected by copyrights, trademarks, service marks, patents, or other proprietary rights, laws, and/or treaties. You agree that you are permitted to use such materials and information only as expressly authorized by us or the true owner of the right in question and you may not copy, reproduce, transmit, distribute, or create derivative works of such materials or information without proper express, written authorization from us or the true owner of the right in question.

# 12. Changes to the Service and Termination of the Service

- (a) We may change these Terms from time to time without notice to you. Should you object to any of these Terms or any changes to them, or should you become dissatisfied with the Service in any way, your only recourse is to immediately: (1) discontinue use of the Service; and (2) terminate the Service and notify us of the termination. Termination of the Service may, in some instances, require you to change your Sprint PCS Service Plan.
- **(b)** We may discontinue the Service or any feature or portion of the Service at any time, with or without notice. You agree that upon modification or discontinuance of the Service, we may delete the data you have stored on the Service.
- (c) You agree that we may terminate your membership in the Service and delete any and all information, posting, communications, albums and pictures at any time, without notice, if we believe: (1) that you have failed to use the Service at least once during a reasonable span of time as determined by us; (2) that you have violated or acted inconsistently with the letter or spirit of these Terms; (3) that you have violated our rights or the rights of other users or parties; or (4) that you have abused or misused the Service in any way, including but not limited to exceeding any limits that we may place on the amount of data that any individual may store on the Service.
- (d) We reserve the right at all times to disclose any information posted by you or any other user as necessary to satisfy any law, regulation or governmental request, or to edit, remove, or refuse to post any information or materials, in whole or in part, that in our sole discretion are objectionable or in violation of these terms and conditions.
- (e) Except as otherwise set forth in this provision, in the event your Service is terminated we will make reasonable efforts to provide 30 days prior notice before may delete any data from the Service.

#### 13. Disclaimers

- (a) We hereby disclaim any and all responsibility or liability for the accuracy, content, completeness, legality, reliability, operability or availability of information or material in this Service. We further disclaim any responsibility for the deletion, misdelivery, failure to store or untimely delivery of any information or material. We disclaim any responsibility for any harm resulting from downloading or accessing any information or material through the Service. You agree that you, the member, will bear all risk associated with any content that you access.
- (b) All processing of film, prints, slides, negatives or digital images is subject to our Terms. You agree that your sole remedy for any damage or loss of any materials that you submit to us for processing, printing, storage, transmission or other handling, even if caused by negligence or other fault, will only entitle you to replacement with a like amount of unexposed film and processing. EXCEPT FOR THE EXCLUSIVE REMEDY OF REPLACEMENT, THE HANDLING OF ANY FILM, PRINT, SLIDE, NEGATIVE OR DIGITAL IMAGE IS WITHOUT WARRANTY OR LIABILITY AND RECOVERY FOR ANY INCIDENTAL OR CONSEQUENTIAL DAMAGES IS EXCLUDED.

(c) THIS SITE AND ALL PRODUCTS, SERVICES AND CONTENT PROVIDED THROUGH IT ARE PROVIDED "AS IS" AND "AS AVAILABLE' AND WITH NO WARRANTIES WHATSOEVER. TO THE FULLEST EXTENT PERMITTED BY APPLICABLE LAW, WE EXPRESSLY DISCLAIM ALL WARRANTIES OF ANY KIND, WHETHER EXPRESS OR IMPLIED, INCLUDING, BUT NOT LIMITED TO, IMPLIED WARRANTIES OF MERCHANTABILITY, FITNESS FOR A PARTICULAR PURPOSE, TITLE AND NON-INFRINGEMENT. WE DISCLAIM ANY WARRANTIES FOR THE SECURITY, RELIABILITY, TIMELINESS, AND PERFORMANCE OF THIS SERVICE, OR THAT THIS SITE OR OUR SERVER IS FREE OF VIRUSES OR OTHER HARMFUL COMPONENTS. WE DISCLAIM, TO THE FULLEST EXTENT PERMITTED BY LAW, ANY WARRANTIES FOR OTHER SERVICES OR GOODS RECEIVED THROUGH OR ADVERTISED ON THIS SERVICE OR RECEIVED THROUGH ANY LINKS PROVIDED IN THE SERVICE, AS WELL AS FOR ANY INFORMATION OR ADVICE RECEIVED THROUGH THE SERVICE OR THROUGH ANY LINKS PROVIDED IN THE SERVICE.

(d) YOU EXPRESSLY AGREE THAT, TO THE MAXIMUM EXTENT PERMITTED BY APPLICABLE LAW, UNDER NO CIRCUMSTANCES SHALL SPRINT BE LIABLE TO ANY USER ON ACCOUNT OF THAT USER'S USE OR MISUSE OF AND RELIANCE ON THE SITE OR ITS ASSOCIATED PRODUCTS AND SERVICES. SUCH LIMITATION OF LIABILITY SHALL APPLY TO PREVENT RECOVERY OF DIRECT. INDIRECT, INCIDENTAL, CONSEQUENTIAL, SPECIAL, EXEMPLARY, AND PUNITIVE DAMAGES (EVEN IF WE HAVE BEEN ADVISED OF THE POSSIBILITY OF SUCH DAMAGES), SUCH LIMITATION OF LIABILITY SHALL APPLY WHETHER THE DAMAGES ARISE FROM USE OR MISUSE OF AND RELIANCE ON THE SITE. PRODUCTS OR SERVICES, FROM INABILITY TO USE THE SITE OR FROM THE INTERRUPTION, SUSPENSION, OR TERMINATION OF THE SITE OR DAMAGES INCURRED BY REASON OF OTHER SERVICES OR GOODS RECEIVED THROUGH OR ADVERTISED ON THIS SERVICE OR RECEIVED THROUGH ANY LINKS PROVIDED ON THIS SITE. AS WELL AS BY REASON OF ANY INFORMATION OR ADVICE RECEIVED THROUGH OR ADVERTISED ON THE SERVICES OR RECEIVED THROUGH ANY LINKS PROVIDED IN THE PRODUCTS AND SERVICES.

(e) BECAUSE SOME JURISDICTIONS PROHIBIT THE EXCLUSION OF CERTAIN WARRANTIES OR THE EXCLUSION OR LIMITATION OF LIABILITY FOR CONSEQUENTIAL OR INCIDENTAL DAMAGES, THE ABOVE LIMITATION MAY NOT APPLY TO YOU. OUR OWN AND OUR SUPPLIERS' TOTAL LIABILITY FOR DAMAGES, LOSSES, AND CAUSES OF ACTION, REGARDLESS OF LEGAL THEORY, WILL IN NO EVENT EXCEED THE AGGREGATE DOLLAR AMOUNT YOU HAVE PAID TO US UNDER THESE TERMS, OR US \$25.00, WHICHEVER IS GREATER.

# 14. Indemnity

You agree to indemnify and hold Sprint and its parents, suppliers, licensors, subsidiaries, affiliates, officers, and employees harmless from any claim or demand, including reasonable attorneys' fees, made by any third party due to or arising out of: (1) use of the Service by you or by anyone using your account; (2) violation of these Terms by you or by anyone using your account; or (3) violation or infringement by you, or by anyone using your account, of intellectual property rights or any other rights of any other person.

# 15. General Provisions

We may assign our rights and duties under these Terms to any third party at any time without notice to you. These Terms and the relationship between you and Sprint shall be governed by the laws of the State of California without regard to its conflict of law provisions. You and Sprint agree to submit to the personal and exclusive jurisdiction of the courts located within the State of California. You agree that regardless of any statute or law to the contrary, any claim or cause of action arising out of or related to use of the Service must be filed within one (1) year after such claim or cause of action arose or be forever barred. The failure of Sprint to exercise or enforce any right or provision of these Terms shall not constitute a waiver of such right or provision.

If any provision of these Terms is found by a court of competent jurisdiction to be invalid, the parties nevertheless agree that the court should endeavor to give effect to the parties' intentions as reflected in the provision, and that the other provisions of the Terms shall be valid and remain in full force and effect.

# Manufacturer's Warranty

# **Nokia One-Year Limited Warranty**

Nokia Inc. ("Nokia") warrants that this cellular phone ("Product") is free from defects in material and workmanship that result in Product failure during normal usage, according to the following terms and conditions:

- 1 The limited warranty for the Product extends for ONE (1) year beginning on the date of the purchase of the Product. This one year period is extended by each whole day that the Product is out of your possession for repair under this warranty.
- 2 The limited warranty extends only to the original purchaser ("Consumer") of the Product and is not assignable or transferable to any subsequent purchaser/end-user.
- 3 The limited warranty extends only to Consumers who purchase the Product in the United States of America.
- 4 During the limited warranty period, Nokia will repair, or replace, at Nokia's sole option, any defective parts, or any parts that will not properly operate for their intended use with new or refurbished replacement items if such repair or replacement is needed because of product malfunction or failure during normal usage. No charge will be made to the Consumer for any such parts. Nokia will also pay for the labor charges incurred by Nokia in repairing or replacing the defective parts. The limited warranty does not cover defects in appearance, cosmetic, decorative or structural items, including framing, and any non-operative parts. Nokia's limit of liability under the limited warranty shall be the actual cash value of the Product at the time the Consumer returns the Product for repair, determined by the price paid by the Consumer for the Product less a reasonable amount for usage. Nokia shall not be liable for any other losses or damages. These remedies are the Consumer's exclusive remedies for breach of warranty.
- 5 Upon request from Nokia, the Consumer must prove the date of the original purchase of the Product by a dated bill of sale or dated itemized receipt.
- 6 The Consumer shall bear the cost of shipping the Product to Nokia in Melbourne, Florida. Nokia shall bear the cost of shipping the Product back to the Consumer after the completion of service under this limited warranty.
- 7 The Consumer shall have no coverage or benefits under this limited warranty if any of the following conditions are applicable:
  - a) The Product has been subjected to abnormal use, abnormal conditions, improper storage, exposure to moisture or dampness, unauthorized modifications, unauthorized connections, unauthorized repair, misuse, neglect, abuse, accident, alteration, improper installation, or other acts which are not the fault of Nokia, including damage caused by shipping.
  - b) The Product has been damaged from external causes such as collision with an object, or from fire, flooding, sand, dirt, windstorm, lightning, earthquake or damage from exposure to weather conditions, an Act of God, or battery leakage, theft, blown fuse, or improper use of any

- electrical source, damage caused by computer or internet viruses, bugs, worms, Trojan Horses, cancelbots or damage caused by the connection to other products not recommended for interconnection by Nokia.
- c) Nokia was not advised in writing by the Consumer of the alleged defect or malfunction of the Product within fourteen (14) days after the expiration of the applicable limited warranty period.
- d) The Product serial number plate or the accessory data code has been removed, defaced or altered.
- e) The defect or damage was caused by the defective function of the cellular system or by inadequate signal reception by the external antenna, or viruses or other software problems introduced into the Product.
- 8 Nokia does not warrant uninterrupted or error-free operation of the Product. If a problem develops during the limited warranty period, the Consumer shall take the following step-by-step procedure:
  - The Consumer shall return the Product to the place of purchase for repair or replacement processing.
  - b) If "a" is not convenient because of distance (more than 50 miles) or for other good cause, the Consumer shall ship the Product prepaid and insured to: Nokia Inc., Attn: Repair Department 795 West Nasa Blvd.
    Melbourne, FL 32901
  - c) The Consumer shall include a return address, daytime phone number and/or fax number, complete description of the problem, proof of purchase and service agreement (if applicable). Expenses related to removing the Product from an installation are not covered under this limited warranty.
  - d) The Consumer will be billed for any parts or labor charges not covered by this limited warranty. The Consumer will be responsible for any expenses related to reinstallation of the Product.
  - e) Nokia will repair the Product under the limited warranty within 30 days after receipt of the Product. If Nokia cannot perform repairs covered under this limited warranty within 30 days, or after a reasonable number of attempts to repair the same defect, Nokia at its option, will provide a replacement Product or refund the purchase price of the Product less a reasonable amount for usage. In some states the Consumer may have the right to a loaner if the repair of the Product takes more than ten (10) days. Please contact the Customer Service Center at Nokia at the telephone number listed at the end of this warranty if you need a loaner and the repair of the Product has taken or is estimated to take more than ten (10) days.
  - f) If the Product is returned during the limited warranty period, but the problem with the Product is not covered under the terms and conditions of this limited warranty, the Consumer will be notified and given an estimate of the charges the Consumer must pay to have the Product repaired, with all shipping charges billed to the Consumer. If the estimate

- is refused, the Product will be returned freight collect. If the Product is returned after the expiration of the limited warranty period, Nokia's normal service policies shall apply and the Consumer will be responsible for all shipping charges.
- 9 You (the Consumer) understand that the product may consist of refurbished equipment that contains used components, some of which have been reprocessed. The used components comply with Product performance and reliability specifications.
- 10 ANY IMPLIED WARRANTY OF MERCHANTABILITY, OR FITNESS FOR A PARTICULAR PURPOSE OR USE, SHALL BE LIMITED TO THE DURATION OF THE FOREGOING LIMITED WRITTEN WARRANTY, OTHERWISE, THE FOREGOING LIMITED WARRANTY IS THE CONSUMER'S SOLE AND EXCLUSIVE REMEDY AND IS IN LIEU OF ALL OTHER WARRANTIES. EXPRESS OR IMPLIED. NOKIA SHALL NOT BE LIABLE FOR SPECIAL, INCIDENTAL, PUNITIVE OR CONSEQUENTIAL DAMAGES, INCLUDING BUT NOT LIMITED TO LOSS OF ANTICIPATED BENEFITS OR PROFITS, LOSS OF SAVINGS OR REVENUE, LOSS OF DATA, PUNITIVE DAMAGES, LOSS OF USE OF THE PRODUCT OR ANY ASSOCIATED EQUIPMENT, COST OF CAPITAL, COST OF ANY SUBSTITUTE EQUIPMENT OR FACILITIES, DOWNTIME, THE CLAIMS OF ANY THIRD PARTIES, INCLUDING CUSTOMERS, AND INJURY TO PROPERTY, RESULTING FROM THE PURCHASE OR USE OF THE PRODUCT OR ARISING FROM BREACH OF THE WARRANTY, BREACH OF CONTRACT, NEGLIGENCE, STRICT TORT, OR ANY OTHER LEGAL OR EQUITABLE THEORY, EVEN IF NOKIA KNEW OF THE LIKELIHOOD OF SUCH DAMAGES. NOKIA SHALL NOT BE LIABLE FOR DELAY IN RENDERING SERVICE UNDER THE LIMITED WARRANTY, OR LOSS OF USE DURING THE PERIOD THAT THE PRODUCT IS BEING REPAIRED.
- 11 Some states do not allow limitation of how long an implied warranty lasts, so the one year warranty limitation may not apply to you (the Consumer). Some states do not allow the exclusion or limitation of incidental and consequential damages, so certain of the above limitations or exclusions may not apply to you (the Consumer). This limited warranty gives the Consumer specific legal rights and the Consumer may also have other rights which vary from state to state.
- 12 Nokia neither assumes nor authorizes any authorized service center or any other person or entity to assume for it any other obligation or liability beyond that which is expressly provided for in this limited warranty including the provider or seller of any extended warranty or service agreement.
- 13 This is the entire warranty between Nokia and the Consumer, and supersedes all prior and contemporaneous agreements or understandings, oral or written, relating to the Product, and no representation, promise or condition not contained herein shall modify these terms.
- 14 This limited warranty allocates the risk of failure of the Product between the Consumer and Nokia. The allocation is recognized by the Consumer and is reflected in the purchase price.
- 15 Any action or lawsuit for breach of warranty must be commenced within

eighteen (18) months following purchase of the Product.

16 Questions concerning this limited warranty may be directed to:

Nokia Inc.

Attn: Customer Service

7725 Woodland Center Blvd., Ste. 150

Tampa, FL 33614

Telephone: 1-888-NOKIA-2U (1-888-665-4228)

Facsimile: (813) 287-6612

TTY/TDD Users Only: 1-800-24-NOKIA (1-800-246-6542)

17 The limited warranty period for Nokia supplied attachments and accessories is specifically defined within their own

warranty cards and packaging.

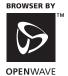

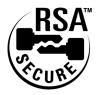

Copyright © 2004 Sprint Spectrum L.P. All rights reserved. No reproduction in whole or in part without prior written approval. Sprint, the diamond logo design, and all other Sprint marks referenced herein are trademarks of Sprint Communications Company L.P. Nokia and Pop-Port are trademarks of Nokia Corporation. All other trademarks are property of their respective owners.

| ndex                          | call forwarding 143<br>call guard 61 |
|-------------------------------|--------------------------------------|
| Α                             | Call logs                            |
| accessibility information 210 | erasing 77                           |
| accessories 20                | making a call from 76                |
|                               | options 75                           |
| adding a phone number 82      | prepending a phone number 77         |
| alarm<br>calendar event 87    | saving a number from 76              |
| countdown timer 94            | viewing 75                           |
|                               | call restrictions 51                 |
| voice memo 92                 | call waiting 141                     |
| alarm clock 86                | caller ID 141                        |
| alert notification            | calling cards 126                    |
| calendar event 87             | calls                                |
| call waiting 141              | answering 24                         |
| changing service areas 39     | emergency 25                         |
| message 37                    | making 22                            |
| voicemail 134                 | restricting 51                       |
| answering calls 24            | voice-activated dialing 101          |
| auto-answer mode 47           | calorie counter 97                   |
| В                             | Camera 103-117                       |
| battery                       | camera                               |
| capacity 17                   | camera mode options 107              |
| caring for 191                | managing Sprint PCS Picture          |
| charging 19                   | Mail 113                             |
| disposal 191                  | online albums 112                    |
| installing 18                 | sharing Sprint PCS Picture           |
| removing 19                   | Mail 109                             |
| bookmarks                     | stored in camera options 111         |
| accessing 176                 | taking pictures 104                  |
| creating 175                  | character input mode 29              |
| deleting 176                  | charger, desktop 20                  |
| brightness 41                 | chat 164                             |
| browser                       | Consumer Information on              |
| ending a connection 146       | Wireless Phones 194                  |
| launching 146                 | contacts                             |
| browser menu 174              | adding a phone number 82             |
| biowsei iliella 174           | adding an entry 79                   |
| C                             | assigning a ringer 84                |
| Cache 147                     | calling a number from 27             |
| calculator 93                 | editing 84                           |
| calendar 87                   | editing 64<br>editing entries 82     |
| event alerts 87               | finding entries 80                   |
| managing events 87            | <u> </u>                             |
|                               | countdown timer 94                   |

| covers 128                                                                                                    | help 6                                                                                                    |
|----------------------------------------------------------------------------------------------------|----------------------------------------------------------------------------------------------------|
| currency conversion 93<br>Customer Service 6<br>cut-out covers 128                                                                                                    | l<br>icons 12<br>instant messaging 163                                                                                                    |
| data transfer IR (infrared) 122 date and time setting 34 desktop charger 20 dialing options 23 speed dialing 28 voice-activated 100 directory assistance 7 display settings 40 downloading games 167 ringers 169 screen savers 171               | Introduction ii IR (infrared) activate 123 data transfer 122 send and receive business cards 125  K key functions 11 key tone 38 L language setting 47 lap timing 96 location setting 43 locking your phone 49 |
| earpiece volume 38 email 161, 162 emergency number 25 entering text ABC mode 32 selecting an input mode 29 symbols and numbers 32 T9 text input 30 exchange rate calculator 93  F factory settings 53 FCC Notice 192 flashlight 128 FM radio 119 | making calls 22 Manufacturer's Warranty 229 menu diagram Call logs 64 Contacts 71 Keyguard 70 Messaging 65 Organizer 66 Profiles 67 Radio 70 Settings 68 Web 70 menus diagram 64 navigation 63                 |
| games 167<br>downloading 167<br>playing 168<br>greeting text 40                                                                                                    | structure 63 viewing 64 missed call notification 25 my phone number 21 N navigation 63                                                                                                    |
| headset 20, 47                                                                                                    | Net Guard 147                                                                                                    |

| calendar event 87 changing service areas 39 missed call 25 voicemail 134                                                                                                    | analog networks 58 call guard 61 checking for voicemail 59 other digital networks 57 roam mode 60                                                                                                    |
|----------------------------------------------------------------------------------------------------|----------------------------------------------------------------------------------------------------|
| missed call 25 voicemail 134  P passwords for Sprint PCS accounts 5 phone book adding a phone number 82 adding an entry 79 assigning a ringer to a contact 84 calling a number from 27 editing 84 editing entries 82 erasing 53 finding entries 80 menu diagram 71 options 81 predictive text mode 30 profile customizing 36 selecting 36  R radio 119 selecting stations 120 using voice commands 119 resetting your phone 53 restoring factory settings 53 restricting calls 51 ringer types for messages 37 for voice calls 37 ringer volume 38 ringers | other digital networks 57 roam mode 60  S safety 186 screen savers 171 accessing 171 assigning downloaded 172 downloading 171 purchasing 172 security menu 49 selection key setting 46 sharing Sprint PCS Picture Mail 109 Short Mail 157 shortcut key 46 silencing you phone 39 special numbers 52 speed dialing 28 assigning numbers 83 split timing 95 Sprint PCS account passwords 5 Sprint PCS Business Connection 178 Sprint PCS Mail 161 Sprint PCS Picture Mail 151 managing 113 Password 106 sharing 109 Sprint PCS Picture Mail Web Site 113 Sprint PCS Services call forwarding 143 call waiting 141 caller ID 141 |
| adjusting volume 38 assigning downloaded 170 downloading 169 purchasing 170 types 37 roaming 57                                                                                                    | Customer Service 6 directory assistance 7 getting started 3 Operator Services 7 Sprint PCS Short Mail 157 Sprint PCS Vision                                                                                                    |

| chat 164                         | assigning 100               |
|----------------------------------|-----------------------------|
| downloading items 165            | radio 119                   |
| email 162                        | voice memos 91              |
| FAQs 179                         | alarms 92                   |
| games 167                        | deleting 92                 |
| getting started 145              | managing 102                |
| instant messaging 163            | playing 91, 102             |
| messaging 154                    | recording 91, 102           |
| Net Guard 147                    | voice tags 100              |
| ringers 169                      | assigning 100               |
| screen savers 171                | voice-activated dialing 100 |
| security features 54             | making a call using 101     |
| Short Mail 157                   | voicemail 134               |
| Sprint PCS Mail 161              | expert mode 137             |
| Sprint PCS Picture Mail 151      | menu 140                    |
| user name 145                    | notification 134            |
| Sprint PCS Voice Command 182     | options 137                 |
| standby time 17                  | retrieving 136              |
| stopwatch 95                     | setting up 4, 134           |
| lap timing 96                    | volume                      |
| split timing 95                  | caller 38                   |
| symbols 12                       | earpiece 38                 |
| т                                | key tone 38                 |
| talk time 17                     | ringer 38                   |
| TDD 210                          | settings 38                 |
| Terms 211                        | W                           |
| Terms and Conditions of Service  | wallpaper                   |
| 220                              | changing 41                 |
| text greeting 40                 | turning off 41              |
| text modes 29                    | Web                         |
| theme color 42                   | bookmarks 175               |
| three-way calling 142            | browser menu 174            |
| time and date setting 34         | ending a connection 146     |
| timer, countdown 94              | exploring 173               |
| To-do list 90                    | launching 146               |
| TTY 44, 210                      | navigating 148              |
| turning your phone on and off 16 | URLs 176                    |
|                                  | welcome i                   |
| U                                | vvolodillo 1                |
| unlocking your phone 3, 50       |                             |
| URLs 176                         |                             |
|                                  |                             |

voice commands